# **P8B75-V**

┨▁╏  $\overline{\phantom{1}}$ **Motherboard** 

J7146

初版 第1刷 2012年5月

#### **Copyright © 2012 ASUSTeK COMPUTER INC. All Rights Reserved.**

バックアップの目的で利用する場合を除き、本書に記載されているハードウェア・ソフトウェアを 含む、全ての内容は、ASUSTeK Computer Inc. (ASUS)の文書による許可なく、編集、転載、引用、 放送、複写、検索システムへの登録、他言語への翻訳などを行うことはできません。

以下の場合は、保証やサービスを受けることができません。

(1)ASUSが明記した方法以外で、修理、改造、交換した場合。

(2)製品のシリアル番号が読むことができない状態である場合。

ASUSは、本マニュアルについて、明示の有無にかかわらず、いかなる保証もいたしません。 ASUSの責任者、従業員、代理人は、本書の記述や本製品に起因するいかなる損害(利益の損失、 ビジネスチャンスの遺失、データの損失、業務の中断などを含む)に対して、その可能性を事前に こと インパン ハンミンベン プランジベスカッシ

本書の仕様や情報は、個人の使用目的にのみ提供するものです。また、予告なしに内容は変更さ れることがあり、この変更についてASUSはいかなる責任も負いません。本書およびハードウェア、 ソフトウェアに関する不正確な内容について、ASUSは責任を負いません。

本マニュアルに記載の製品名及び企業名は、登録商標や著作物として登録されている場合が ありますが、本書では、識別、説明、及びユーザーの便宜を図るために使用しており、これ らの権利を侵害する意図はありません。

#### **Offer to Provide Source Code of Certain Software**

This product may contain copyrighted software that is licensed under the General Public License ("GPL") and under the Lesser General Public License Version ("LGPL"). The GPL and LGPL licensed code in this product is distributed without any warranty. Copies of these licenses are included in this product.

You may obtain the complete corresponding source code (as defined in the GPL) for the GPL Software, and/or the complete corresponding source code of the LGPL Software (with the complete machinereadable "work that uses the Library") for a period of three years after our last shipment of the product including the GPL Software and/or LGPL Software, which will be no earlier than December 1, 2011, either (1) for free by downloading it from **http://support.asus.com/download**;

 $\Omega$ 

(2) for the cost of reproduction and shipment, which is dependent on the preferred carrier and the location where you want to have it shipped to, by sending a request to:

ASUSTeK Computer Inc. Legal Compliance Dept. 15 Li Te Rd., Beitou, Taipei 112 Taiwan

In your request please provide the name, model number and version, as stated in the About Box of the product for which you wish to obtain the corresponding source code and your contact details so that we can coordinate the terms and cost of shipment with you.

The source code will be distributed WITHOUT ANY WARRANTY and licensed under the same license as the corresponding binary/object code.

This offer is valid to anyone in receipt of this information.

ASUSTeK is eager to duly provide complete source code as required under various Free Open Source Software licenses. If however you encounter any problems in obtaining the full corresponding source code we would be much obliged if you give us a notification to the email address **gpl@asus.com**, stating the product and describing the problem (please do NOT send large attachments such as source code archives etc to this email address).

# もくじ

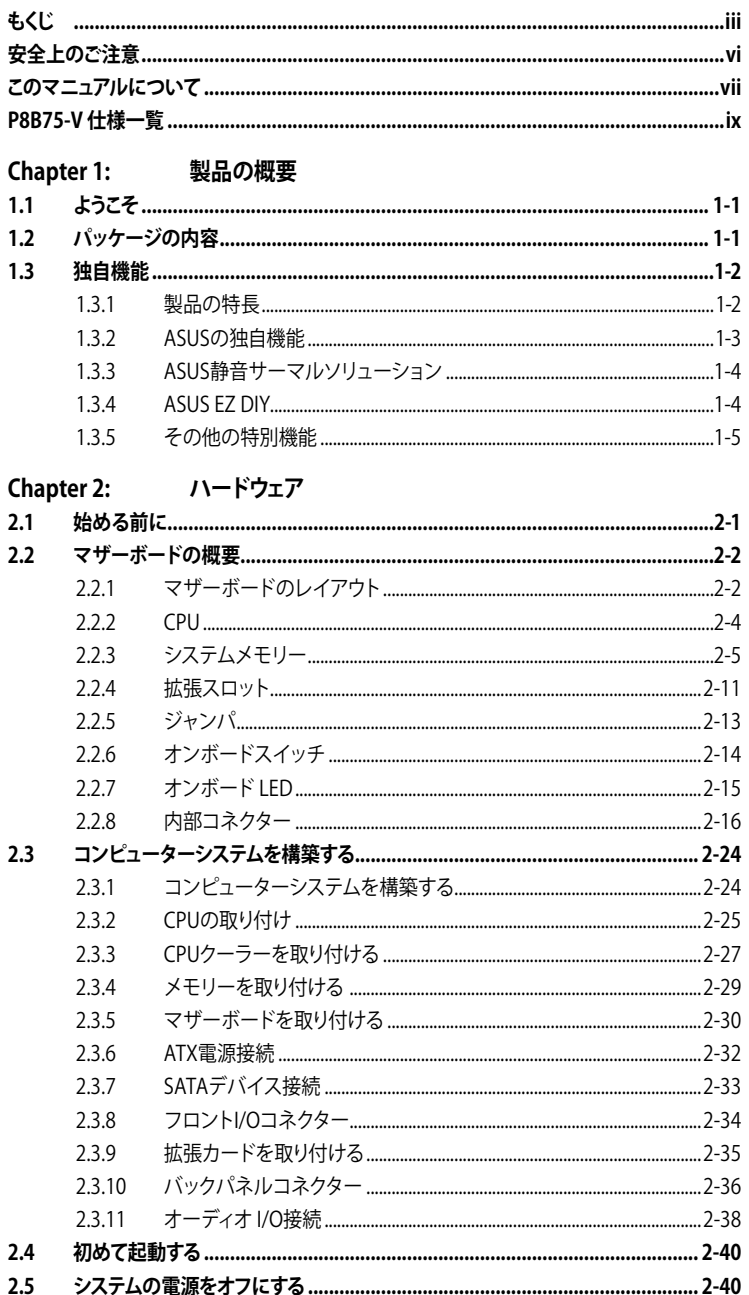

# もくじ

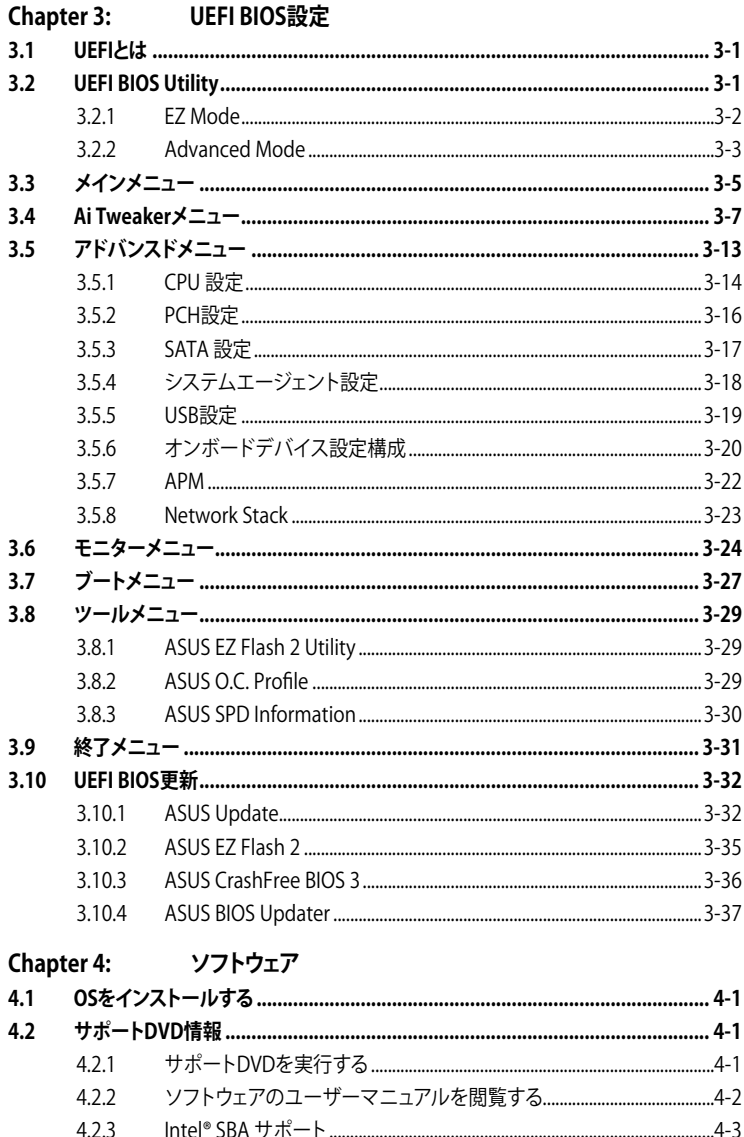

#### 4.Z.3  $4.3$ ソフトウェア情報…………………………………………………………………………………4-4  $4.3.1$  $4.3.2$  $4.3.3$ 4.3.4

# もくじ

 $5.2.2$ 

 $5.2.3$ 

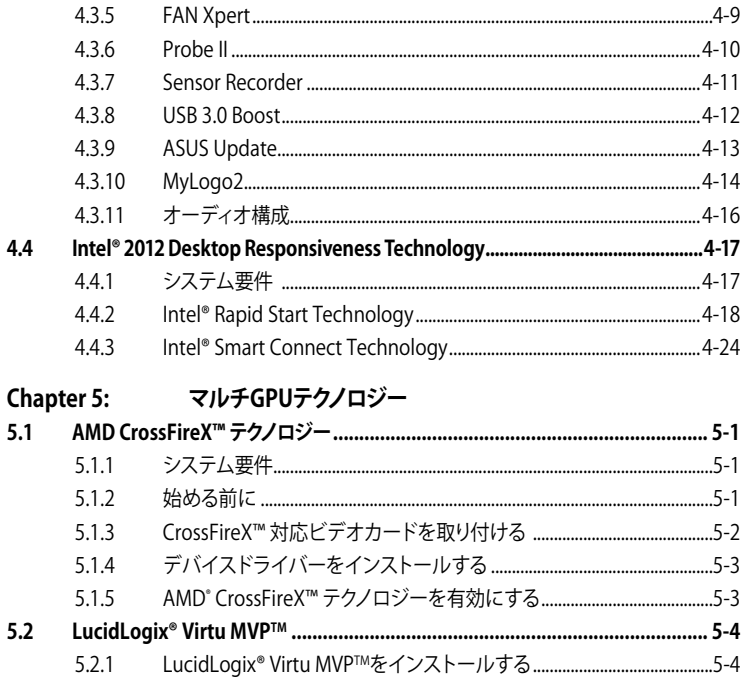

#### <span id="page-5-0"></span>**安全上のご注意 電気の取り扱い**

- 作業を行う場合は、感電防止のため、電源コードをコンセントから抜いてから行ってください。
- ・ 周辺機器の取り付け・取り外しの際は、本製品および周辺機器の電源コードをコンセントか ら抜いてから行ってください。可能ならば、関係するすべての機器の電源コードをコンセント から抜いてから行ってください。
- ・ ケーブルの接続・取り外しの際は、電源コードをコンセントから抜いてから行ってください。
- 電源延長コードや特殊なアダプターを用いる場合は専門家に相談してください。これらは、 回路のショート等の原因になる場合があります。
- ・ 正しい電圧でご使用ください。ご使用になる地域の出力電圧が分からない場合は、お近くの 電力会社にお尋ねください。
- 電源装置の修理は販売代理店などに依頼してください。
- ・ 光デジタルS/PDIFは、光デジタルコンポーネントで、クラス1レーザー製品に分類されてい ます。(本機能の搭載・非搭載は製品仕様によって異なります)

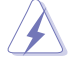

不可視レーザー光です。ビームを直接見たり触れたりしないでください。

## **操作上の注意**

- 作業を行う前に、本パッケージに付属のマニュアル及び取り付ける部品のマニュアルを全て 熟読してください。
- 電源を入れる前に、ケーブルが正しく接続されていることを確認してください。また電源コー ドに損傷がないことを確認してください。
- マザーボード上にクリップやネジなどの金属を落とさないようにしてください。回路のショー ト等の原因になります。
- ・ 埃・湿気・高温・低温を避けてください。湿気のある場所で本製品を使用しないでください。
- ・ 本製品は安定した場所に設置してください。
- ・ 本製品を修理する場合は、販売代理店などに依頼してください。

#### **回収とリサイクルについて**

使用済みのコンピューター、ノートパソコン等の電子機器には、環境に悪影響を与える有害物質 が含まれており、通常のゴミとして廃棄することはできません。リサイクルによって、使用済みの製 品に使用されている金属部品、プラスチック部品、各コンポーネントは粉砕され新しい製品に再 使用されます。また、その他のコンポーネントや部品、物質も正しく処分・処理されることで、有害 物質の拡散の防止となり、環境を保護することに繋がります。

ASUSは各国の環境法等を満たし、またリサイクル従事者の作業の安全を図るよう、 環境保護に関する厳しい基準を設定しております。ASUSのリサイクルに対する姿勢は、多方面に おいて環境保護に大きく貢献しています。

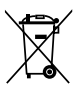

本機は電気製品または電子装置であり、地域のゴミと一緒に捨てられません。また、本機の コンポーネントはリサイクル性を考慮した設計を採用しております。なお、廃棄の際は地域の 条例等の指示に従ってください。

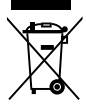

本機に装着されているボタン型電池には水銀が含まれています。通常ゴミとして廃棄しないで ください。

## <span id="page-6-0"></span>**このマニュアルについて**

このマニュアルには、マザーボードの取り付けや構築の際に必要な情報が記してあります。

## **マニュアルの概要**

本章は以下のChapter から構成されています。

- **• Chapter 1:製品の概要** マザーボードの機能とサポートする新機能についての説明。
- **• Chapter 2:ハードウェア** コンポーネントの取り付けに必要なハードウェアのセットアップ手順及びスイッチ、 コネクターの説明。
- **• Chapter 3:UEFI BIOS 設定** UEFI BIOS Utilityでのシステム設定の変更方法と UEFI BIOSパラメータの詳細。
- **• Chapter 4: ソフトウェア** マザーボードパッケージに付属のサポートDVDとソフトウェアの内容。
- **• Chapter 5:マルチGPUテクノロジー** AMD CrossFireX™のマルチGPUビデオカードの取り付けとLucidLogix Virtu MVPの設定 方法。

#### **詳細情報**

本書に記載できなかった最新の情報は以下で入手することができます。また、UEFI BIOSや添付 ソフトウェアの最新版があります。必要に応じてご利用ください。

#### **1. ASUSオフィシャルサイト(http://www.asus.co.jp/)**

各国や地域に対応したサイトを設け、ASUSのハードウェア・ソフトウェア製品に関する最新 情報が満載です。

**2. 追加ドキュメント**

パッケージ内容によっては、追加のドキュメントが同梱されている場合があります。注意事項 や購入店・販売店などが追加した最新情報などです。これらは、本書がサポートする範囲に は含まれていません。

## **このマニュアルの表記について**

本製品を正しくお取り扱い頂くために以下の表記を参考にしてください。

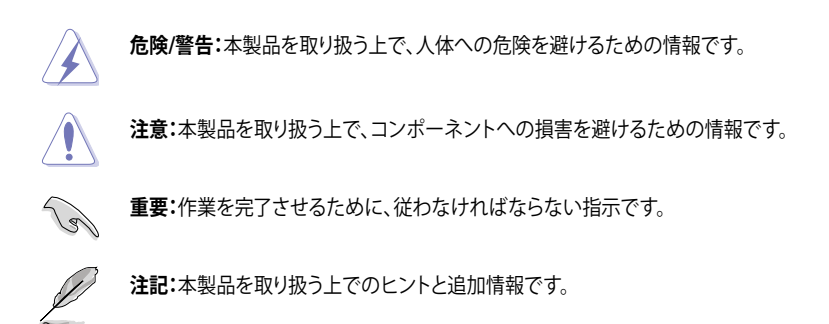

#### **表記**

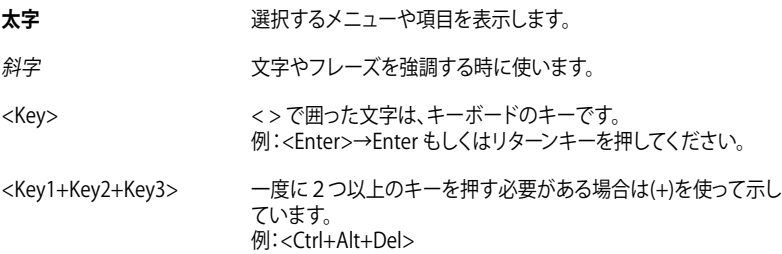

<span id="page-8-0"></span>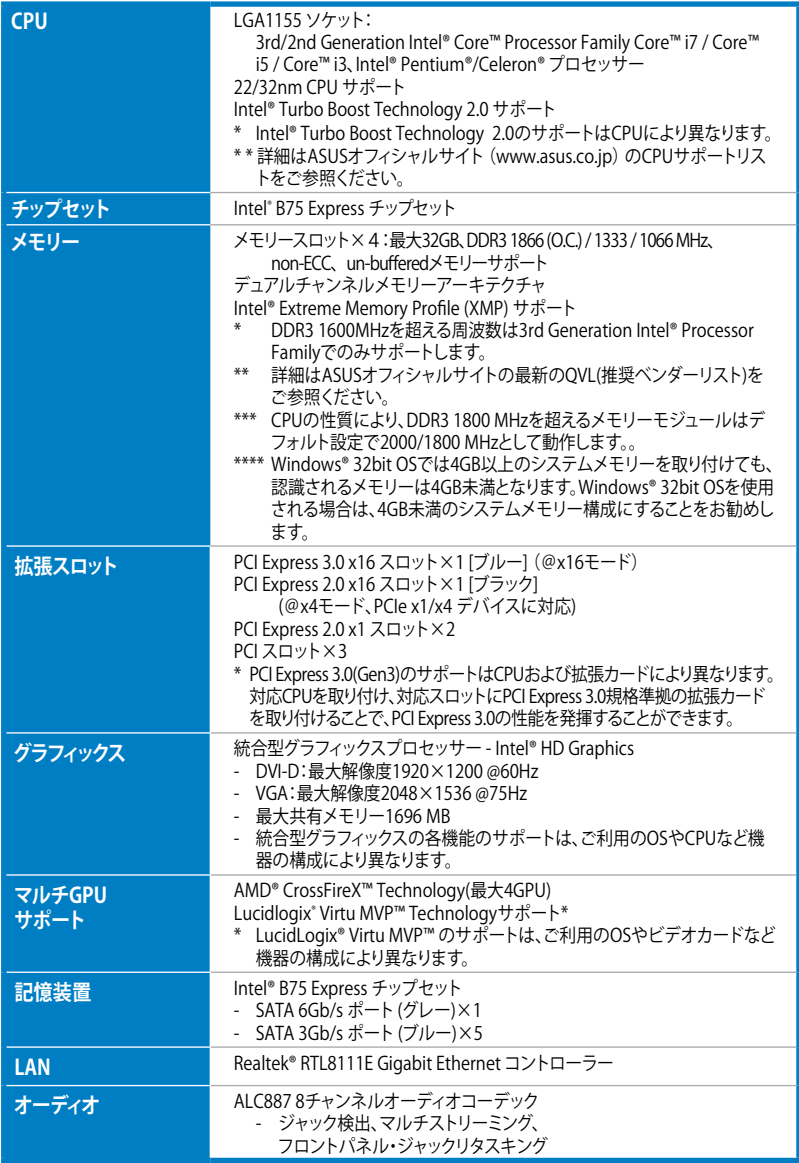

(次項へ)

# **P8B75-V 仕様一覧**

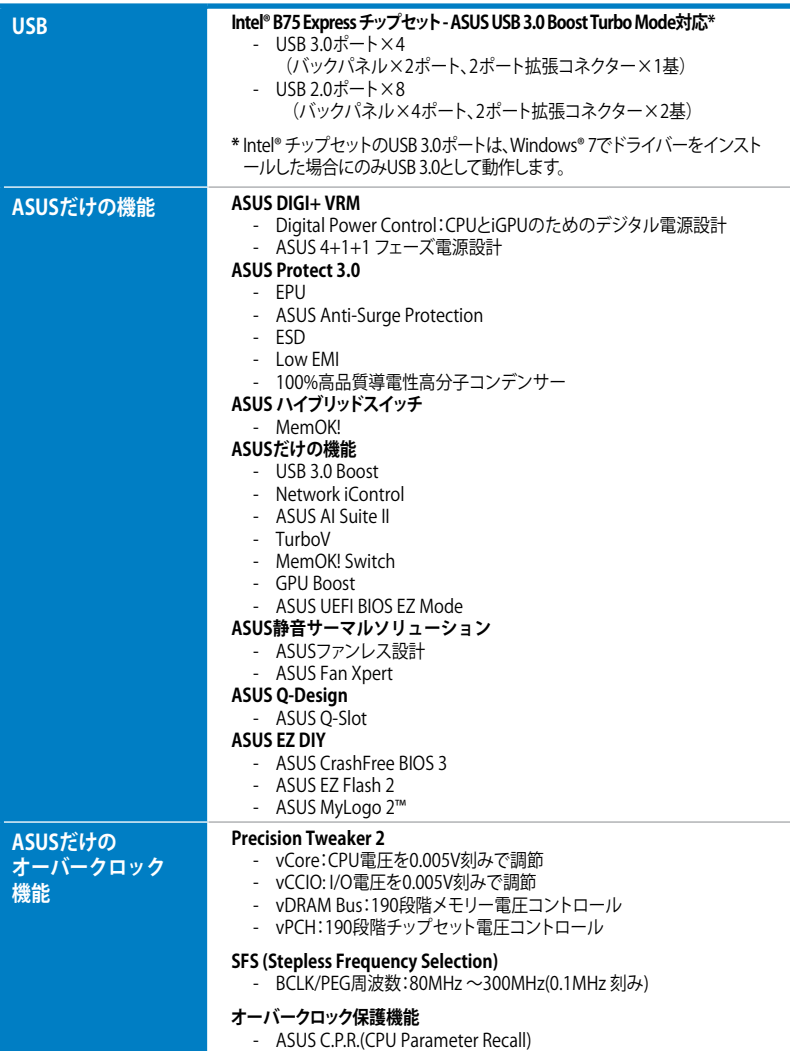

(次項へ)

# **P8B75-V 仕様一覧**

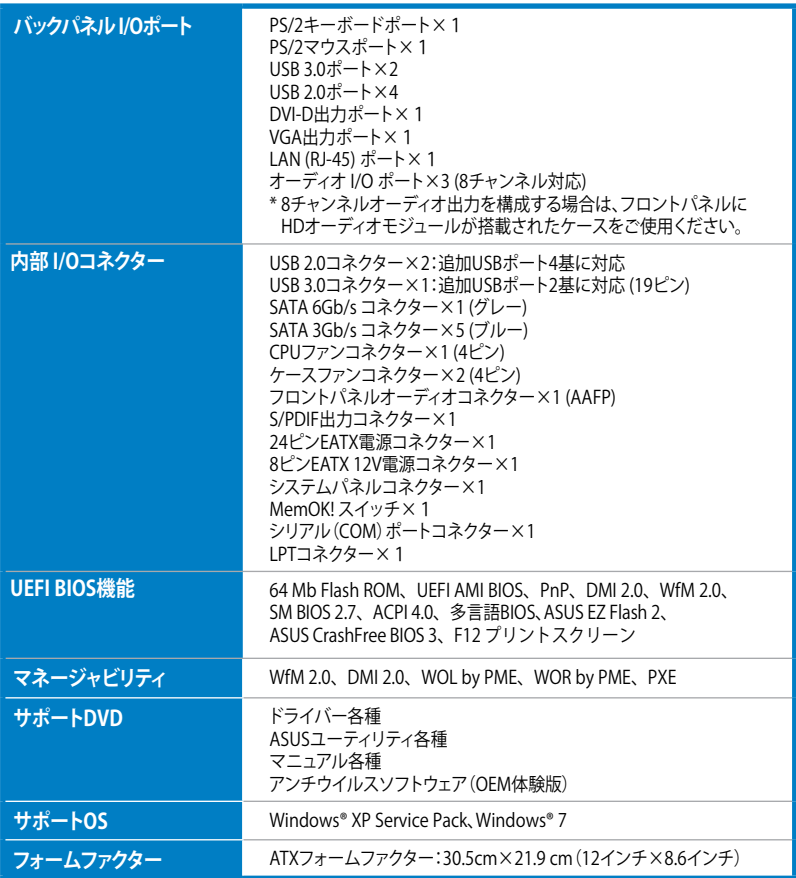

**\* 製品は性能・機能向上のために、仕様およびデザインを予告なく変更する場合があります。**

**\* EFI(UEFI) が従来のBIOSと同じ機能を持つことから、ASUSは「EFI(UEFI)を「UEFI BIOS」、「BIOS」と表記します。**

# **P8B75-V 仕様一覧**

## **ご注意**

Intel®の仕様により、CPUとチップセットの一部機能はWindows® XPをサポートしておりません。

- Intel® Smart Response Technology

- Intel® Rapid Start Technology
- Intel® Smart Connect Technology
- Intel® Quick Sync Video
- Intel® InTru 3D
- Intel® Clear Video HD Technology
- Intel® Insider
- Intel® チップセットUSB 3.0\*
- \* Intel® チップセットUSB 3.0のWindows® XP用ドライバーはIntel®より提供されておりません。 Intel® チップセットのUSB 3.0ポートはWindows® XPでUSB2.0としてのみお使いいただ けます。

仕様により、次の機能はWindows® XPをサポートしておりません。

- Network iControl
- LucidLogix Virtu MVP
- Intel® チップセットUSB 3.0のUSB 3.0 Boost
- 機能の有無は製品により異なります。

本製品はWindows® Vistaをサポートしておりません。

本製品の機能を最大限ご利用いただくために、ASUSTeK Computer Inc. はWindows® 7以降 のOSをご利用いただくことを推奨します。

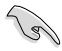

• 本マザーボードのSATAモードはデフォルトで[IDE]に設定されています。Windows® XPで 使用する場合、SATAモードの変更は不要です。

• SATAモードはUEFI BIOS Setup Utilityの「**Advanced Mode**」→「**Advanced**」→ 「**SATA Configuration**」→「**SATA Mode Selection**」で変更することができます。

# <span id="page-12-0"></span>**1.1 ようこそ**

お買上げ頂き誠にありがとうございます。本製品は多くの新機能と最新のテクノロジーを提供す るASUSの高品質マザーボードです。

マザーボードとハードウェアデバイスの取り付けを始める前に、以下のリストに従って部品がすべ て揃っているかどうかを確認してください。

## **1.2 パッケージの内容**

製品パッケージに以下のものが揃っていることを確認してください。

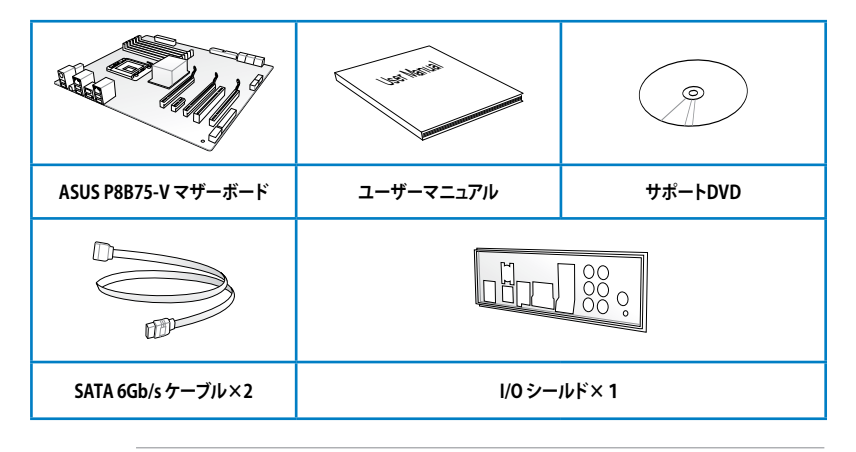

• 万一、付属品が足りない場合や破損していた場合は、すぐにご購入元にお申し出ください。

本マニュアルで使用されているイラストや画面は実際とは異なる場合があります。予めご 了承ください。

# <span id="page-13-0"></span>**1.3 独自機能**

#### **1.3.1 製品の特長**

### **LGA1155 ソケット:Intel® 3rd/2nd Generation Intel® Core™ Processor Family Core™ i7 / Core™ i5 / Core™ i3プロセッサー、Intel® Pentium® / Celeron® プロセッサー対応**

本製品はLGA1155 パッケージの3rd/2nd Generation Intel® Core™ Processor Family Core™ i7 / Core™ i5 / Core™ i3 プロセッサー、Intel® Pentium®/Celeron® プロセッサーをサポートしていま す。このプロセッサーは、2チャンネルのDDR3メモリーとPCI Express 3.0 16レーンをサポートして おり、メモリーコントローラーとPCI ExpressコントローラーをCPUに統合することで、優れたグラフ ィックパフォーマンスを実現します。3rd/2nd Generation Intel® Core™ Processor Family Core™ i7 / Core™ i5 / Core™ i3 プロセッサー、Intel® Pentium®/Celeron® プロセッサーは現在世界で最も パワフルで省電的なプロセッサーです。

## **Intel® B75 Expressチップセット**

Intel® B75 Express チップセットは、LGA1155パッケージの 3rd/2nd Generation Intel® Core™ Processor Family Core™ i7 / Core™ i5/ Core™ i3 プロセッサー、Intel® Pentium®/Celeron® プロセッサーをサポートす る、最新のワンチップチップセットです。Intel® B75 Express チップセットはシリアルポイントツーポイン ト接続を使用することでパフォーマンスを大幅に向上させ、帯域の増加とより高い安定性を実現しま す。また、理論値でUSB 2.0規格の約10倍となる最大転送速度 5Gbps のUSB 3.0を4ポートサポートしま す。さらに、Intel® B75 Expressチップセットは 統合型グラフィックス(iGPU)をサポートしているので、最 新の Intel 統合型グラフィックパフォーマンスをお楽しみ頂けます。

## **PCI Express® 3.0**

最新のPCI Express 規格PCI Express 3.0は、エンコード方式の改善などにより従来の約2倍のパフ ォーマンスを発揮します。x16リンクでの合計帯域幅は双方向で32GB/s となり、従来PCI Express 2.0の2倍の帯域幅となります。下位互換性を有したPCI Express 3.0 は、ユーザーに今までにない 利便性の高い最高のパフォーマンスを提供します。また、高度なグラフィックスパフォーマンスや 。<br>将来の拡張性を要求するユーザーにとって、なくてはならない最新のテクノロジーです。

**\* PCI Express 3.0(Gen3)のサポートはCPUおよび拡張カードにより異なります。対応CPUを取り付け、対応スロットに PCI Express 3.0規格準拠の拡張カードを取り付けることで、PCI Express 3.0の性能を発揮することができます。**

#### **Quad-GPU CrossFireX™ サポート**

本製品に搭載された Intel® B75 Expressチップセットは、CrossFireX™のマルチGPU構成におけるPCI Expressの割り当てを最適化します。これにより、今まで経験したことのない素晴らしいゲームス タイルをお楽しみいただけます。

#### **デュアルチャンネルDDR3 1866 (O.C.) /1333/1066 MHz サポート**

本製品はデータ転送率DDR3 1866(O.C.)/1333/1066 MHz メモリーをサポートし、最新の3Dゲー ム、マルチメディア、インターネットアプリケーションといった高い帯域幅を必要とする用途での要 件を満たします。デュアルチャンネルDDR3メモリーアーキテクチャーは、システムのメモリー帯域 幅を拡大しパフォーマンスを向上させます。

**\* DDR3 1600MHzを超える周波数は3rd Generation Intel® Processor Familyでのみサポートします。**

**\*\*CPUの性質により、DDR3 1800 MHzを超えるメモリーモジュールはデフォルト設定で2000/1800 MHzとして動 作します。**

#### **USB 3.0サポート**

ASUSはUSB 3.0ポート追加用コネクターをフロントに設置することで、フロント・パネルとバック・ パネルの双方で使用可能にすることにより取り回しの自由度を高めました。USB 3.0の転送速度 は理論値でUSB 2.0の約10倍となり、プラグアンドプレイに対応しているので接続も非常に簡単 です。本製品は最高の接続性と転送速度を実現します。

#### <span id="page-14-0"></span>**SATA 6Gb/s サポート**

Intel® B75 ExpressチップセットはSATA 6GB/s インターフェースをネイティブサポートしています。 SATA 6 GB/sは従来のSATAに比べ、約2倍の帯域幅を実現し、拡張性やデータ転送速度が飛躍的 に向上しました。

#### **100% 高品質導電性高分子コンデンサー**

本マザーボードは高品質導電性高分子コンデンサーを使用しています。コンポーネントの寿命を 延ばし、散熱性能を強化します。

#### **1.3.2 ASUSの独自機能**

#### **DIGI+ VRM:Digital Power Design**

DIGI+ VRMは、CPUから出力されるSVID信号(デジタル電源信号)の要求に基づいてCPUの電源制 御を処理することにより、電圧を効率的に供給します。正確な電源供給により、電力の浪費を防ぎ CPUのVcoreへ安定した電源供給を行います。UEFI BIOSや独自インターフェースのユーティリティ によってCPUや統合型グラフィックス電圧を調節することができます。この特許取得済みの設計に よってパフォーマンスを最大限に引き出し、オーバークロックの可能範囲を広げます。

#### **MemOK!**

コンピュータのアップグレードで悩みの種になるのがメモリーの互換性ですが、MemOK! が あればもう大丈夫です。スイッチを押すだけで、メモリーの互換問題を解決し、起動エラーを未然 に防ぐことができ、システムが起動する確率を劇的に向上させることができます。

#### **USB 3.0 Boost**

ASUS USB 3.0 Boost は、新しいプロトコルUASP(USB Attached SCSI Protocol)をサポートしま す。USB 3.0 Boost によって、オンボードのUSB 3.0 コントローラーに接続されたUSB 3.0 デバイス の転送速度を向上させることができます。ASUS独自の自動検出機能やユーザーフレンドリーなグ ラフィカルなインターフェースのユーティリティによって、USB 3.0 Boost Technology の素晴らし いパフォーマンスをお楽しみください。

#### **Network iControl**

Network iControl は、たったワンクリックの操作で現在のネットワーク状態を管理し、使用中のア プリケーションへ優先的にネットワーク帯域を割り当てます。また、各プログラムの帯域優先度を 設定しプロファイルに保存することで、よく利用するプログラムやネットワーク帯域が必要になる プログラムのネットワーク帯域を簡単に最適化することができます。プロファイルではプログラム ごとに時間による制限も設定することができます。さらに、自動PPPoEネットワーク接続やTCP遅 延回避機能も備えた、使いやすいネットワークコントロールセンターです。

#### **AI Suite II**

ASUS AI Suite IIは使いやすいユーザーインターフェースにより、オーバークロックや電源管理、 ファンスピードの調節、電圧と温度センサーの表示、ステータスの読み込みを行うASUS独自の 各種ユーティリティの操作が簡単に行えます。また、このユーティリティ一つで各種操作が行えま すので、複数のユーティリティを起動する煩わしさを解消します。

## <span id="page-15-0"></span>**ASUS TurboV**

ASUS Turbo Vは、OSのシャットダウンや再起動をせずにどなたでも簡単にオーバークロックがで きる、ユーザーフレンドリーなインターフェースのユーティリティです。ASUS OC Profiles を設定す ることにより、様々な状況に応じたオーバークロックの設定を簡単に切り替えることができます。

#### **EPU**

ASUS独自の電力管理専用チップEPU(Energy Processing Unit)によって、世界初のPCのリアルタ イム省電力機能を有効にすることができます。現在のPCの負荷状態を検出し、自動で効率よく電 力消費を抑えることにより、システム全体のエネルギー効率を最適化します。また、この機能は適 切な電源管理を行うことでファンのノイズを軽減し、コンポーネントの寿命を延ばします。

#### **ASUS Anti-Surge Protection**

この特別機能により、 高価な周辺機器とマザーボードを電源切り替え時に発生しやすいサージに よるダメージから守ります。

#### **1.3.3 ASUS静音サーマルソリューション**

#### **ファンレス設計**

ASUSのスタイリッシュなファンレス設計は、静かなシステム環境のために最高の冷却性能を提供 します。スタイリッシュな外観だけでなく効率的に熱交換を行うことで、チップセットと電源フェー ズ周囲の温度を低く保ちます。機能性と美しさを兼ね備えたASUSファンレス設計は最高の静音環 境と冷却性能を実現します。

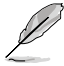

マザーボードに取り付けられているヒートシンク、ヒートパイプは取り外さないでください。 部品が破損、変形し放熱効果を低下させる原因となります。

#### **ASUS Fan Xpert**

ASUS Fan Xpertは、システムの負荷と環境温度に応じて、効果的にCPUファンとケースファンのス ピードを調節することができます。予め準備されたプロファイルから設定を選択することにより、フ ァン速度を臨機応変にコントロールすることもできます。

#### **1.3.4 ASUS EZ DIY**

#### **ASUS UEFI BIOS**

ASUS のUEFI BIOSは、従来のキーボード操作だけでなくマウスでの操作も可能となったグラフィ カルでユーザーフレンドリーなインターフェースで、詳細設定モード(Advanced mode)と簡易設 定モード(EZ mode)を切り替えて使用することができます。ASUS UEFI BIOSは従来のMBR (Master Boot Record)に代わるGUIDパーティションテーブル(GPT)をサポートしているので、 対応64bit オペレーティングシステム上で2.2TBを超える記憶装置の全領域を利用することがで きます。

**\*GPTと16byte CDB(64bit LBA)のサポートはOSにより異なります。**

#### <span id="page-16-0"></span>**ASUS MyLogo2™**

システム起動時のフルスクリーンロゴを、お好きな画像に変更することができます。

#### **ASUS CrashFree BIOS 3**

破損したUEFI BIOSデータをBIOSファイルを含むUSBフラッシュメモリー、またはサポートDVDか ら自動的に復旧することができます。

#### **ASUS EZ-Flash 2**

ASUS EZ-Flash 2はフロッピーの起動ディスクやOSベースのユーティリティを使用せずにUEFI BIOSを更新することができるユーザーフレンドリーなユーティリティです。

#### **ASUS Q-Slot**

ASUS独自のPCI Expressスロット設計により、拡張カードの取り付けや交換を簡単にスピーディー に行うことができます。

#### **1.3.5 その他の特別機能**

#### **LucidLogix® Virtu MVP™**

Lucidlogix Virtu MVP は統合型グラフィックスとビデオカード(ディスクリート・グラフィックス ・カード)を組み合わせ、素晴らしいパフォーマンスを発揮させる次世代GPU仮想化ソフトウ ェアです。対応CPUと組み合わせ負荷状況に応じてグラフィックスを切り替えることにより、電 力消費を効率的に抑えながら統合型グラフィックスとビデオカードの性能を最大限に発揮さ せることができます。Lucidlogix Virtu MVP では2つの新しい機能(HyperFormance™、Virtual Vsync™Technology)の対応により従来製品に比べグラフィックスパフォーマンスをより高いレベ ルへと引き上げます。美麗な3Dムービーや高いハードウェアスペックを必要とする美しいグラフィ ックスのゲームを思う存分お楽しみください。

「HyperFormance™ Technology」は、CPU、GPU、ディスプレイ間の冗長レンダリングタスクを減 らすことによりゲームなどでの応答性能を向上させます。

「Virtual Vsync™ Technologies」は、VSync無効時に発生するティアリングを抑え、VSync有効時 にフレームレートのヘッドルームを取り払うことにより入力遅延を低減させフレームレートを大 幅に引き上げます。

**\* Lucidlogix Virtu MVP はWindows® 7 をサポートしています。 \*\* CPU統合型グラフィックス機能の有無はCPUにより異なります。**

#### **ErP Ready**

本製品は、European Union's Energy-related Products (ErP) 対応製品です。ErP対応製品は、エ ネルギー消費に関して、ある一定のエネルギー効率要件を満たしている必要があります。これは ASUSの革新的製品設計で環境に優しい、エネルギー効率の良い製品を提供することで、二酸化 炭素排出量を削減し、環境保護に努めるというASUSの企業理念と合致するものです。

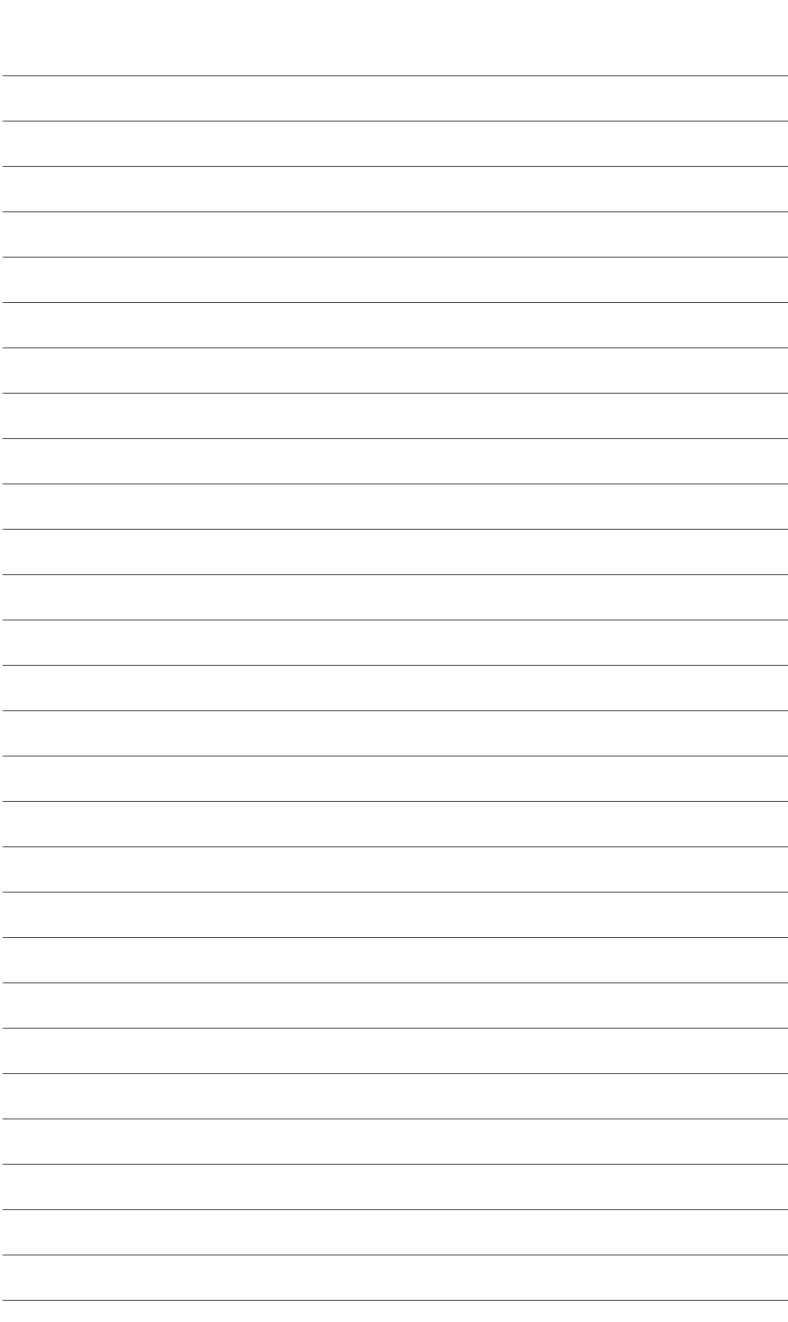

# **Chapter 2**

# <span id="page-18-0"></span>**2.1 始める前に**

マザーボードのパーツの取り付けや設定変更の前は、次の事項に注意してください。

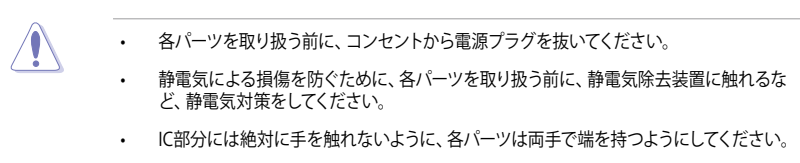

- 各パーツを取り外すときは、必ず静電気防止パッドの上に置くか、コンポーネントに付属 する袋に入れてください。
- パーツの取り付け、取り外しを行う前に、ATX電源ユニットのスイッチをOFF の位置にし、 電源コードが電源から抜かれていることを確認してください。電力が供給された状態で の作業は、感電、故障の原因となります。

<span id="page-19-0"></span>**2.2 マザーボードの概要**

#### **2.2.1 マザーボードのレイアウト**

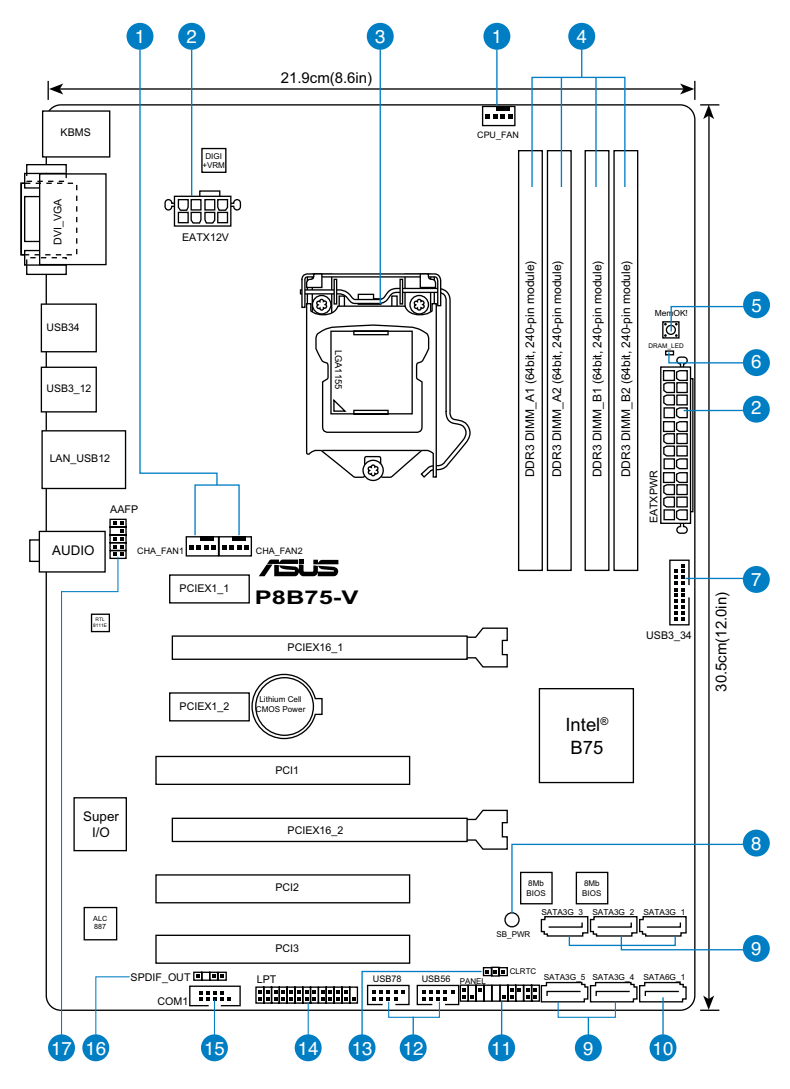

バックパネルコネクターと内部コネクターの詳細については、 「**2.2.8 内部コネクター**」と 「**2.3.10 バックパネルコネクター**」をご参照ください。

**Card** 

## **レイアウトの内容**

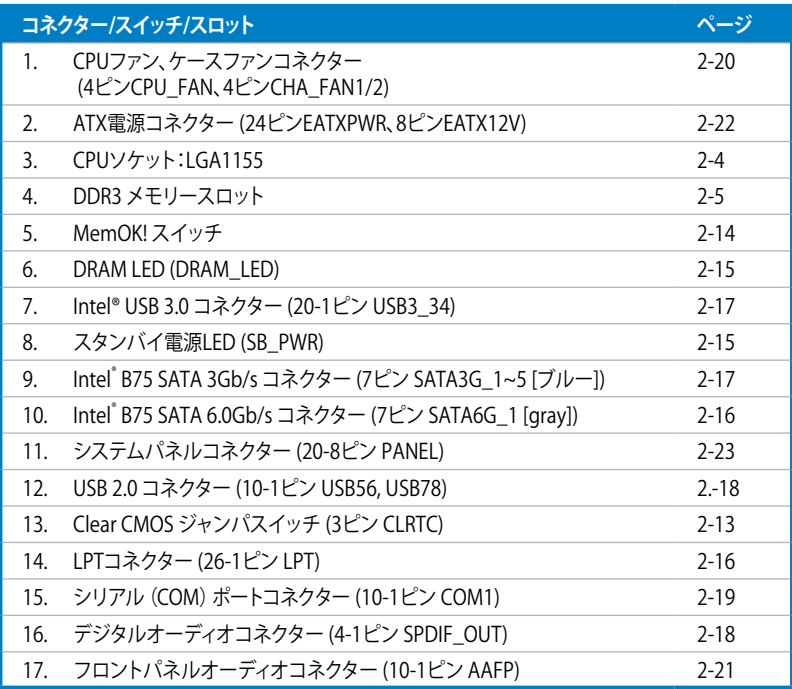

## <span id="page-21-0"></span>**2.2.2 CPU**

本製品には、3rd/2nd Generation Intel® Core™ Processor Family Core™ i7 / Core™ i5 / Core™ i3 プロセッサー、Intel® Pentium®/Celeron®プロセッサー用に設計されたLGA1155ソケットが搭載 されています。

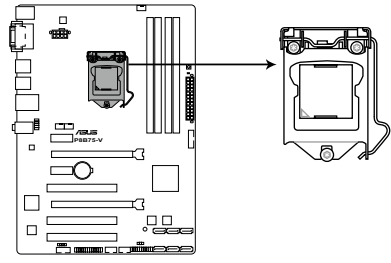

**P8B75-V CPU socket LGA1155**

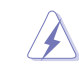

CPUを取り付ける際は、全ての電源ケーブルをコンセントから抜いてください。

- 本製品にはLGA1155規格対応のCPUソケットが搭載されています。LGA1155規格以外の CPUはサポートしておりません。
	- マザーボードのご購入後すぐにソケットキャップがソケットに装着されていること、 ソケットの接触部分が曲がっていないかを確認してください。ソケットキャップが装着 されていない場合や、ソケットキャップ/ソケット接触部/マザーボードのコンポーネントに 不足やダメージが見つかった場合は、すぐに販売店までご連絡ください。不足やダメージ が出荷及び運送が原因の場合に限り、ASUSは修理費を負担いたします。
- マザーボードを取り付けた後も、ソケットキャップを保存してください。ASUSはこの ソケットキャップが装着されている場合にのみ、RMA(保証サービス)を受け付けます。
- 製品保証は、CPUやソケットキャップの間違った取り付け・取り外しや、ソケット キャップの紛失に起因する故障及び不具合には適用されません。

## <span id="page-22-0"></span>**2.2.3 システムメモリー**

本製品には、DDR3 メモリーに対応したメモリースロットが4基搭載されています。

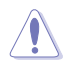

DDR3メモリーはDDR2メモリーと同様の大きさですが、DDR2メモリースロットに誤って取り付 けることを防ぐため、ノッチの位置は異なります。

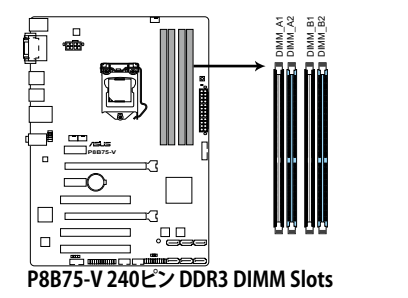

**推奨メモリー構成**

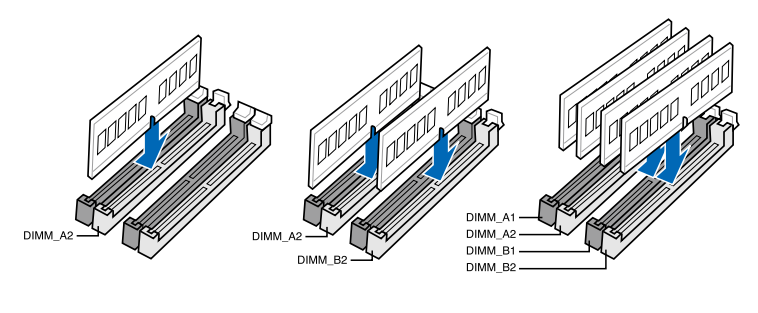

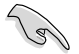

1枚のメモリーモジュールを取り付ける際は、A2のスロットに取り付けることをお勧めします。

#### **メモリー構成**

1GB、2GB、4GB、8GB のNon-ECC Unbufferd DDR3メモリーをメモリースロットに取り付けることができます。

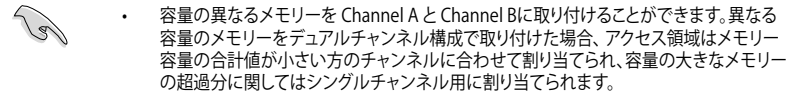

- ・ DDR3 1600MHzを超える周波数は3rd Generation Intel® Processor Familyでのみサポー トします。
- ・ CPUの性質により、DDR3 1800 MHzを超えるメモリーモジュールはデフォルト設定で 2000/1800 MHzとして動作します。
- 1.65Vを超過する電圧の必要なメモリーを取り付けるとCPUが損傷することがあります。 1.65V 未満の電圧を必要とするメモリーを取り付けることをお勧めします。
- 同じCASレイテンシを持つメモリーを取り付けてください。またメモリーは同じベンダーの ものを取り付けることをお勧めします。
- メモリーの割り当てに関する制限により、32bit Windows® OSでは4GB以上のシステム メモリーを取り付けても、OSが実際に利用可能な物理メモリーは4GB未満となります。 メモリーリソースを効果的にご使用いただくため、次のいずれかのメモリー構成をお勧め します。
	- Windows® 32bit OSでは、4GB未満のシステムメモリー構成にする - 4GB以上のシステムメモリー構成では、64bit Windows® OSをインストールする 詳細はMicrosoft® のサポートサイトでご確認ください。 http://support.microsoft.com/kb/929605/ja
- 1つのメモリースロットに8GBのメモリーモジュールを使用することで、最大32GBまでのメモリ ー容量をサポートします。
- 本製品は512 Mbit(64MB)以下のチップで構成されたメモリーをサポートして いません。512 Mbit のメモリーチップを搭載したメモリーモジュールは動作保証致しかね ます。(メモリーチップセットの容量はMegabit で表します。8 Megabit/Mb=1 Megabyte/MB)

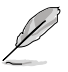

- デフォルト設定のメモリー動作周波数はメモリーのSPDにより異なります。デフォルト設定 では、特定のメモリーはオーバークロックしてもメーカーが公表する値より低い値で動作 する場合があります。メーカーが公表する値、またはそれ以上の周波数で動作させる場合 は、「**3.4 Ai Tweaker メニュー**」を参照し手動設定してください。
- メモリーを4枚取り付ける場合やメモリーをオーバークロックする場合は、それに対応 可能な冷却システムが必要となります。

# **P8B75-V マザーボードQVL(メモリー推奨ベンダーリスト) DDR3 1866 (O.C.) MHz**

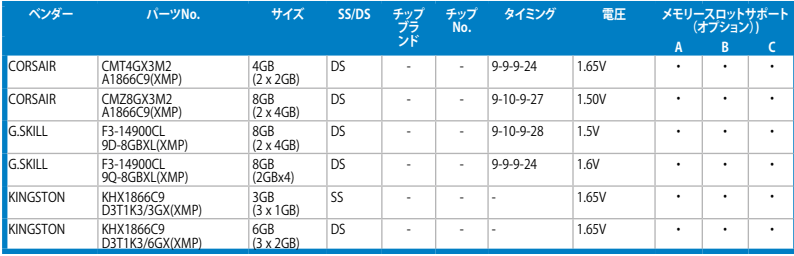

## **DDR3 1333 MHz**

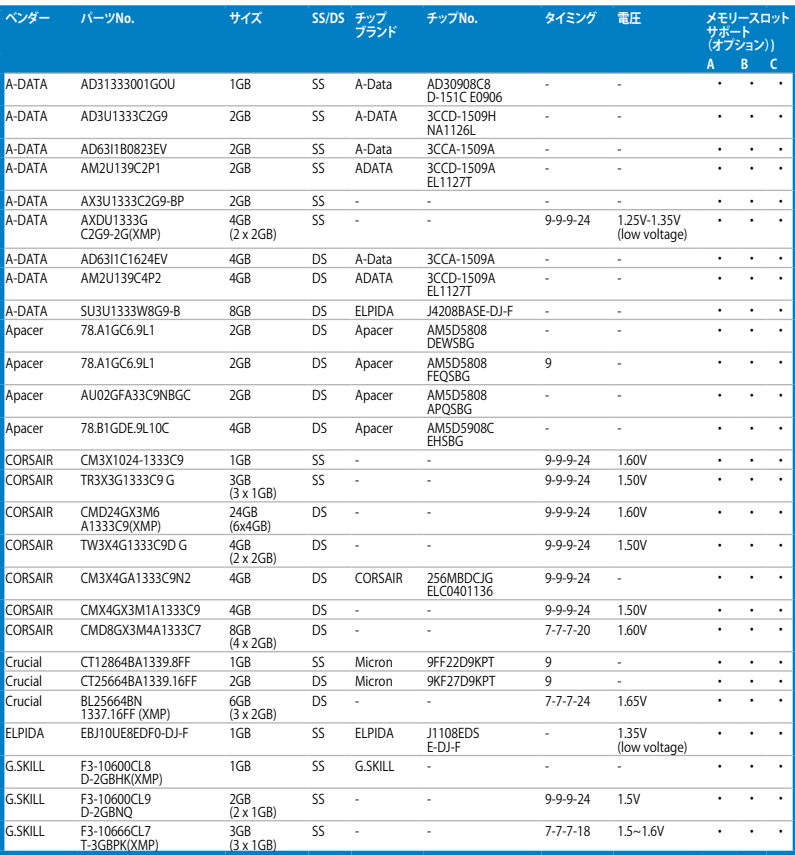

(次項へ)

## **DDR3 1333 MHz**

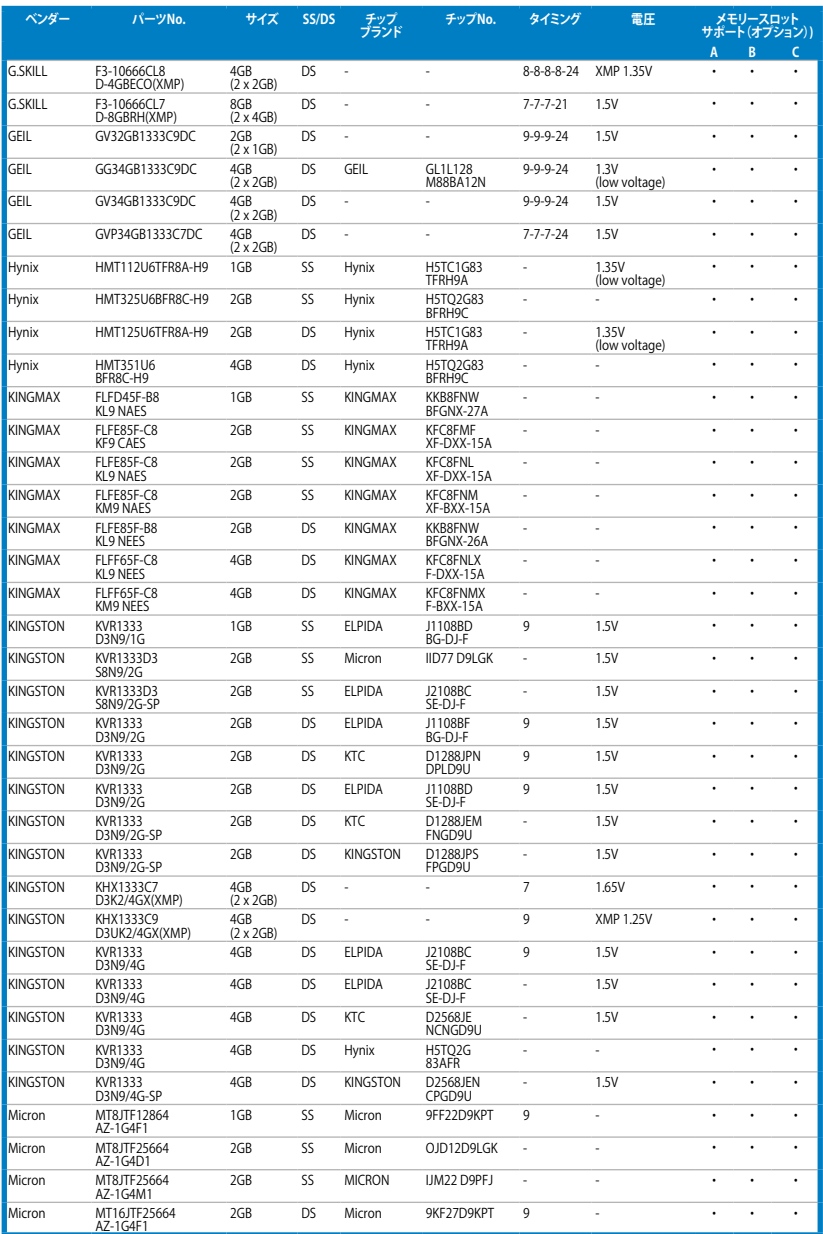

## **DDR3 1333 MHz**

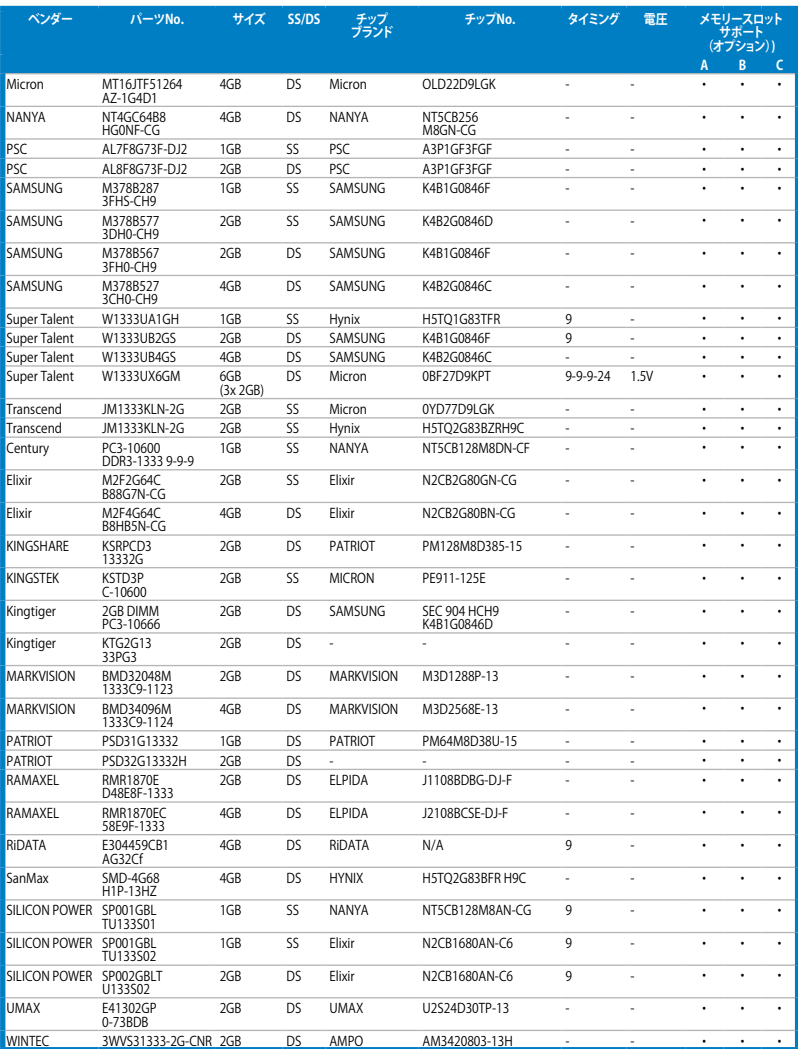

## **DDR3 1066 MHz**

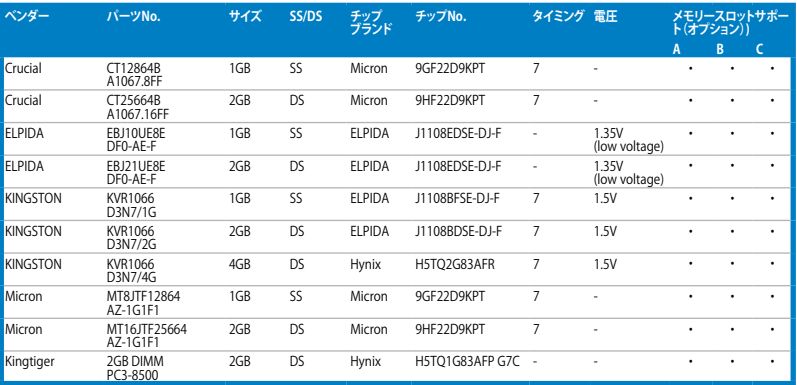

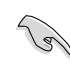

# **SS - シングルサイド / DS - ダブルサイド**

- **メモリーサポート: • メモリー1枚:**1組のシングルチャンネルメモリー構成として1枚のメモリーを任意の スロットに取り付けることが可能です。モジュールをA2のスロットに取り付 けることをお勧めします。
	- **• メモリー2枚:**1組のデュアルチャンネルメモリー構成として2枚のメモリーをブルー またはブラックいずれかのスロットに取り付けることが可能です。より良い 互換性のため、モジュールをA2とB2スロット(ブルー)に取り付けることを お勧めします。
- **• メモリー4枚:**2組のデュアルチャンネルメモリー構成として4枚のメモリーをブルーと ブラックのスロット両方に取り付けることが可能です。

最新のQVLはASUSオフィシャルサイトをご覧ください。(http://www.asus.co.jp)

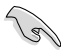

**Chapter 2 Chapter 2**

#### <span id="page-28-0"></span>**2.2.4 拡張スロット**

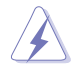

拡張カードの追加や取り外しを行う前は、電源コードを抜いてください。電源コードを接続した まま作業をすると、負傷や、マザーボードコンポーネントの損傷の原因となります。

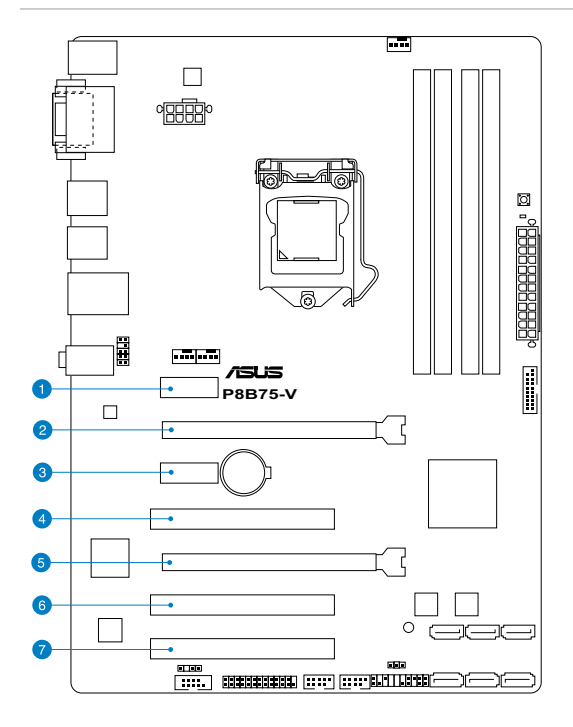

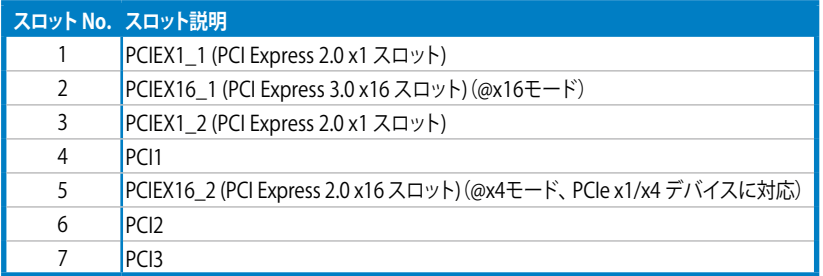

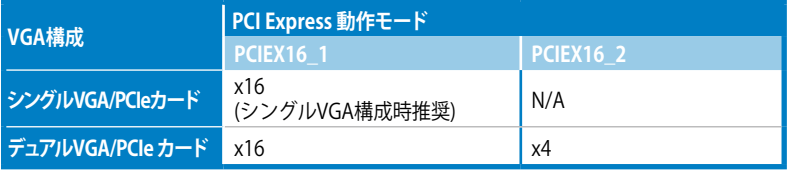

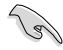

- パフォーマンスの観点からシングルVGAモードでは、PCI Express x16 ビデオカードを PCIEX16\_1スロット(ブルー) に取り付けることを推奨します。
- CrossFireX™では、十分な電源装置をご用意ください。
- 複数のビデオカードを使用する場合は、熱管理の観点からケースファンを設置することを 推奨します。
- PCI Express 3.0(Gen3)のサポートはCPUおよび拡張カードにより異なります。対応CPUを取り 付け、対応スロットにPCI Express 3.0規格準拠の拡張カードを取り付けることで、PCI Express 3.0の性能を発揮することができます。

## **割り込み要求(IRQ)の割り当て**

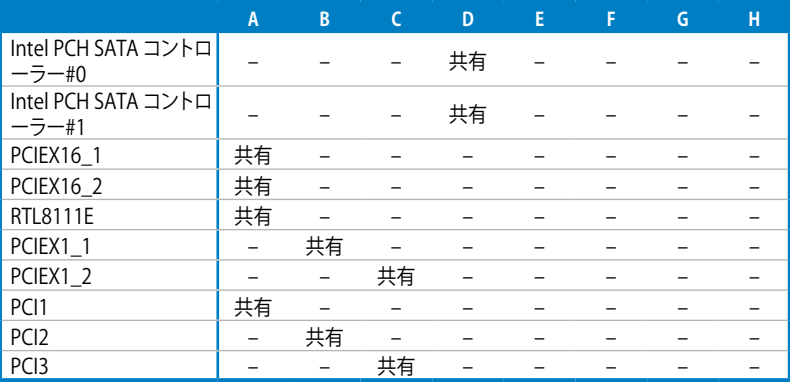

#### <span id="page-30-0"></span>**2.2.5 ジャンパ**

#### **Clear CMOS ジャンパスイッチ (3ピン CLRTC)**

このジャンパは、CMOSのリアルタイムクロック(RTC)RAMをクリアするものです。CMOS RTC RAMのデータを消去することにより、日、時、およびシステム設定パラメータをクリアできます。シ ステムパスワードなどのシステム情報を含むCMOS RAMデータの維持は、マザーボード上のボタ ン型電池により行われています。

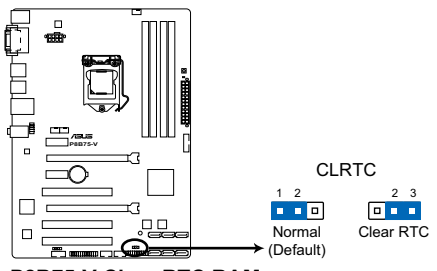

**P8B75-V Clear RTC RAM**

RTC RAMをクリアする手順

- 1. コンピュータの電源をOFFにし電源コードをコンセントから抜きます。
- 2. ジャンパキャップをピン 1-2( 初期設定)からピン 2-3 に移動させます。5~10秒間 そのままにして、再びピン1-2にキャップを戻します。
- 3. 電源コードを差し込み、コンピュータの電源をONにします。
- 4. 起動プロセスの間<Del>キーを押し、UEFI BIOS Utilityを起動しデータを再入力します。

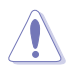

RTC RAMをクリアしている場合を除き、CLRTCジャンパのキャップは取り外さないでください。シ ステムの起動エラーの原因となります。

- 
- 上記の手順を踏んでもRTC RAMがクリアできない場合は、マザーボードのボタン電池 を取り外し、ジャンパの設定を行ってください。なお、クリアが終了した後は、電池 を元に戻してください。
- オーバークロックによりシステムがハングアップした場合は、C.P.R.(CPU Parameter Recall)機能をご利用いただけます。システムを停止して再起動すると、UEFI BIOSは 自動的にパラメータ設定をデフォルト設定値にリセットします。

#### <span id="page-31-0"></span>**2.2.6 オンボードスイッチ**

ベアシステムまたはオープンケースシステムでの作業中に、パフォーマンスを微調整することが できます。このスイッチはシステムパフォーマンスを頻繁に変更するオーバークロックユーザー、 ゲーマーに理想的なソリューションです。

#### **1. MemOK! スイッチ**

本製品と互換性のないメモリーを取り付けると、システムが起動せず、このスイッチの隣に あるDRAM\_LEDが点灯します。DRAM\_LEDが点滅するまでこのスイッチを押し続けると、 互換性が調整され起動する確率が上がります。

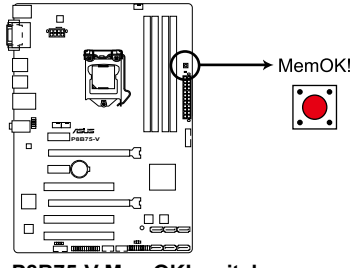

**P8B75-V MemOK! switch**

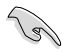

- DRAM\_LEDの正確な位置は、セクション「**2.2.7 オンボードLED**」でご参照ください。
- DRAM\_LEDはメモリーが正しく取り付けられていない場合にも点灯します。MemOK! 機能 を利用する前にシステムの電源をOFFにし、メモリーが正しく取り付けられているか確認し てください。
- MemOK! スイッチはWindows®™ OS 環境では機能しません。
- 調整作業中は、システムはフェイルセーフメモリー設定をロードしテストを実行します。 1つのフェイルセーフ設定のテストには約30秒かかります。テストに失敗した場合、 システムは再起動し次のフェイルセーフ設定のテストを実行します。DRAM\_LEDの点滅が 速くなった場合は、異なるテストが実行されていることを示します。
- メモリー調整を行うため、各タイミング設定のテスト実行時にシステムは自動的に 再起動します。なお、調整作業が終了しても取り付けたメモリーで起動しない場合は、 DRAM\_LEDが点灯し続けます。その場合はQVLに記載のメモリーをご使用ください。 QVLは本書またはASUSオフィシャルサイトでご確認ください。
- 調整作業中にコンピューターの電源をOFFにする、またはメモリー交換するなどした 場合、システム再起動後にメモリー調整作業を続行します。調整作業を終了するには、 コンピューターの電源をOFFにし、電源コードを5秒から10秒取り外してください。
- UEFI BIOSでのオーバークロック設定によりシステムが起動しない場合は、MemOK! スイッチを押してシステムを起動しUEFI BIOSのデフォルト設定をロードしてください。 POSTでUEFI BIOSがデフォルト設定に復元されたことが表示されます。
- MemOK! 機能をで利用の際は、事前にUFFI BIOSを最新バージョンに更新することをお勧 めします。最新UEFI BIOSはASUSオフィシャルサイトにて公開しております。 (http://www.asus.co.jp)

#### <span id="page-32-0"></span>**2.2.7 オンボード LED**

#### **1. スタンバイ電源LED**

本マザーボードにはスタンバイ電源LEDが搭載されており、電力が供給されている間は緑 のLEDが点灯します(スリープモード、ソフトオフモードも含む)。マザーボードに各パーツ の取り付け・取り外しを行う際は、システムをOFFにし、電源ケーブルを抜いてください。下 のイラストは、オンボードLEDの場所を示しています。

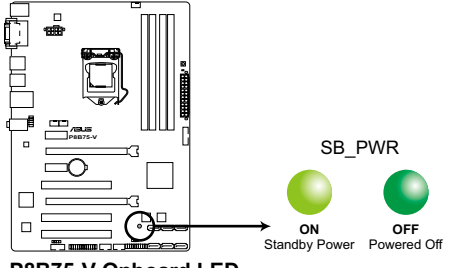

**P8B75-V Onboard LED**

#### **2. DRAM LED**

システムは起動時にPOST(Power-on Self Test)と呼ばれる動作チェックを実行します。 POST時にメモリー周辺のチェックを行い、エラーが発見された場合DRAM\_LEDが点灯 します。DRAM\_LEDが点灯している場合、システムは正常に動作することができません。 DRAM\_LEDは、素早くエラーを発見することができる非常に便利な機能です。

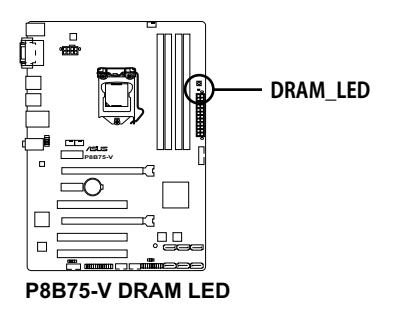

## <span id="page-33-0"></span>**2.2.8 内部コネクター**

**1. Intel® B75 SATA 6Gb/s コネクター (7ピン SATA6G\_1 [グレー])** SATA 6Gb/s ケーブルを使用し、SATA記憶装置を接続します。

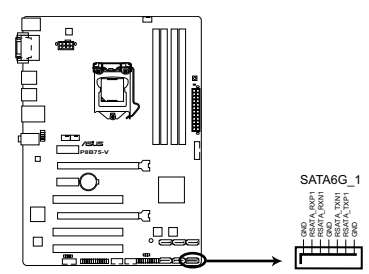

**P8B75-V SATA 6.0Gb/s connector**

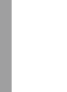

**Chapter 2**

**Chapter 2** 

- これらのコネクターはデフォルト設定で [**IDE**]に設定されています。
- ホットプラグ機能とNCQを使用する場合は、UEFI BIOSの「**SATA Mode Selection**」を[**AHCI**]に設定してください。詳細はセクション「**3.5.3 SATA設定**」を ご参照ください。
- Windows® XP でSATA 記憶装置を使用する場合はService Pack3以降のサービスパックが 適応されていることをご確認ください。

#### **2. LPT コネクター (26-1 ピン LPT)**

LPT(Line Printing Terminal)コネクターはプリンター等のデバイスを接続します。LPTは IEEE1284に統一されており、IBM PC対応のコンピュータのパラレルポートインターフェー スです。

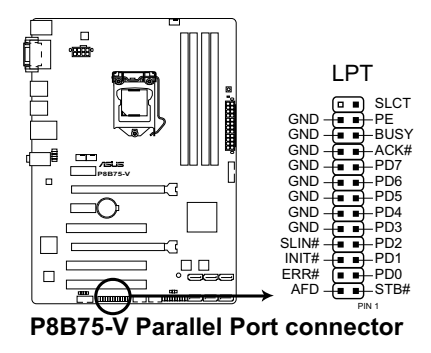

#### **3. Intel® B75 SATA 3Gb/s コネクター (7ピン SATA3G\_1~5 [ブルー])**

SATA 3Gb/s ケーブルを使用し、SATA記憶装置と光学ドライブを接続します。

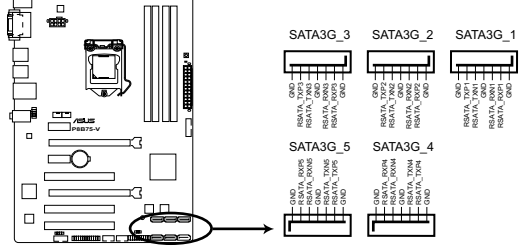

**P8B75-V SATA 3.0Gb/s connectors**

- これらのコネクターはデフォルト設定で [**IDE**]に設定されています。
- ホットプラグ機能とNCQを使用する場合は、UEFI BIOSの「**SATA Mode Selection**」 を[**AHCI**]に設定してください。詳細はセクション「**3.5.3 SATA設定**」をご参照くだ さい。
- Windows® XP でSATA 記憶装置を使用する場合はService Pack3以降のサービスパックが 適応されていることをご確認ください。

#### **4. Intel® USB 3.0 コネクター (20-1ピン USB3\_34)**

USB 3.0ポート用コネクターです。USB 3.0の転送速度は理論値でUSB 2.0の約10倍となり、 プラグアンドプレイに対応しているので接続も非常に簡単です。ご利用のPCケースやデバ イスが9ピン+10ピンのピンヘッダに対応したUSB 3.0 デバイスの場合は、このコネクター に接続して利用することが可能です。

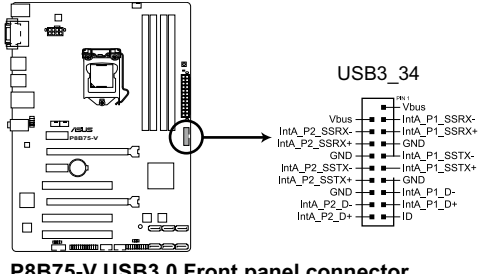

**P8B75-V USB3.0 Front panel connector**

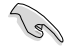

• USB 3.0 フロントボックス/USB 3.0 モジュールは別途お買い求めください。

• Intel® チップセットのUSB 3.0ポートは、Windows® 7でドライバーをインストールした場 合にのみUSB 3.0として動作します。

#### **5. USB 2.0コネクター (10-1ピン USB56、USB78)**

USB 2.0 ポート用のコネクターです。USBケーブルをこれらのコネクターに接続します。この コネクターは最大 480 Mbps の接続速度を持つUSB 2.0 規格に準拠しています。

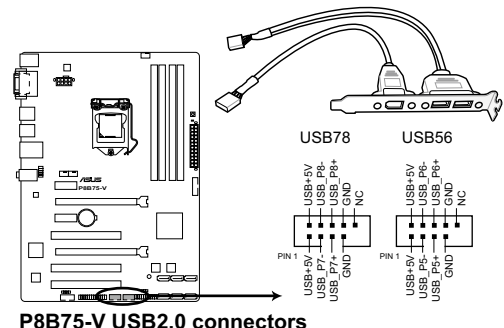

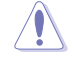

1394モジュールをUSBコネクターに接続しないでください。マザーボードが損傷する原因と なります。

USB 2.0 モジュールは別途お買い求めください。

#### **6. デジタルオーディオコネクター (4-1ピン SPDIF\_OUT)**

S/PDIFポート追加用のコネクターです。S/PDIF出力モジュールを接続します。S/PDIF Out モジュールケーブルをこのコネクターに接続し、PCケースの後方にあるスロットにモジュール を設置します。

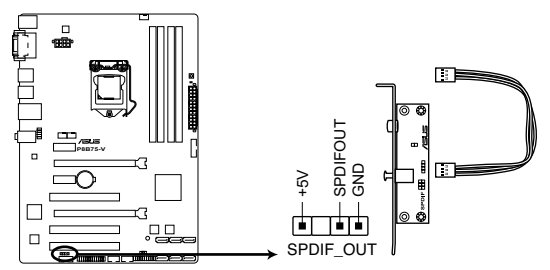

**P8B75-V Digital audio connector**

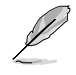

S/PDIF出力モジュール、S/PDIF出力モジュールケーブルは別途お買い求めください。
### **7. シリアル(COM)ポートコネクター (10-1ピン COM1)**

シリアル(COM)ポート用です。シリアルポートモジュールのケーブルを接続し、モジュールを バックパネルの任意のスロットに設置します。

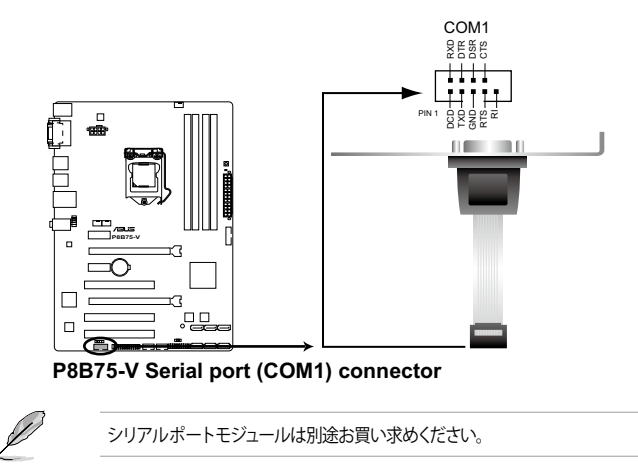

### **8. CPUファン、 ケースファン コネクター (4ピン CPU\_FAN、4ピン CHA\_FAN1/2)**

ファンケーブルをマザーボードのファンコネクターに接続し、各ケーブルの黒いワイヤーが コネクターのアースピン(GND)に接続されていることを確認します。

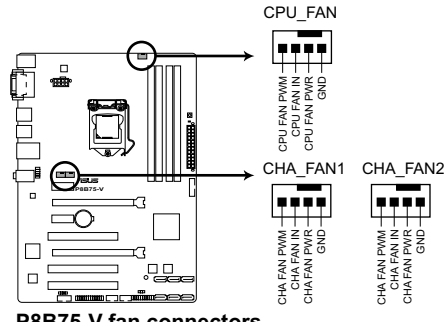

**P8B75-V fan connectors**

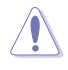

PCケース内に十分な空気の流れがないと、マザーボードコンポーネントが損傷する恐れがあります。 組み立ての際にはシステムの冷却ファン(吸/排気ファン)を必ず搭載してください。また、吸/排気 ファン の電源をマザーボードから取得することで、エアフローをマザーボード側で効果的にコントロ ールすることができます。また、これはジャンパピンではありません。ファンコネクターにジャンパ キャップを取り付けないでください。

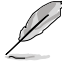

- CPU\_FAN コネクターは、最大1A(12W)までのCPUファンをサポートます。
- ビデオカードを2枚以上取り付ける場合は、システムの温度上昇を防ぐためケースファン を設置することを推奨します。

PCケースのフロントパネルオーディオI/Oモジュール用コネクターで、HDオーディオ及び

**9. フロントパネルオーディオコネクター (10-1 ピン AAFP)**

AC'97オーディオをサポートしています。オーディオ I/Oモジュールケーブルの一方をこの コネクターに接続します。

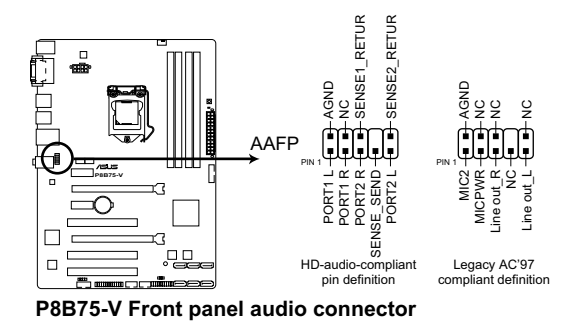

- HDオーディオ機能を最大限に活用するため、HDフロントパネルオーディオモジュールを 接続することをお勧めします。
	- HDフロントパネルオーディオモジュールを接続する場合は、UEFI BIOSで「**Front Panel Type**」の項目を [**HD**] に設定します。AC'97フロントパネルオーディオモジュールを接続 する場合は、この項目を [**AC97**] に設定します。デフォルト設定は [**HD**] に設定されていま す。詳細はセクション「**3.5.6 オンボードデバイス設定構成**」をご参照ください。

#### **10. ATX 電源コネクター (24ピン EATXPWR、8ピン EATX12V)**

ATX 電源プラグ用のコネクターです。電源プラグは正しい向きでのみ、取り付けられるよう に設計されています。正しい向きでしっかりと挿し込んでください。

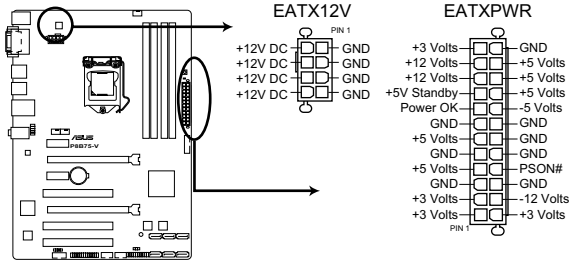

**P8B75-V ATX power connectors**

- 
- システムの快適なご利用のために、 容量350W以上のATX 12V Version 2.0(またはそれ以 降)規格の電源ユニットを使用することをお勧めします。
	- 最小構成として[EATX12V]コネクターに4ピンのATX12Vコネクターを1基接続することで も動作します。
	- CPUへの安定した電流を確保するために8ピンのEPS12Vコネクターを[EATX12V]に接続 することを推奨します。8ピンのEPS12Vコネクターの有無は電源ユニットにより異なりま す。電源ユニットの仕様については、電源ユニット各メーカーまたは代理店にお問い合わ せください。
	- 大量に電力を消費するデバイスを使用する場合は、高出力の電源ユニットの使用をお勧め します。電源ユニットの能力が不十分だと、システムが不安定になる、またはシステムが 起動できなくなる等の問題が発生する場合があります。
	- 2枚のハイエンドPCI Express x16カードを使用する場合は、システム安定のため、 1000W以上の電源ユニットをご利用ください。
	- システムに最低限必要な電源が分からない場合は、 http://support.asus.com/PowerSupplyCalculator/PSCalculator.aspx?SLanguage=ja-jp の「電源用ワット数計算機」をご参照ください。

# **11. システムパネルコネクター (20-8 ピン PANEL)**

このコネクターはPCケースに付属する各機能に対応しています。

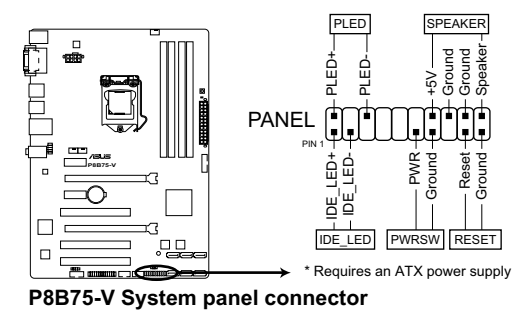

**• システム電源LED(2ピン PLED)**

システム電源LED用2ピンコネクターです。PCケース電源LEDケーブルを接続してください。 システムの電源LEDはシステムの電源をONにすると点灯し、システムがスリープモードに 入ると点滅します。

**• ハードディスクドライブアクティビティ LED(2ピン IDE\_LED)**

ハードディスクドライブアクティビティLED用2ピンコネクターです。ハードディスクドライブ アクティビティLEDケーブルを接続してください。ハードディスクアクティビティLEDは、記憶 装置がデータの読み書きを行っているときに点灯する、または点滅します。

- **• ビープスピーカー(4ピン SPEAKER)** システム警告スピーカー用4ピンコネクターです。スピーカーはその鳴り方でシステムの不 具合を報告し、警告を発します。
- **• 電源ボタン/ソフトオフボタン(2ピン PWRSW)**

システムの電源ボタン用2ピンコネクターです。電源ボタンを押すとシステムの電源がONに なります。OSが起動している状態で、電源スイッチを押してから4秒以内に離すと、システ ムはOSの設定に従いスリープモード、または休止状態、シャットダウンに移行します。電源 スイッチを4秒以上押すと、システムはOSの設定に関わらず強制的にOFFになります。

**• リセットボタン(2ピン RESET)**

リセットボタン用2ピンコネクターです。システムの電源をOFFにせずにシステムを再起動し ます。

# **2.3 コンピューターシステムを構築する**

## **2.3.1 コンピューターシステムを構築する**

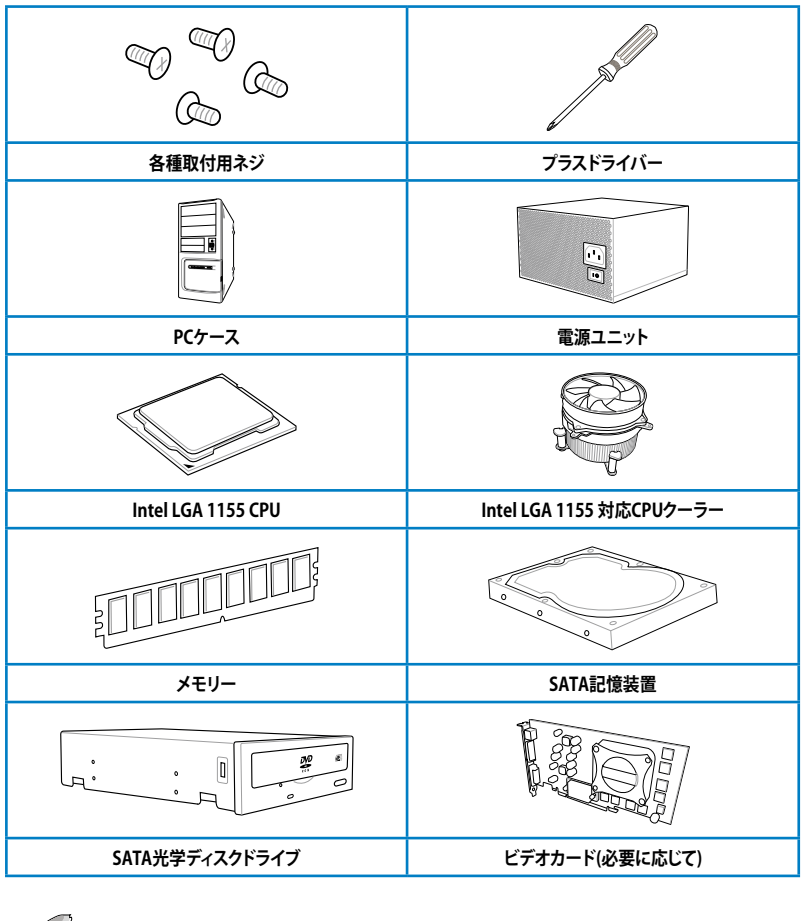

**Chapter 2 Chapter 2**

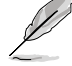

上記の工具、コンポーネントはマザーボードのパッケージには同梱されていません。

# **2.3.2 CPUの取り付け**

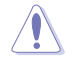

本製品にはLGA1155規格対応のCPUソケットが搭載されています。LGA1155規格以外のCPUは サポートしておりません。

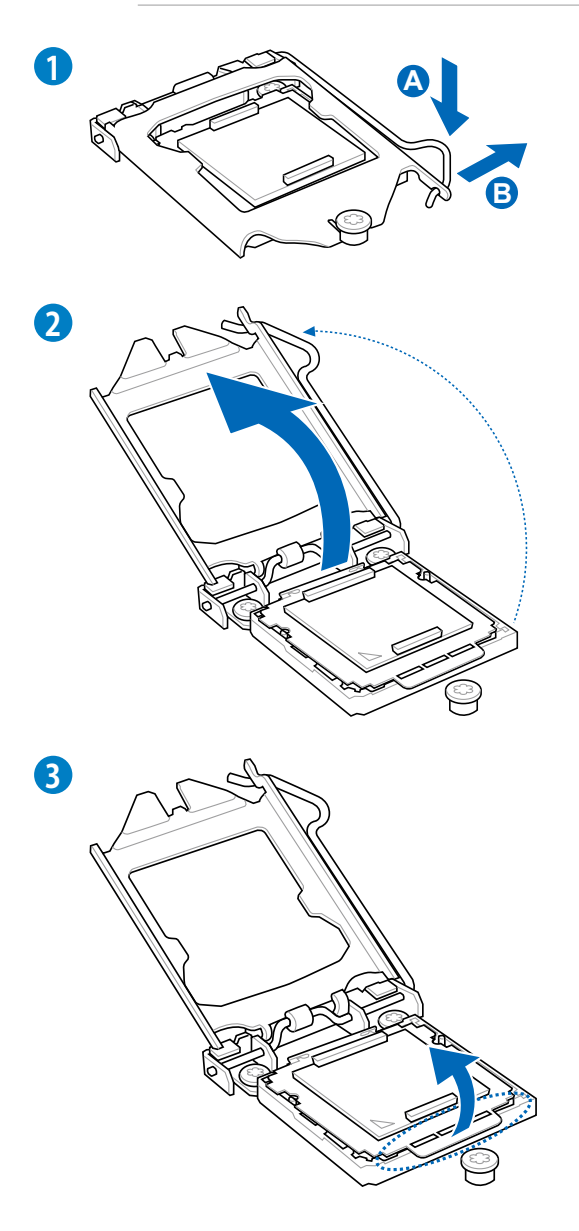

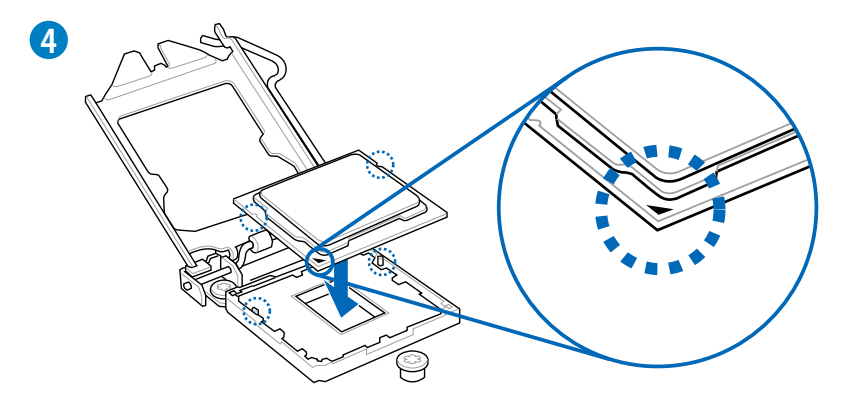

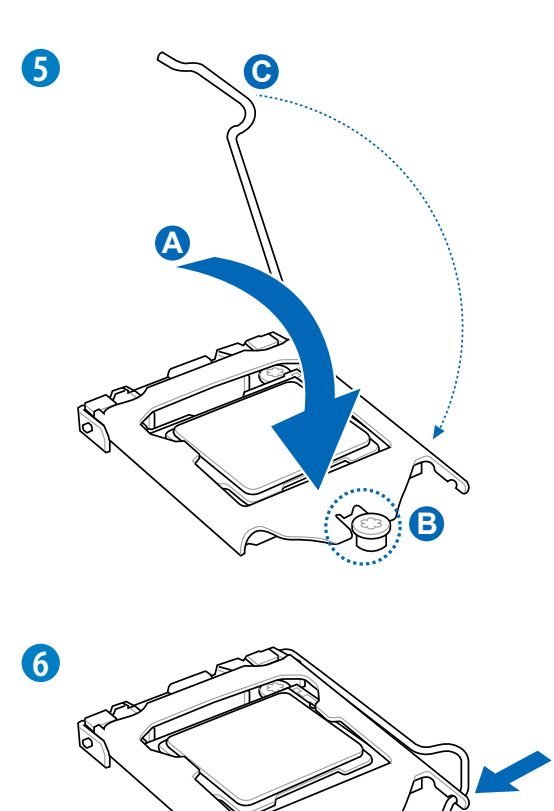

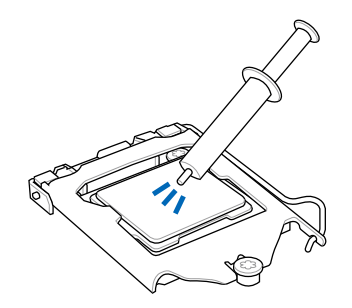

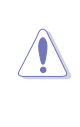

CPUクーラーを取り付ける前に、必ず CPUにサーマルグリス(シリコン ー・・・・・・・・・・・・・・・・・。<br>グリス)を塗布してください。CPU ファンによって、サーマルグリスや熱 伝導体シートなどが購入時からつい ているものもあります。

**手順**

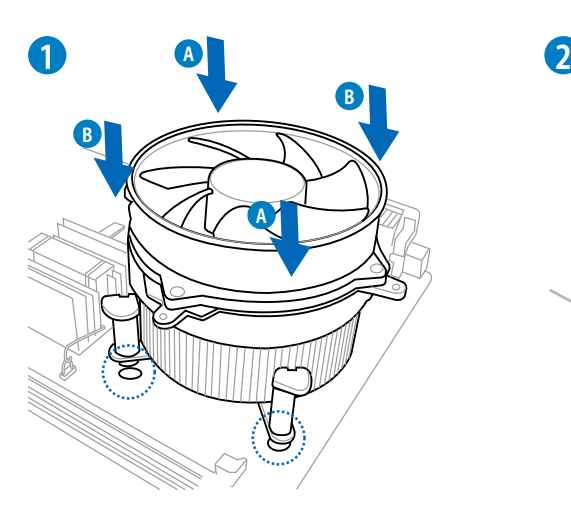

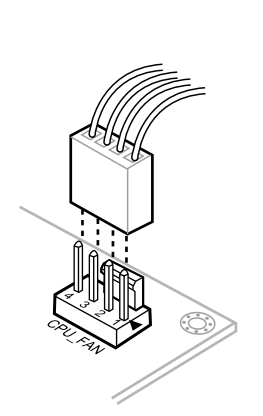

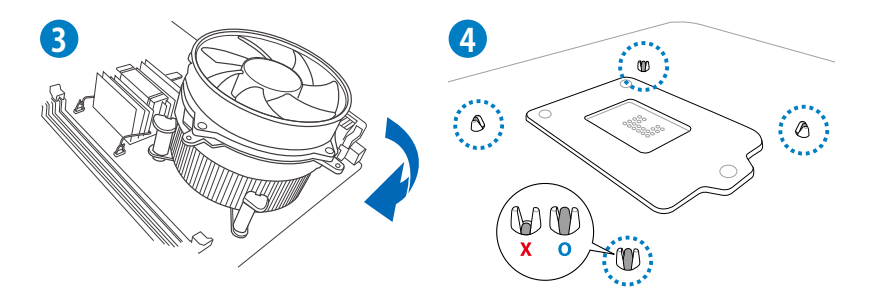

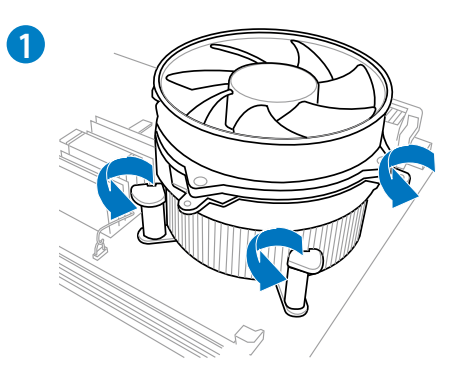

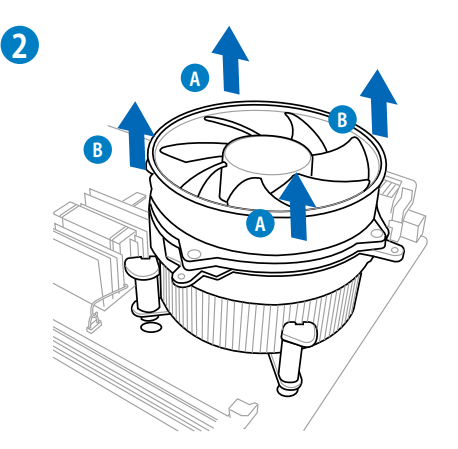

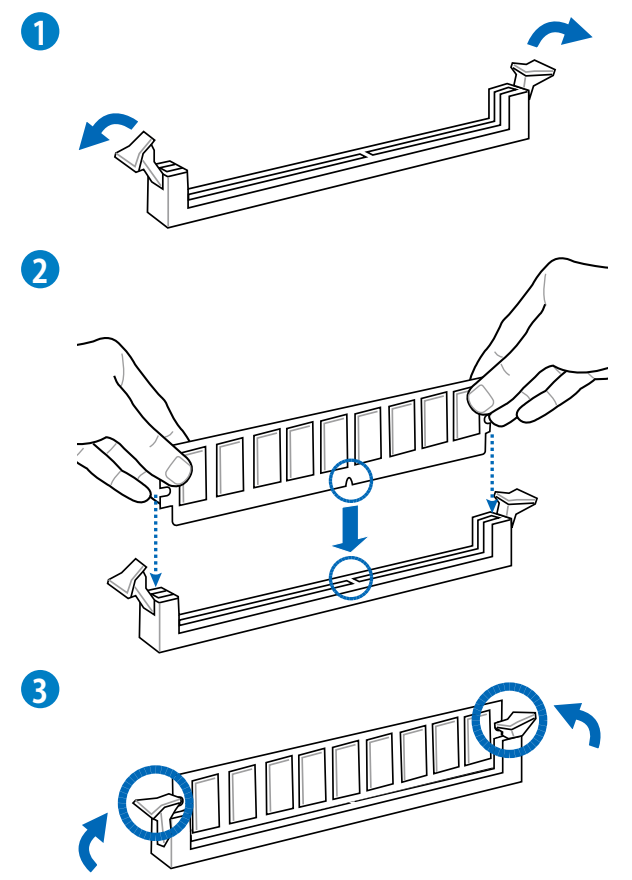

**メモリーを取り外す**

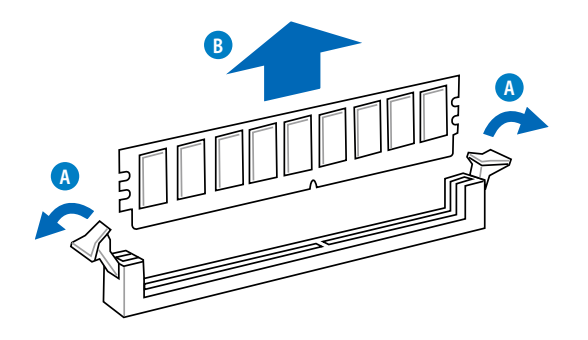

# **2.3.5 マザーボードを取り付ける**

本マニュアルで使用されているイラストや画面は実際とは異なる場合があります。マザー ボードのレイアウトはモデルにより異なりますが、取り付け方法は同じです。

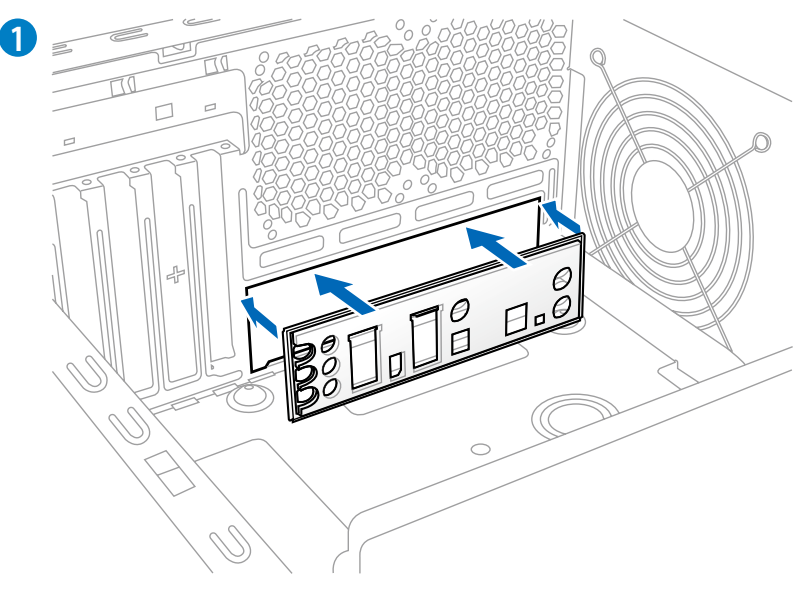

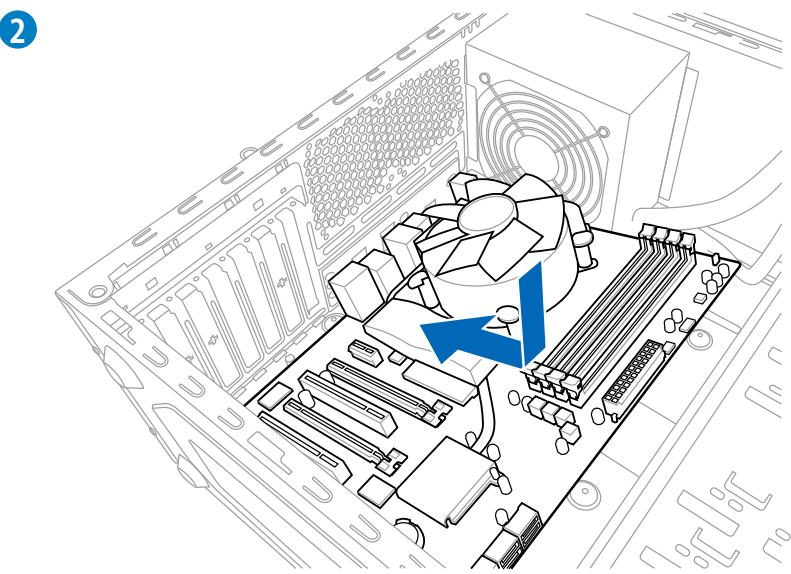

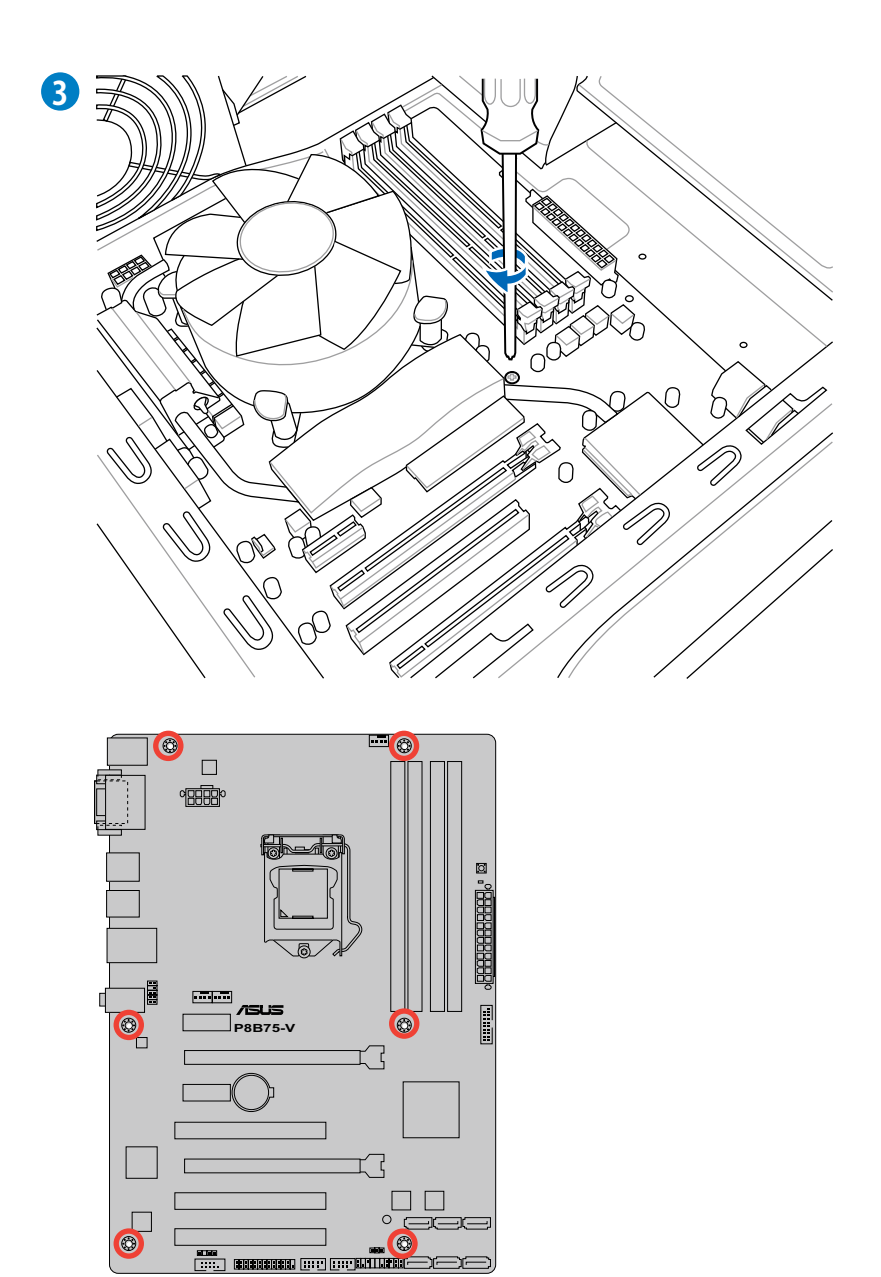

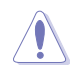

ネジはきつく締めすぎないように注意してください。

Chapter 2 **Chapter 2**

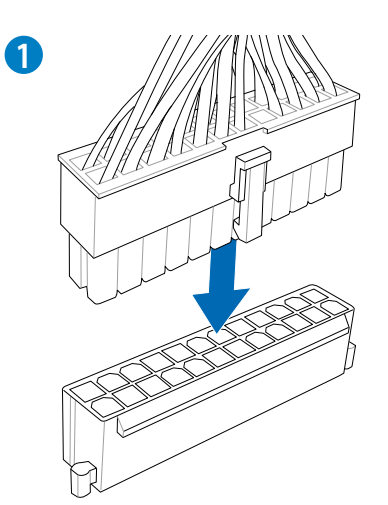

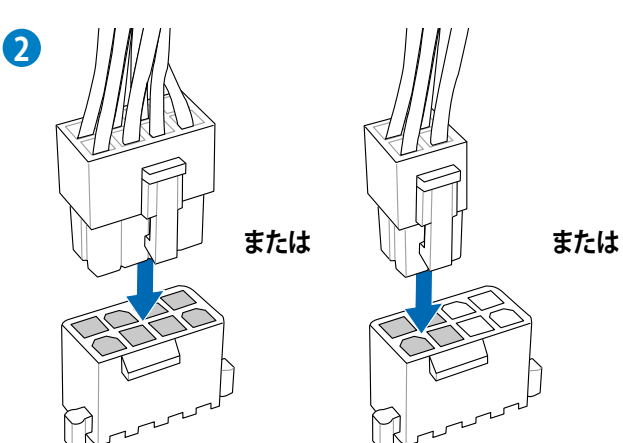

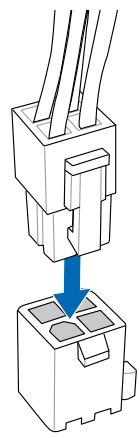

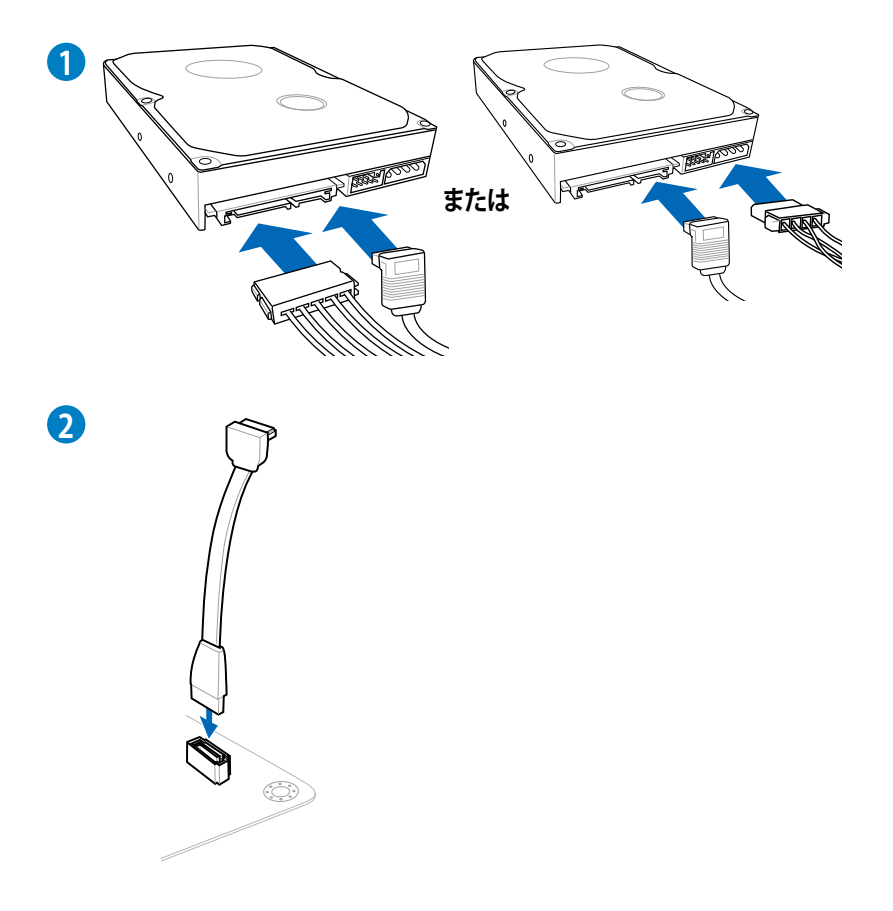

**システムパネルコネクターを取り付ける**

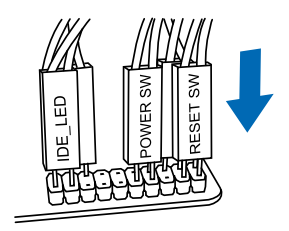

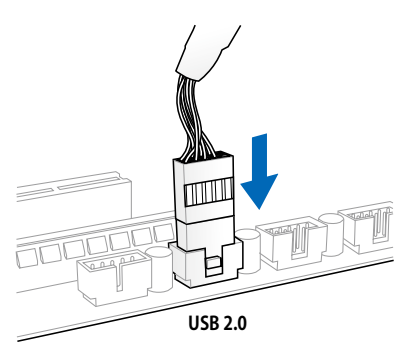

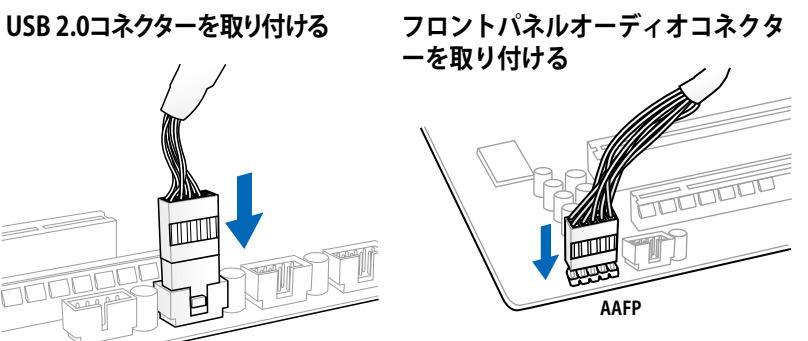

### **USB 3.0コネクターを取り付ける**

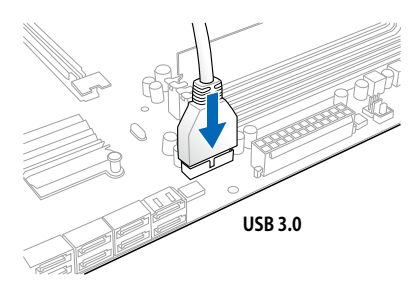

**Chapter 2**

**Chapter 2** 

**PCI Express x16カードを取り付ける**

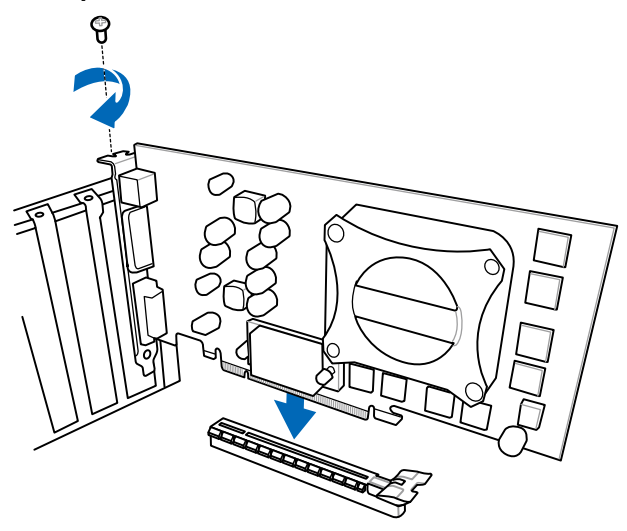

**PCI Express x1カードを取り付ける PCI カードを取り付ける**

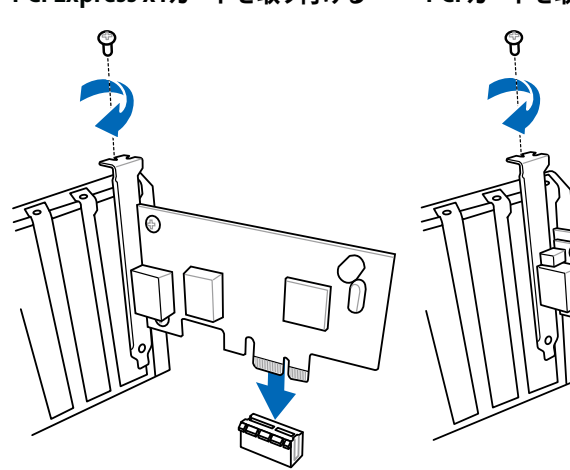

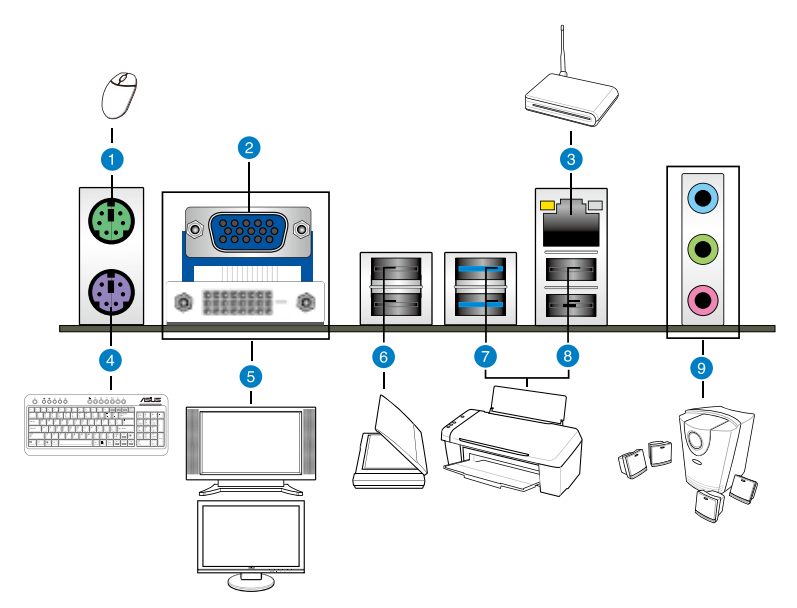

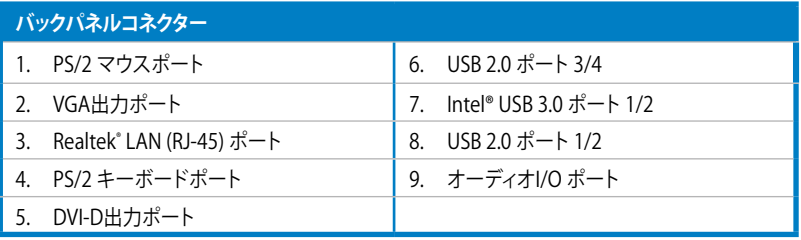

#### **LANポートLEDの点灯内容とオーディオ I/O ポートの構成は次のページでご確認ください。**

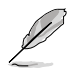

Intel® チップセットのUSB 3.0ポートは、Windows® 7でドライバーをインストールした場合にの **みUSB 3.0として動作します。** 

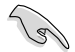

- Windows®のOSをインストール中はキーボード/マウスをUSB 3.0ポートに接続しないでく ださい。
- USB3.0 デバイスの機能や性能は、Windows® OS 環境で各USB3.0コントローラーの ドライバーをインストールした場合にのみ使用することができます。
- USB 3.0 ポートではブートデバイスを使用することはできません。
- USB 3.0 デバイスの優れたパフォーマンスを発揮するために、USB 3.0 デバイスはUSB 3.0 ポートに接続してください。

### **LANポートLED**

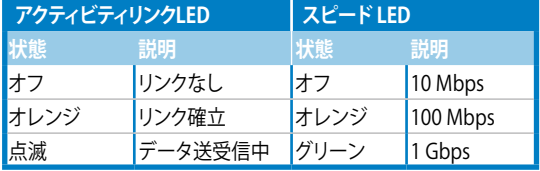

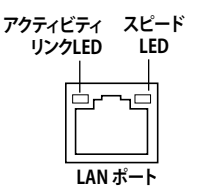

### **オーディオ構成表**

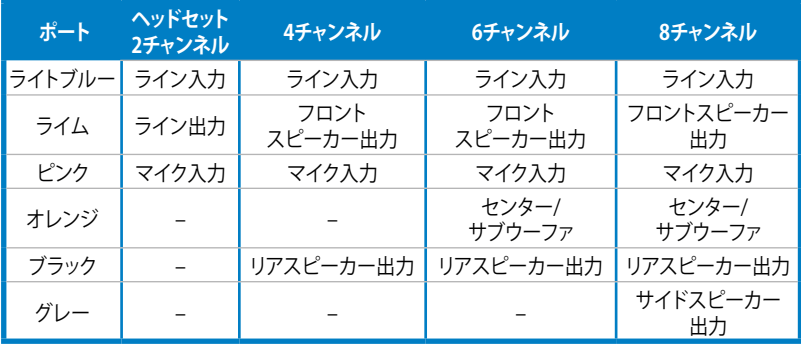

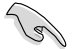

8チャンネルオーディオ出力を構成する場合は、フロントパネルにHDオーディオモジュールが搭 載されたケースをご使用ください。

**オーディオ I/O ポート** 

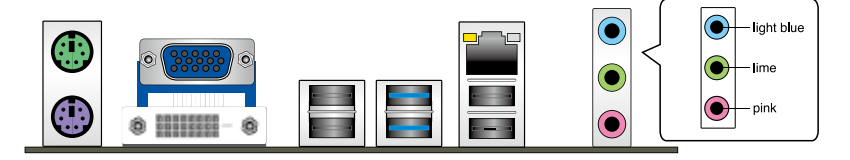

**ヘッドホンとマイクを接続**

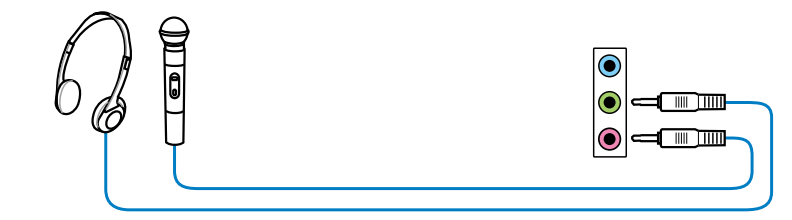

# **ステレオスピーカーに接続**

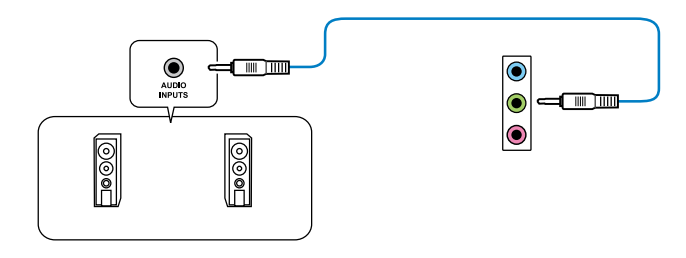

**2.1チャンネルスピーカーに接続**

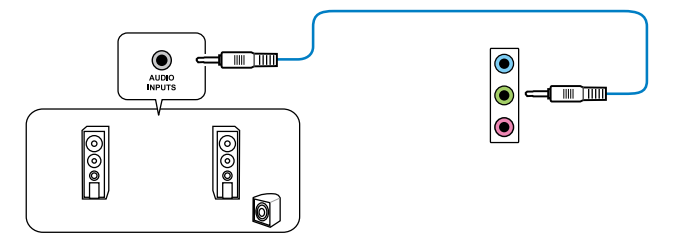

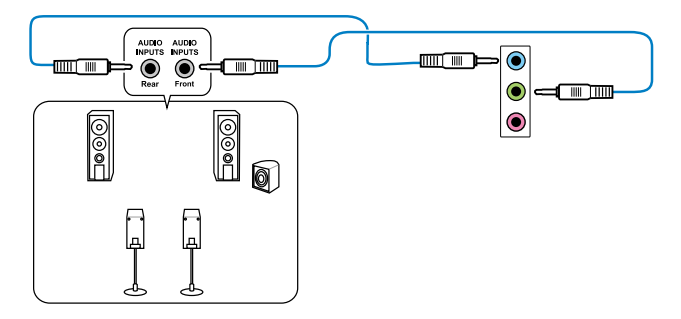

 **5.1チャンネルスピーカーに接続**

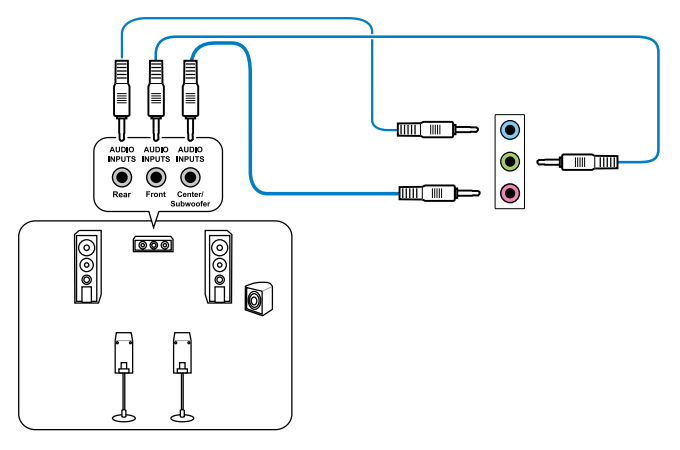

**7.1チャンネルスピーカーに接続**

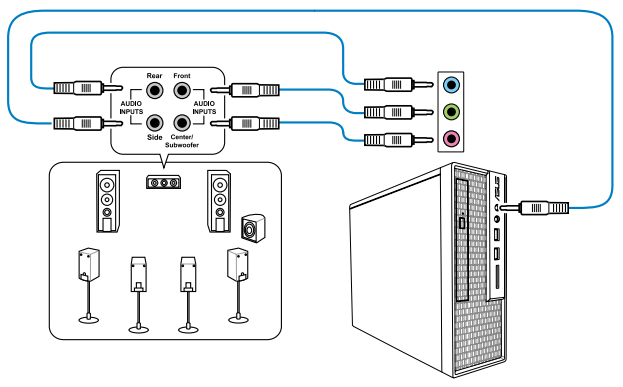

# **2.4 初めて起動する**

- 1. すべてのコンポーネントやデバイスの接続が終了したら、PCケースのカバーを元に戻して ください。
- 2. すべてのスイッチをオフにしてください。
- 3. 電源コードをPCケース背面の電源ユニットのコネクターに接続します。
- 4. 電源コードをコンセントに接続します。
- 5. 以下の順番でデバイスの電源をオンにします。
	- a. モニター/ディスプレイ
	- b. 外部デバイス類(デイジーチェーンの最後のデバイスから)
	- c. システム電源
- 6. ATX電源のスイッチをONにし、システムの電源をONにすると、通常PCケースのシステム 電源LEDが点灯します。モニター/ディスプレイがスタンバイ状態をサポートしている場合 は、システムの電源をONにすると同時にモニター/ディスプレイは自動的にスタンバイ 状態から復帰します。

次にシステムは、起動時の自己診断テスト (POST) を実行します。テストを実行している間 に問題が確認された場合は、BIOSがビープ音を出すか、画面にメッセージが表示されま す。システムの電源をONにしてから30秒以上経過しても画面に何も表示されない場合は、 電源オンテストの失敗です。各コンポーネントの設置状態を確認してください。問題が解決 されない場合は、販売店にお問い合わせください。

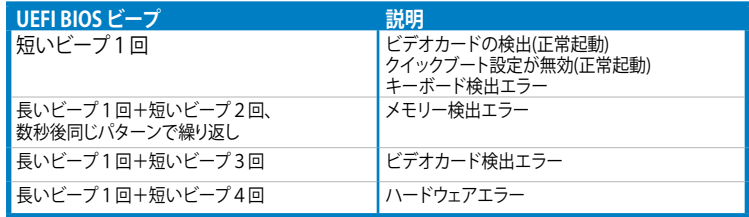

7. システムの電源をONにした直後に、<Delete>キーを押すとUEFI BIOS Utility を起動しま す。BIOSの設定についてはChapter 3をご参照ください。

# **2.5 システムの電源をオフにする**

OSが起動している状態で、電源スイッチを押してから4秒以内に離すと、システムはOSの 設定に従いスリープモード、または休止状態、シャットダウンに移行します。電源スイッチ を4秒以上押すと、システムはOSの設定に関わらず強制的にオフになります。この機能は、 OSやシステムがハングアップ(ロック)して、通常のシステム終了作業が行えない場合にの みご使用ください。強制終了は各コンポーネントに負担をかけます。万一の場合を除き 頻繁に強制終了をしないようご注意ください。

# **3.1 UEFIとは**

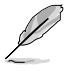

ASUS UEFI BIOSは、従来のキーボード操作だけでなくマウスでの操作も可能となった グラフィカルでユーザーフレンドリーなインターフェースです。OSを使用するのと 同じくらいに簡単に操作することができます。 \* EFI(UEFI)が従来のBIOSと同じ機能を持つことから、ASUSはEFI (UEFI) を「UEFI BIOS」、 「BIOS」と表記します。

UEFI(Unified Extensible Firmware Interface)は、Intel 社が提唱している、従来パソコンのハー ドウェア制御を担ってきた BIOS に代わる、OS とファームウェアのインターフェース仕様です。 UEFIは非常に高機能な最新のファームウェアで従来のBIOSと違い拡張性に富んでいます。UEFIの 設定はマザーボードのCMOS RAM(CMOS)に保存されています。通常、UEFIのデフォルト設定は ほとんどの環境で、最適なパフォーマンスを実現できるように設定されています。以下の状況以外 では、**デフォルト設定のままで使用することをお勧めします。**

- システム起動中にエラーメッセージが表示され、UEFI BIOS Utility を起動するように指示が あった場合
- UEFI BIOSの設定を必要とするコンポーネントをシステムに取り付けた場合

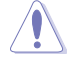

不適切な設定を行うと、システムが起動しない、または不安定になるといった症状が出ること があります。**設定を変更する際は、専門知識を持った技術者等のアドバイスを受けることを強く お勧めします。**

# **3.2 UEFI BIOS Utility**

UEFI BIOS Utilityは、UEFI BIOS の設定を変更するためのもので、コンピューターを起動するとき に実行することができます。起動時の自己診断テスト(POST)の間に<Del>キーを押すとUEFI BIOS Utilityが起動します。

POST終了後にUEFI BIOS Utilityを実行する場合は、<Ctrl+Alt+Delete>を押すか、ケースのリセット ボタンを押してシステムを再起動します。また、システムの電源をOFFをOFFにし、それからまた ONにすることによって再起動することもできます。ただし、この方法は最初の2つの方法が失敗 した場合の最後の手段として行ってください。

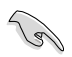

- 本マニュアルで使用されているイラストや画面は実際のものと異なる場合があります。
- マウスでUEFI BIOS Utilityの操作を行う場合は、USBマウスをマザーボードに接続して からシステムの電源をONにしてください。
- 設定を変更した後システムが不安定になる場合は、デフォルト設定をロードしてください。 デフォルト設定に戻すには、終了メニューの下の「**Load Optimized Defaults**」を選択します。 (詳細は**3.9 終了メニュー**」参照)
- 設定を変更した後システムが起動しなくなった場合は、CMOSクリアを実行し、マザー ボードのリセットを行ってください。Clear CMOSジャンパスイッチの位置は「**2.2.5 ジャン パ**」をご参照ください。
- UEFI BIOS UtilityはBluetooth デバイスには対応していません。

本製品のUEFI BIOS Utilityはどなたでも簡単に操作できるようにデザインされています。メニュー 方式プログラムインタフェースを採用し、マウスでの操作が行える、より親しみやすく使いやすい のUEFI BIOS Utilityです。

UEFI BIOS Utilityには、**EZ Mode** と**Advanced Mode** の2つのモードがあります。モードの切り替 えは、 **Advanced Mode**の終了メニュー、または**EZ ModeのExit/Advanced Mode**メニューで行 います。

# **3.2.1 EZ Mode**

デフォルト設定では、UEFI BIOS Utilityを起動すると、EZ Mode 画面が表示されます。EZ Mode で は、基本的なシステム情報の一覧が表示され、表示言語やシステムパフォーマンスモード、ブート デバイスの優先順位などが設定できます。Advanced Mode を開くには、「**Advanced Mode**」をボ タンをクリックしするか、<F7>を押します。

**ー**」の「**Setup Mode**」をご参照ください。

UEFI BIOS Utility起動時に表示する画面は、変更可能です。詳細はセクション「**3.7 ブートメニュ**

**UEFI BIOS Utilityでの 表示言語を選択 変更を保存せずにUEFI BIOS Utility終了、 CPU/マザーボード温度、CPU/5V/3.3V/12V電 変更を保存してシステムをリセット、 圧出力、CPU/ケース/電源ファンのスピード Advanced Modeを起動 を表示 T** Put Woodman Hotel Iv - El Mode FBITT-V thailer EIES Version : 0009 CPU Tupe = Inte) (R) CoreCTHI (5-2500 CPU # 3.100Hz Street, c 3300 vite PERMITTING CONT Total Memory : 1024-88-10053-13338923  $f$  voltage <sup>1</sup> Temperature Spran Speed CPU FAN DHA\_FANS INFLINE  $3 - 3i$ DW.FWE **Co** System Performa er formance treng faving **U** Boot Princity eg or keyboard to maxigate at decide the boot priority. the nouse to a Shernout 0130 Advanced Hope (PT) Boot renuitti Default(PS) **Advanced Mode機能 Power Savingモード デフォルト設定をロード へのショートカット Normal モード ASUS Optimal モード 選択したモードのシステム プロパティを表示 ブートデバイスを選択 ブートデバイスの優先順位 を選択 Advanced Modeへの切り替え**

• ブートデバイスの優先順位のオプションは、取り付けたデバイスにより異なります。

• 「**Boot Menu(F8)**」ボタンは、ブートデバイスがシステムに取り付けられている場合のみ 利用可能です。

# **3.2.2 Advanced Mode**

Advanced Mode は上級者向けのモードで、各種詳細設定が可能です。下の図はAdvanced Mode の表示内容の一例です。各設定項目の詳細は、本マニュアル以降の記載をご参照ください。

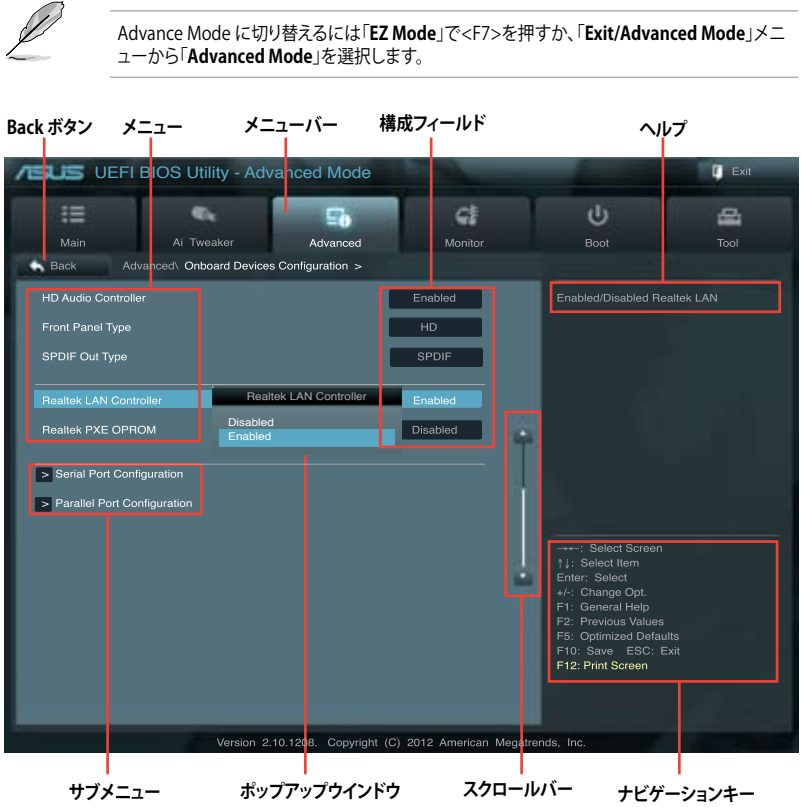

# **メニューバー**

画面上部のメニューバーには次の項目があり、主な設定内容は以下のとおりです。

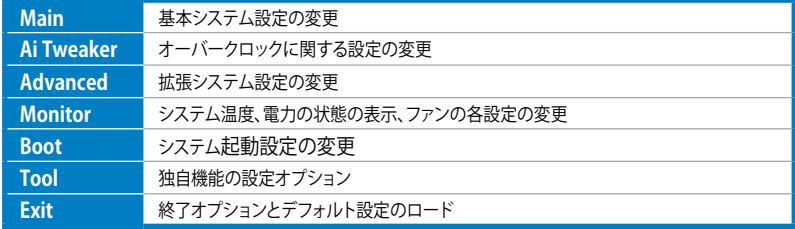

### **メニュー**

メニューバーの各項目を選択することにより、各項目に応じた設定メニューが表示されます。例え ば、メニューバーで「**Main**」を選択すると、「Main」の設定メニューが画面に表示されます。

メニューバーのAi Tweaker、Adbanced、Monitor、Boot、Tool、Exitにも、それぞれ設定メニューが あります。

### **Back ボタン**

サブメニューの項目が開かれている場合にこのボタンが表示されます。マウスでこのボタンをクリ ックするか<ESC>キーを押すと、メインメニュー、または前の画面に戻ることができます。

### **サブメニュー**

サブメニューが含まれる項目の前には、「>」マークが表示されます。サブメニューを表示するに は、マウスで項目を選択するか、カーソルキーで項目を選択し、<Enter>キーを押します。

### **ポップアップウィンドウ**

マウスで項目を選択するか、カーソルキーで項目を選択し、<Enter>キーを押すと、設定可能なオ プションと共にポップアップウィンドウが表示されます。

### **スクロールバー**

設定項目が画面に収まりきらない場合は、スクロールバーがメニュー画面の右側に表示されま す。マウスや 上/下矢印キー、または <Page Up>/<Page Down> キーで、画面をスクロールする ことができます。

### **ナビゲーションキー**

UEFI BIOSメニュー画面の右下には、メニューの操作をするためのナビゲーションキーが表示さ れています。表示されるナビゲーションキーに従って、各項目の設定を変更します。

### **ヘルプ**

メニュー画面の右上には、選択した項目の簡単な説明が表示されます。

### **構成フィールド**

構成フィールドには各項目の現在設定されている状態や数値が表示されます。ユーザーによる変 更が可能でない項目は、選択することができません。

設定可能なフィールドは選択するとハイライト表示されます。フィールドの値を変更するには、 そのフィールドをマウスで選択するか、表示されるナビゲーションキーに従い数値を変更し、 <Enter>キーを押して決定します。

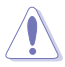

<F12>キーを押してUEFI BIOS画面のスクリーンショットを撮影し、USBフラッシュメモリーに保 存することができます。

# **3.3 メインメニュー**

UEFI BIOS UtilityのAdvanced Mode を起動するとメインメニューでは基本的なシステム情報が 表示され、システムの日付、時間、言語、セキュリティの設定が可能です。

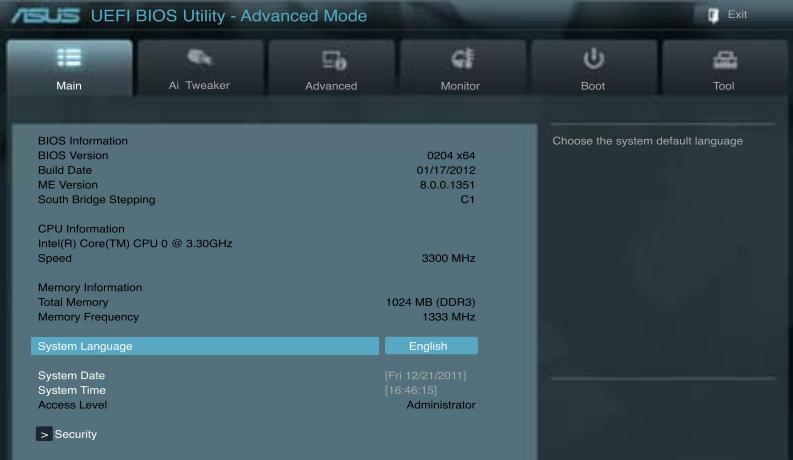

# **セキュリティ**

システムセキュリティ設定の変更が可能です。

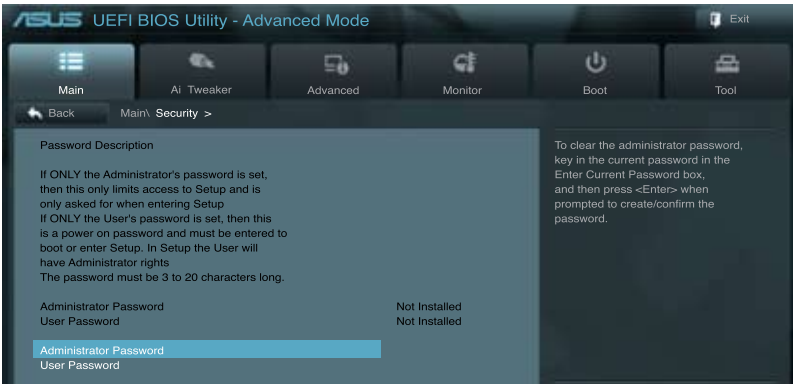

 $\mathscr{L}$ 

• パスワードを忘れた場合、CMOSクリアを実行しパスワードを削除します。Clear CMOS ジャンパスイッチの位置はセクション「**2.2.5 ジャンパ**」をご参照ください。

• パスワードを削除すると、画面上の「**Administrator**」または「**User Password**」の項目には デフォルト設定の「**Not Installed**」と表示されます。パスワードを再び設定すると、 「**Installed**」と表示されます。

### **Administrator Password**

管理者パスワードを設定した場合は、システムにアクセスする際に管理者パスワードの入力を 要求するように設定することをお勧めします。

管理者パスワードの設定手順

- 1. 「**Administrator Password**」を選択します。
- 2. 「**Create New Password**」ボックスにパスワードを入力し、<Enter>を押します。
- 3. パスワードの確認のため、「**Confirm New Password**」ボックスに先ほど入力したパスワー ドと同じパスワードを入力し、<Enter>を押します。

管理者パスワードの変更手順

- 1. 「**Administrator Password**」を選択します。
- 2. 「**Enter Current Password**」ボックスに現在のパスワードを入力し、<Enter>を押します。
- 3. 「**Create New Password**」ボックスに新しいパスワードを入力し、<Enter>を押します。
- 4. パスワードの確認のため、「**Confirm New Password**」ボックスに先ほど入力したパスワー ドと同じパスワードを入力し、<Enter>を押します。

管理者パスワードの消去も、管理者パスワードの変更時と同じ手順で行いますが、パスワードの 作成/確認を要求された後、なにも入力せずに<Enter>を押します。パスワード消去後は、 「**Administrator Password**」の項目は「**Not Installed**」と表示されます。

### **User Password**

ユーザーパスワードを設定した場合、システムにアクセスするときにユーザーパスワードを入力 する必要があります。

ユーザーパスワードの設定手順

- 1. 「**User Password**」を選択します。
- 2. 「**Create New Password**」にパスワードを入力し、<Enter>を押します。
- 3. パスワードの確認のため、「**Confirm New Password**」ボックスに先ほど入力したパスワー ドと同じパスワードを入力し、<Enter>を押します。

ユーザーパスワードの変更手順

- 1. 「**User Password**」を選択し、<Enter>を選択します。
- 2. 「**Enter Current Password**」に現在のパスワードを入力し、<Enter>を押します。
- 3. 「**Create New Password**」に新しいパスワードを入力し、<Enter>を押します。
- 4. パスワードの確認のため、「**Confirm New Password**」ボックスに先ほど入力したパスワー ドと同じパスワードを入力し、<Enter>を押します。

ユーザーパスワードの消去も、ユーザーパスワードの変更時と同じ手順で行いますが、パスワー ドの作成/確認を要求された後、なにも入力せずに<Enter>を押します。パスワード消去後は、 「**User Password**」の項目は「**Not Installed**」と表示されます。

# **3.4 Ai Tweakerメニュー**

オーバークロックに関連する設定を行います。

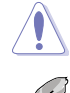

Ai Tweaker メニューで設定値を変更する際はご注意ください。不正な値を設定するとシステム 誤作動の原因となります。

このセクションの設定オプションは取り付けたCPUとメモリーにより異なります。

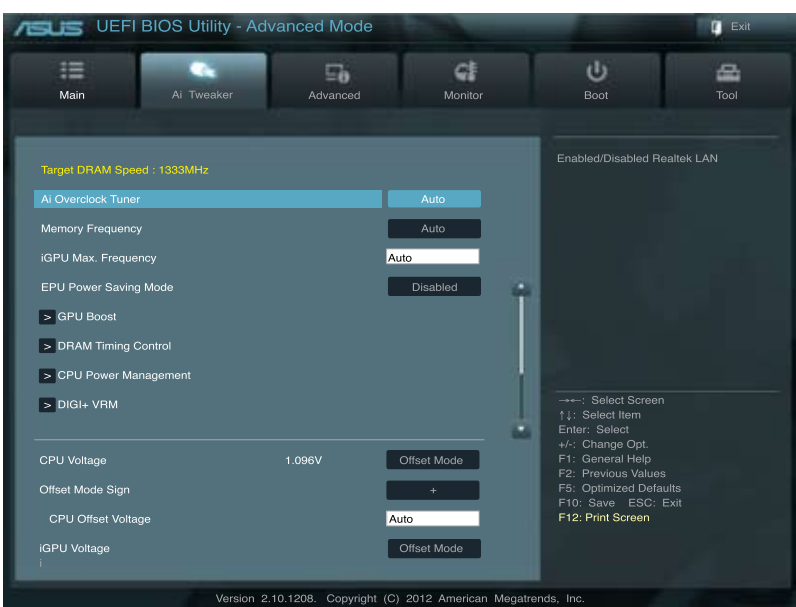

### 画面を上下方向にスクロールさせると、画面内に収まっていない項目を表示させることができます。

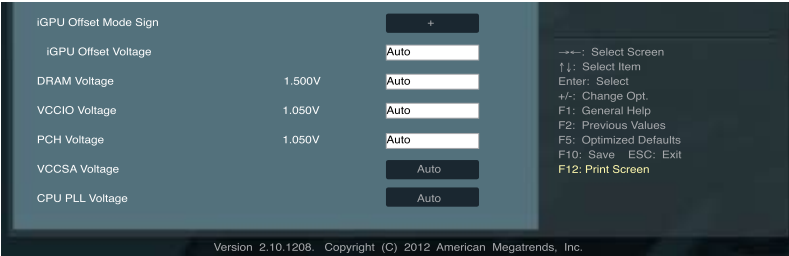

# **Ai Overclock Tuner [Auto]**

CPUのオーバークロックオプションを選択して、CPUの内部周波数を設定することができます。 オプションは以下のとおりです。

[Auto] 標準動作周波数で動作します。

[Manual] バスクロックを手動で設定します。

# **BCLK/PEG Frequency [XXX]**

この項目は「**AI Overclock Tuner**」を[**Manual**]にすると表示されます。

バスクロックを調節し、システムパフォーマンスを強化します。数値の調節は <+> <-> キーで行 います。または数字キーで直接入力します。設定範囲は 80.0MHz 〜 300.0MHz です。

## **Memory Frequency [Auto]**

メモリーの動作周波数を設定します。設定オプションは「**BCLK/PEG Frequency**」の設定により異 なります。

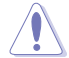

メモリー周波数の設定値が高すぎると、システムが不安定になる場合があります。不安定になっ た場合は、設定をデフォルト設定値に戻してください。

# **iGPU Max. Frequency [xxx]**

統合型グラフィックス(iGPU)の周波数を設定します。数値の調節は <+><-> キーで行います。 設定範囲はxxxxMHz (CPUにより異なる) 〜3000MHzで、50MHz刻みで調節します。

## **EPU Power Saving Mode [Enabled]**

省電力機能「EPU」の有効/無効を設定します。 設定オプション: [Disabled] [Enabled]

### **EPU Setting [Auto]**

この項目は「**EPU Power Saving MODE**」を [**Enabled**] にすると表示され、EPU省電力モードを選 択できます。 設定オプション:[Auto] [Light Power Saving Mode] [Medium Power Saving Mode]

[Max Power Saving Mode]

# **GPU Boost [OK]**

[OK] iGPU周波数を状態によって自動的に最適化します。 [Cancel] iGPU周波数を固定します。

### **DRAM Timing Control**

メモリーのアクセスタイミングに関する各処理時間を設定することができます。数値の調節は <+> <-> キーで行います。デフォルト設定に戻すには、キーボードで [**auto**] と入力し、<Enter>キ ーを押します。

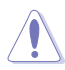

この項目の設定を変更するとシステムが不安定になる場合があります。不安定になった場合 は、デフォルト設定に戻してください。

### **CPU Power Management**

CPUの動作倍率やEnhanced Intel SpeedStep(R)、Turbo Boostの設定をすることができます。

#### CPU Ratio [Auto]

非Turbo Boost時のCPU最大動作倍率を設定します。数値の調節は <+> <-> キーで行います。 設定範囲はお使いのCPUにより異なります。

#### Enhanced Intel SpeedStep Technology [Enabled]

CPUの負荷に応じて動作周波数や電圧を段階的に変化させることで消費電力と発熱を抑 える、拡張版 Intel SpeedStep(R) テクノロジー(EIST)の有効/無効を設定します。

- [Disabled] CPUは定格速度で動作します。
- [Enabled] OSが自動的にCPUの電圧とコア周波数を調節します。これにより電力消費と 発熱量を抑えることができます。

#### Turbo Mode [Enabled]

この項目は「**Enhanced Intel SpeedStep Technology**」を[**Enabled**] にすると表示されま す。

[Enabled] CPUにかかる負荷や発熱の状況に応じて動作クロックを変化させる、 Intel® Turbo Boost Technologyを有効にします。

[Disabled] この機能を無効にします。

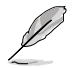

次の項目は「**Enhanced Intel SpeedStep Technology**」と「**Turbo Mode」**の両項目を [**Enabled**] にすると表示されます。

#### **Long duration power limit [Auto]**

Turbo Boost 時のTDP制限を設定します。パフォーマンス向上のために、Turbo Boost 時の電力値 (TDP)を最大255Wまで設定することができます。数値の調節は <+> <-> キーで行います。

#### **Long duration maintained [Auto]**

システムパフォーマンスが上限に達した場合の最大電力(TDP制限)持続時間を設定します。値は1~ 32の間で設定することができます。数値の調節は <+> <-> キーで行います。

#### **Short duration power limit [Auto]**

「**Long Duration Power Limit**」で設定されたTDP制限を超えてしまった場合、迅速に保護を行うた めの第2電力制限値を設定しますです。通常この値は「**Long Duration Power Limit**」で設定された 数値の1.25倍の値が設定されます。数値の調節は <+> <-> キーで行います。

#### **Primary Plane Current Limit [Auto]**

CPUコアに対する最大瞬時電流の電流制限値を設定します。数値は1/8 A (0.125A) 刻みで設定する ことができます。数値の調節は <+> <-> キーで行います。

#### **Secondary Plane Current Limit [Auto]**

統合グラフィックスコアに対する最大瞬時電流の電流制限値を設定します。数値は 1/8 A (0.125A) 刻 みで設定することができます。数値の調節は <+> <-> キーで行います。

# **DIGI+ VRM**

# **CPU Load-Line Calibration [Auto]**

CPUへの供給電圧を調節しシステム温度をコントロールします。高い値を設定することにより、電 圧の降下を防ぎオーバークロックの範囲を広げることができます。ただし、CPUとVRMからの発熱 量は増加します。この項目では、電圧の範囲を次の%で設定可能です。 0% (Regular)、25% (Medium)、50% (High)、75% (Ultra High) 、100% (Extreme). 設定オプション:[Auto] [Reqular] [Medium] [High] [Ultra High] [Extreme]

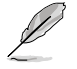

実際のパフォーマンスはお使いのCPUの仕様により異なります。

# **CPU Fixed Frequency [xxx]**

この項目は「**CPU Voltage Frequency**」の項目を[**Manual**]にすると表示されます。 数値の調節は <+> <-> キーで行います。設定範囲は200kHz〜350kHzで、50kHz 刻みで調節し ます。

# **CPU Power Phase Control [Standard]**

動作中のCPU用電圧調整モジュール(VRM)数の制御方法を設定します。 設定オプション:[Standard] [Optimized] [Extreme] [Manual Adjustment]

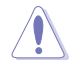

各機能を正確に使用するために、CPUクーラーやケースファンなどのサーマルモジュールを必 ず取り付けてください。

# **CPU Power Duty Control [T.Probe]**

CPU用電圧調整モジュール(VRM)の制御方法を設定します。

[T. Probe] 動作中の全VRM回路の温度バランスを維持します。 [Extreme] 動作中の全VRM回路の電流バランスを維持します。

# **CPU Current Capability [100%]**

オーバークロック用にCPU用電圧調整モジュール(VRM)の電力供給量の範囲を設定します。高 い値を設定することにより、電力供給量が増加しオーバークロック可能な範囲が広がりますが、 VRMの消費電力は増加します。 設定オプション:[100%] [110%] [120%]

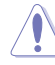

CPU負荷の高い作業を行う際やオーバークロックの際は、高い値を設定することで動作の安定 性の向上を図ることができます。

# **iGPU Load-line Calibration [Auto]**

CPU統合グラフィックス(iGPU)への供給電圧を調節しシステム温度をコントロールします。高い値 を設定することにより、電圧の降下を防ぎオーバークロックの範囲を広げることができます。ただ し、CPUと調整モジュール(VRM)からの発熱量は増加します。 設定オプション:[Auto] [Regular] [High] [Extreme]

# **iGPU Current Capability [100%]**

CPU統合グラフィックス(iGPU)への電力供給量の範囲を設定します。高い値を設定することによ り、電力供給量が増加しオーバークロック可能な範囲は広がりますが、VRMの消費電力は増加し ます。

設定オプション:[100%] [110%] [120%]

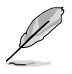

項目によっては数字キーまたは<+> と <-> キーで数値を入力します。数値の入力を終えたら <Enter>を押し数値を決定します。なお、デフォルト設定に戻す場合は、キーボードで [**auto**] と 入力し<Enter>を押します。

# **CPU Voltage [Offset Mode]**

[Manual Mode] CPUコアへの供給電圧の手動で設定します。 [Offset Mode] CPU固有の基準値に対して電圧を設定します。

# **Offset Mode Sign [+]**

この項目は「**CPU Voltage**」を [**Offset Mode**] にすると表示されます。

- [+] CPU Offset Voltageで指定した値の電圧を上げます。
- [–] CPU Offset Voltageで指定した値の電圧を下げます。

### CPU Offset Voltage [Auto]

この項目は「**CPU Voltage」**を [**Offset Mode**] にすると表示され、オフセット電圧を調節し ます。

設定範囲は0.005V〜0.635Vで、0.005V刻みで調節します。

### CPU Manual Voltage [Auto]

この項目は「**CPU Voltage**」の項目を[**Manual Mode**]に設定すると表示され、固定のCPU電 圧を設定します。

設定範囲は0.800V〜1.990Vで、0.005V刻みで調節します。

CPU電圧の設定を行う前にCPUの説明書をご参照ください。設定値が高すぎるとCPUの損傷、 低すぎるとシステム不安定の原因となることがあります。

# **iGPU Voltage [Offset Mode]**

[Manual Mode] iGPUコアへの供給電圧の手動で設定します。

[Offset Mode] iGPU固有の基準値に対して電圧を設定します。

### **iGPU Offset Mode Sign [+]**

「**iGPU Voltage**」の項目を [**Offset Mode**] にすると表示されます。

[+] iGPU Offset Voltageで指定した値の電圧を上げます。

[-] iGPU Offset Voltageで指定した値の電圧を下げます。

### iGPU Offset Voltage [Auto]

この項目は「**iGPU Voltage**」を [**Offset Mode**] にすると表示され、オフセット電圧を調節し ます。

設定範囲は 0.005V~0.635Vで、0.005V刻みで調節します。

### iGPU Manual Voltage [Auto]

この項目は「**iGPU Voltage**」を[**Manual Mode**]に設定すると表示され、固定のiGPU電圧を 設定します。

設定範囲は 0.800V〜1.990Vで、0.005V刻みで調節します。

# **DRAM Voltage [Auto]**

メモリーの電圧を設定します。 設定範囲は1.185V〜2.135Vで、0.005V刻みで調節します。

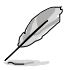

1.65Vを超過する電圧の必要なメモリーを取り付けるとCPUが損傷することがあります。1.65V 未満の電圧を必要とするメモリーを取り付けることをお勧めします。

# **VCCIO Voltage [Auto]**

Vcore Input/Output(VCCIO)電圧を設定します。 設定範囲は0.7350V〜1.6850Vで、0.005V刻みで調節します。

## **PCH Voltage [Auto]**

プラットフォーム・コントローラー・ハブ(PCH)の電圧を設定します。 設定範囲は0.7350V〜1.6850Vで、0.005V刻みで調節します。

## **VCCSA Voltage [Auto]**

Vcore System Agent(VCCSA)電圧を設定します。 設定オプション: [Auto] [+0.10V]

## **CPU PLL Voltage [Auto]**

CPU内部のPLL電圧を設定します。 設定オプション:[Auto] [+0.10V]

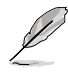

• 各項目の数値はリスクの度合いに応じて色分けして表示されます。詳細は下の表をご参照 ください。

電圧を高く設定する場合は、冷却システムを増強することをお勧めします。

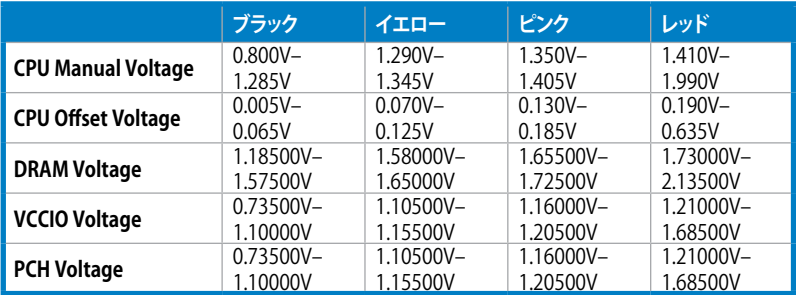

# **3.5 アドバンスドメニュー**

CPU、チップセット、オンボードデバイスなどの詳細設定の変更ができます。

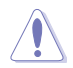

アドバンスドメニューの設定変更は、システムの誤動作の原因となることがあります。設定の 変更は十分にご注意ください。

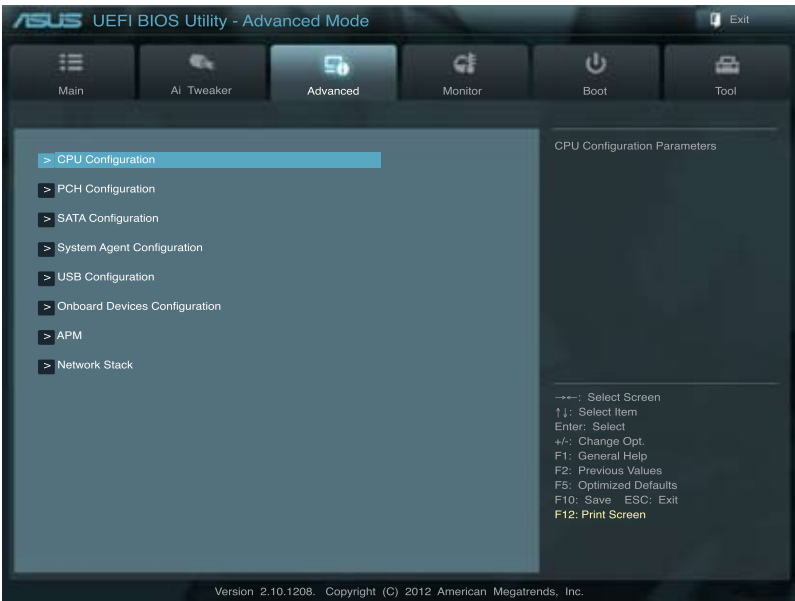

# **3.5.1 CPU 設定**

 $\curvearrowright$ 

CPUに関する設定をすることができます。

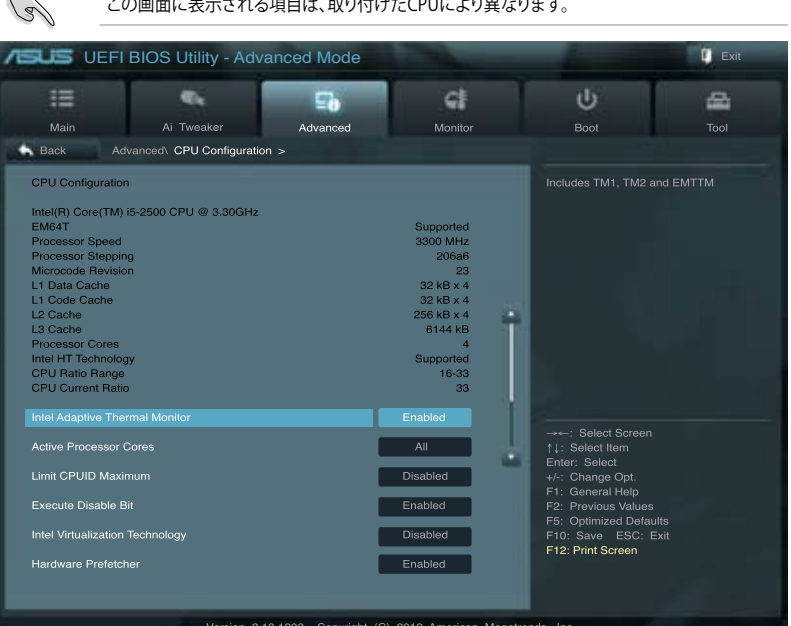

画面を上下方向にスクロールさせると、画面内に収まっていない項目を表示させることができます。

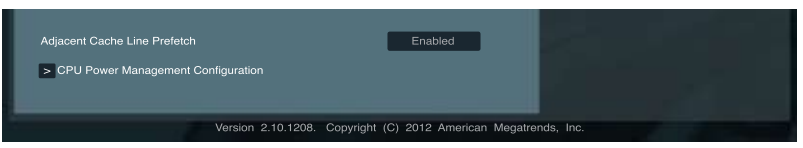

### **Intel Adaptive Thermal Monitor [Enabled]**

[Enabled] オーバーヒートしたCPUのクロックを抑えることで冷却を図ります。 [Disabled] この機能を無効にします。

### **Active Processor Cores [All]**

各プロセッサーパッケージで有効にするコア数を設定します。 設定オプションは取り付けられたCPUにより異なります。

### **Limit CPUID Maximum [Disabled]**

CPUID命令が実行されたとき、新しいCPUは3よりも大きな戻り値を返すことがあり特定のオペレーティ ングシステムで問題を引き起こす場合があります。この項目を[有効]に設定することにより、戻り値を3以 下に制限し問題を回避します。この問題はWindowsオペレーティングシステムでは発生いたしません。

[Enabled] CPUID拡張機能搭載のCPUをサポートしていない場合でも、レガシーOSを起 動させます。

[Disabled] この機能を無効にします。
### **Execute Disable Bit [Enabled]**

DEP (データ実行防止)機能を持つ特定のOSと組み合わせて使用する事で、悪意のあるプログラ ムが不正なメモリー領域を使用する事をハードウェア側で防ぎます。

[Enabled] Intel(R) eXecute Disable bit (XD bit)を有効にします。

[Disabled] この機能を無効にします。

#### **Intel® Virtualization Technology [Disabled]**

[Enabled] 仮想マシン・モニター(VMM)で様々なハードウェアを使用することが可能にな ります。

[Disabled] この機能を無効にします。

#### **Hardware Prefetcher [Enabled]**

[Enabled] L2へのデータアクセスパターンからストリームを検出した場合、メモリから L2キャッシュにプリフェッチする、Mid-Level Cache(MLC)ストリーマー・プリ フェッチ機能を有効にします。

[Disabled] この機能を無効にします。

#### **Adjacent Cache Line Prefetch [Enabled]**

[Enabled] 隣接したキャッシュラインのプリフェッチを実行する機能を有効にします。 [Disabled] この機能を無効にします。

#### **CPU Power Management Configuration**

#### CPU Ratio [Auto]

非Turbo Boost時のCPU最大動作倍率を設定します。数値の調節は <+> <-> キーで行い ます。設定範囲はお使いのCPUにより異なります。

#### Enhanced Intel SpeedStep Technology [Enabled]

CPUの負荷に応じて動作周波数や電圧を段階的に変化させることで消費電力と発熱を抑 える、拡張版 Intel SpeedStep(R) テクノロジー(EIST)の有効/無効を設定します。

[Disabled] CPUはデフォルトの速度で動作します。

[Enabled] OSでCPU速度を調節します。

#### Turbo Mode [Enabled]

この項目は「**Enhanced Intel SpeedStep Technology**」を[**Enabled**} にすると表示され、 Intel® Turbo Mode Technology の有効/無効を設定します。

[Enabled] CPUにかかる負荷や発熱の状況に応じて動作クロックを変化させる機能を有 効にします。

[Disabled] この機能を無効にします。

#### CPU C1E [Auto]

アイドル状態のCPUを休止状態にする省電力モード(C1Eステート)の設定を行います。 設定オプション:[Auto] [Enabled] [Disabled]

#### CPU C3 Report [Auto]

アイドル状態のCPUコアとバスクロック、CPUのクロック生成機を停止するディープ・スリー プ状態の有効/無効を設定します。 設定オプション: [Auto] [Enabled] [Disabled]

#### CPU C6 Report [Auto]

CPUコア個々のL1/L2キャッシュ内容を破棄し、コア電圧を極限まで下げるディープ・パワー ・ダウン状態の有効/無効を設定します。 設定オプション: [Auto] [Enabled] [Disabled]

# **3.5.2 PCH設定**

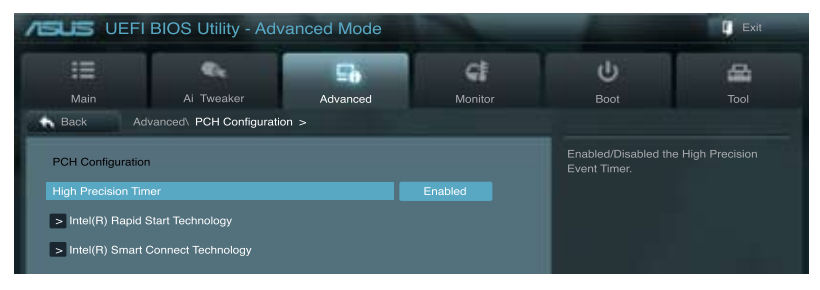

# **High Precision Timer [Enabled]**

高精度イベントタイマーの有効/無効を設定します。 設定オプション:[Enabled] [Disabled]

# **Intel® Rapid Start Technology [Disabled]**

Intel(R) Rapid Start Technologyの有効/無効を設定します。 設定オプション:[Enabled] [Disabled]

# **Intel® Smart Connect Technology [Disabled]**

ISCT Configuration [Disabled] Intel(R) Smart Connect Technologyの有効/無効を設定します。 設定オプション:[Enabled] [Disabled]

# **3.5.3 SATA 設定**

UEFI BIOS Utilityの起動中は、UEFI BIOSは自動的にシステムに取り付けられたSATAデバイスを検 出します。取り付けられていない場合は、SATA Port の項目は「**Not Present**」と表示されます。

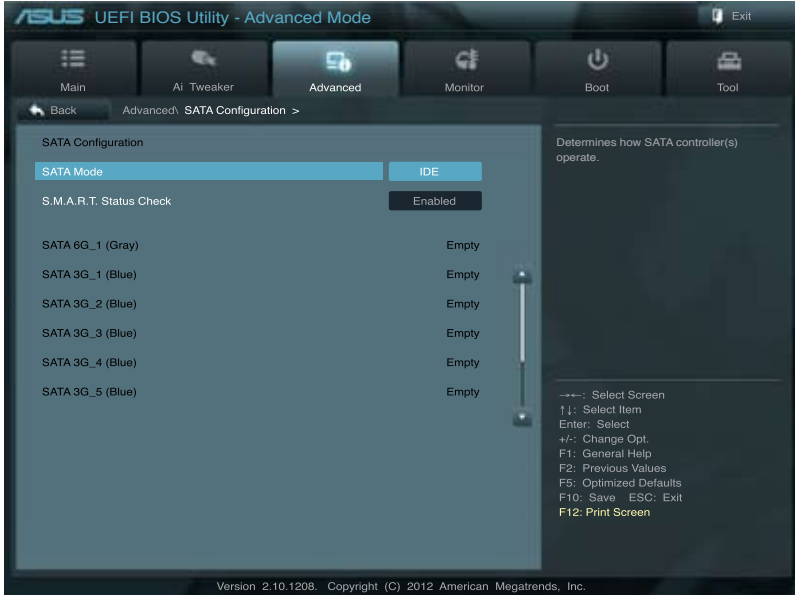

# **SATA Mode Selection [IDE]**

SATAの設定を行います。

[IDE] SATAデバイスをIDEデバイスとして認識させます。

[AHCI] SATAデバイス本来の性能を発揮させます。このモードを選択することによりホ ットプラグ機能とネイティブ・コマンド・キューイング (NCQ) をサポートするこ とができます。

# **S.M.A.R.T. Status Check [Enabled]**

自己診断機能 S.M.A.R.T.(Self-Monitoring, Analysis and Reporting Technology)の有効/無効を 設定します。記憶装置で読み込み/書き込みエラーが発生すると、POST実行中に警告メッセージ が表示されます。 設定オプション:[Enabled] [Disabled]

### **Hot Plug [Disabled]**

この項目はSATA Mode Selectionを[**AHCI**]に設定すると表示されます。SATAポートのホットプラ グ機能の有効/無効を設定することができます。 設定オプション:[Disabled] [Enabled]

# **3.5.4 システムエージェント設定**

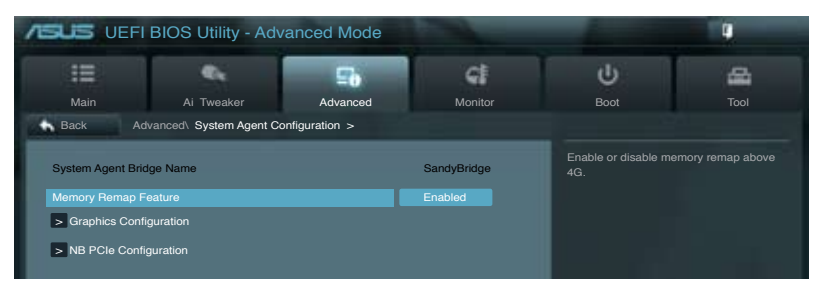

### **Memory Remap Feature [Enabled]**

32bitプロセスにおいて4GB以上のアドレス空間を再割り当て(リマッピング)する機能の有効/無 効を設定します。

[Enabled] この機能を有効にします。 [Disabled] この機能を無効にします。

#### **Graphics Configuration**

#### Primary Display [Auto]

プライマリ(第1)デバイスとして使用するグラフィックコントローラーを選択します。 設定オプション: [Auto] [iGPU] [PCIE] [PCI]

#### iGPU Memory [64M]

統合グラフィックス(iGPU)用として、メインメモリーからの割り当てを設定します。 設定オプション:[32M] [64M] [96M] [128M] ~ [448M] [480M] [512M] [1024M]

#### Render Standby [Enabled]

画面描画などのグラフィック処理状態に応じて自動的に節電モードへ移行し消費電力を抑 えるIntel(R) Graphics Render Standby Technologyの有効/無効を設定します。 設定オプション: [Disabled] [Enabled]

iGPU Multi-Monitor [Enabled]

統合型グラフィックスとディスクリートグラフィックスの Lucid Virtu Universal MVPサポ ートの有効/無効を設定します。有効に設定した場合、メインメモリーから割り当てられる iGPUメモリーサイズは64MBに固定されます。 設定オプション:[Disabled] [Enabled]

# **NB PCIe Configuration**

PCI Express スロットに関する設定をすることができます。

PCIEX16\_1 Link Speed [Auto] PCIEX16 1 レーンのリンク速度を設定します。 設定オプション:[Auto] [Gen1] [Gen2] [Gen3]

# **3.5.5 USB設定**

USB関連の機能を変更することができます。

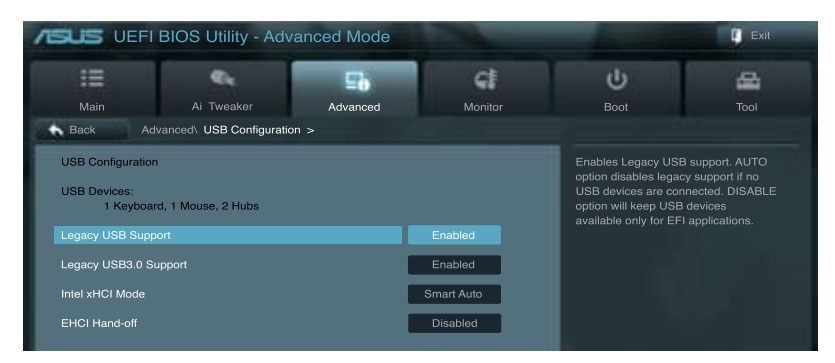

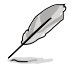

「**USB Devices**」の項目には自動検出した値が表示されます。USB デバイスが検出されない 場合は「**None**」と表示されます。

### **Legacy USB Support [Enabled]**

[Enabled] レガシーOS用にUSBデバイスのサポートを有効にします。 [Disabled] USBデバイスはUEFI BIOS Utilityでのみ使用できます。 [Auto] 起動時にUSBデバイスを検出します。USBデバイスが検出されると、USBコント ローラーのレガシーモードが有効になり、検出されないとレガシーUSBのサポート は無効になります。

### **Legacy USB3.0 Support [Enabled]**

[Enabled] レガシーOS用にUSB 3.0デバイスのサポートを有効にします。 [Disabled] この機能を無効にします。

#### **Intel xHCI Mode [Disabled]**

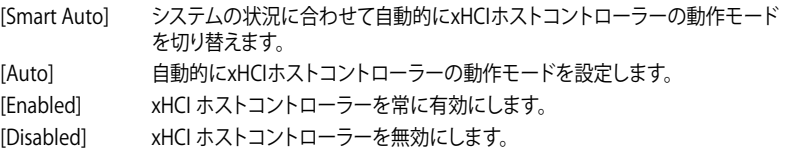

### **EHCI Hand-off [Disabled]**

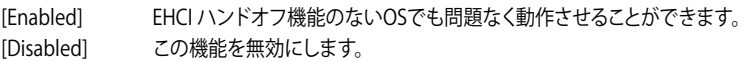

# **3.5.6 オンボードデバイス設定構成**

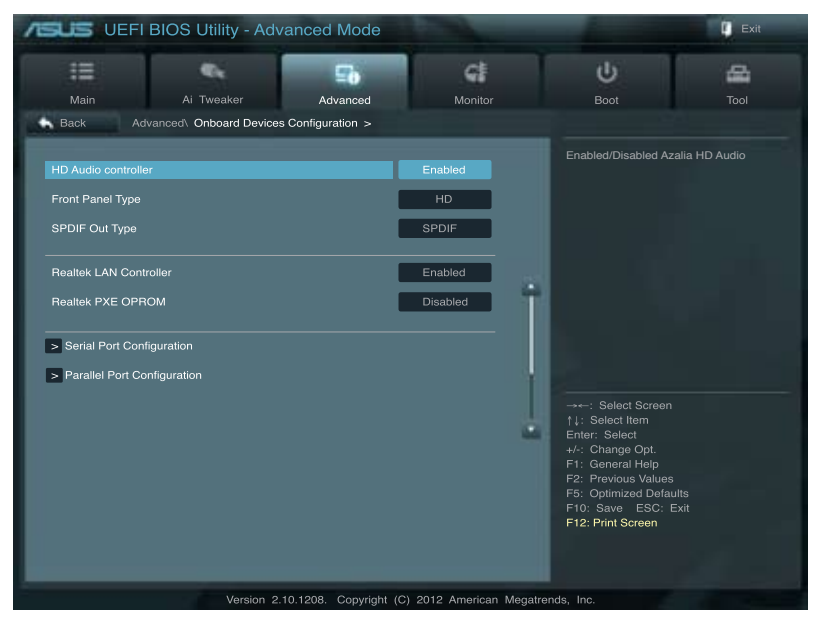

# **HD Audio Controller [Enabled]**

[Enabled] Intel(R) High Definition Audio コントローラーを有効にします。 [Disabled] Intel(R) High Definition Audio コントローラーを無効にします。

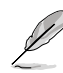

次の項目は「**HD Audio Controller」**を [**Enabled**] に設定すると表示されます。

# **Front Panel Type [HD]**

フロントパネルオーディオモジュールがサポートするオーディオ規格により、フロントパネル オーディオコネクター(AAFP)モードを AC'97 またはHDオーディオに設定することができます。

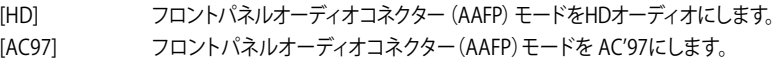

#### **SPDIF Out Type [SPDIF]**

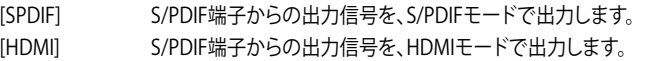

#### **Realtek LAN Controller [Enabled]**

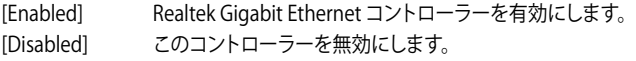

# **Realtek PXE OPROM [Disabled]**

Realtek Gigabit Ethernet コントローラーのオプションROMによる起動の有効/無効を設定します。 設定オプション: [Enabled] [Disabled]

#### **Serial Port Configuration**

この項目は、マザーボードのシリアルポートの設定を行います。

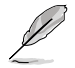

この機能はマザーボードにシリアル(COM1)ポートコネクターが搭載されている場合のみ利用 可能です。

Serial Port [Enabled]

シリアルポート (COM)の有効/無効を設定します。 設定オプション:[Enabled] [Disabled]

Change Settings [IO=3F8h; IRQ=4]

この項目は「**Serial Port**」を [**Enabled**] にすると表示され、シリアルポートベースアドレスを 選択することができます。 設定オプション:[IO=3F8h; IRO=4][IO=2F8h; IRO=3][IO=3E8h; IRO=4][IO=2E8h; IRO=3]

#### **Parallel Port Configuration**

この項目は、マザーボードのパラレルポートの設定を行います。

#### Parallel Port [Enabled]

パラレルポート(LPT/LPTE)の有効/無効を設定します。 設定オプション:[Enabled] [Disabled]

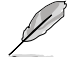

次の項目は「**Parallel Port**」を[Enabled]にすると表示されます。

Change Settings [Auto] Super IOデバイスに最適な設定を選択することができます。 設定オプション:[Auto] [IO=378h: IRO=5:] [IO=378h: IRO=5.6.7.9.10.11.12;] [IO=278h; IRQ=5,6,7,9,10,11,12;] [IO=3BCh; IRQ=5,6,7,9,10,11,12;]

Device Mode [STD Printer Mode] プリンターポートモードを変更することができます。 設定オプション: [STD Printer Mode] [SPP Mode] [EPP-1.9 and SPP Mode] [EPP-1.7 and SPP Mode] [ECP Mode] [ECP and EPP 1.9 Mode] [ECP and EPP 1.7 Mode]

# **3.5.7 APM**

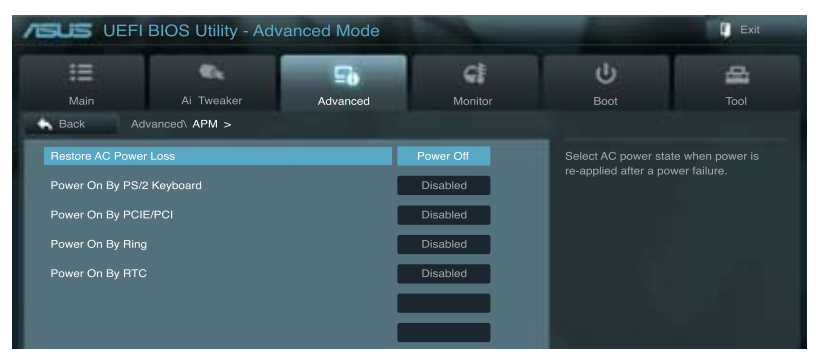

#### **Restore AC Power Loss [Power Off]**

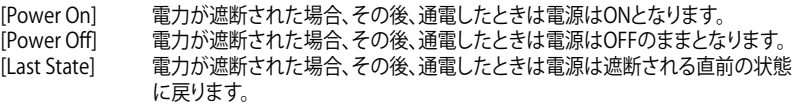

#### **Power On By PS/2 Keyboard [Disabled]**

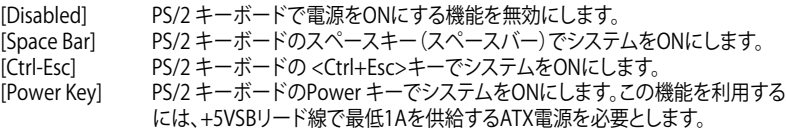

### **Power On By PCIE/PCI [Disabled]**

[Disabled] この機能を無効にします。

[Enabled] オンボードLANデバイスおよびPCI/PCI Expressデバイスで起動信号を受信し た際のWake-On-LAN機能を有効にします。

#### **Power On By Ring [Disabled]**

[Disabled] 外部モデムが起動信号を受信した場合のウェイクアップ機能を無効にします。 [Enabled] この機能を有効にします。

#### **Power On By RTC [Disabled]**

[Disabled] RTCによるウェイクアップ機能を無効にします。 [Enabled] [**Enabled**] に設定すると、「**RTC Alarm Date (Days)」と「Hour/Minute/Second**」の 項目がユーザー設定可能になります。

# **3.5.8 Network Stack**

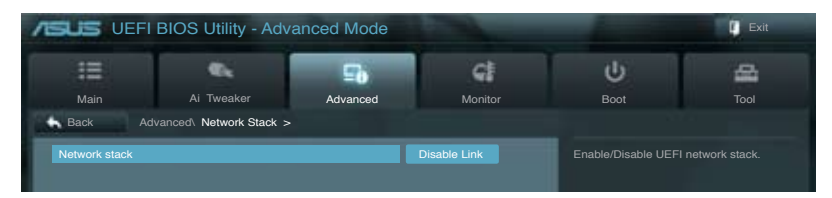

### **Network Stack [Disable Link]**

UEFI ネットワーク・スタックの有効/無効を設定します。 設定オプション:[Disable Link] [Enable]

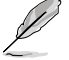

次の項目は「**Network Stack**」 を [**Enabled**] に設定すると表示されます。

# **Ipv4 PXE Support [Enabled]**

Ipv4 PXE Boot サポートの有効/無効を設定します。 設定オプション:[Disable Link] [Enable]

### **Ipv6 PXE Support [Enabled]**

Ipv6 PXE Boot サポートの有効/無効を設定します。 設定オプション:[Disable Link] [Enable]

# **3.6 モニターメニュー**

システム温度/電源の状態が表示されます。また、ファンの各種設定変更が可能です。

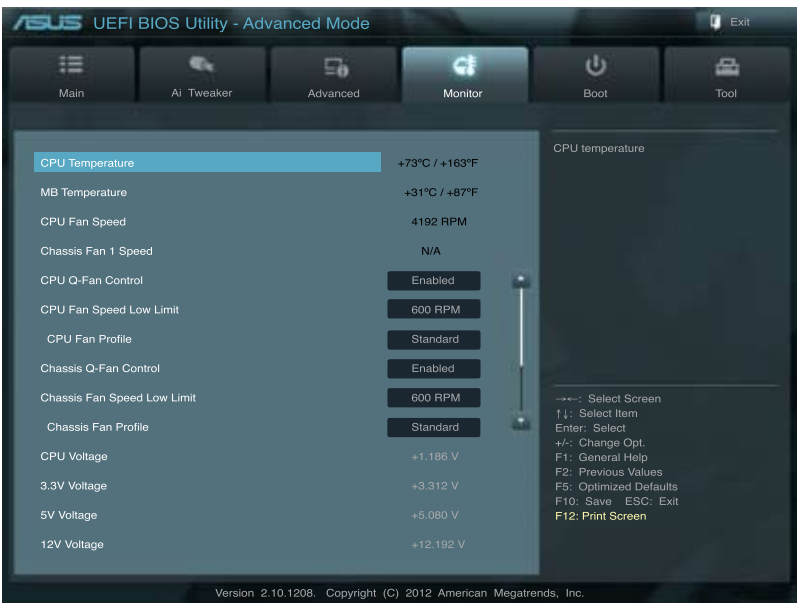

画面を上下方向にスクロールさせると、画面内に収まっていない項目を表示させることができます。

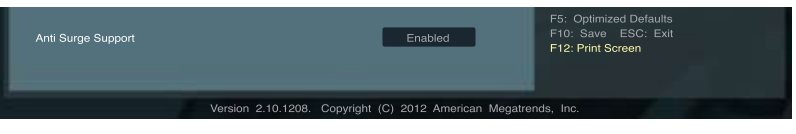

### **CPU Temperature / MB Temperature [xxxºC/xxxºF]**

オンボードハードウェアモニターはCPUの温度とマザーボードの温度を自動検出しその値を表示 します。なお、 [**Ignore**] にすると、表示されなくなります。

#### **CPU Fan Speed [xxxx RPM] or [Ignore] / [N/A] Chassis Fan 1/2 Speed [xxxx RPM] or [Ignore] / [N/A]**

オンボードハードウェアモニターはCPUファン、ケースファンのスピードを自動検出し、RPMの単 位で表示します。マザーボードにファンが接続されていない場合は、[**N/A**] と表示されます。なお、 [**Ignore**] にすると、表示されなくなります。

### **CPU Q-Fan Control [Enabled]**

[Disabled] この機能を無効にします。 [Enabled] CPUファンのQ-Fanコントロール機能を有効にします。

### **CPU Fan Speed Low Limit [600 RPM]**

この項目は「**CPU Q-Fan Control**」を有効にすると表示されます。CPUファンの最低回転数を設定 します。CPUファンの回転数がこの値を下回ると警告が発せられます。 設定オプション: [Ignore] [200 RPM] [300 RPM] [400 RPM] [500 RPM] [600 RPM]

#### CPU Fan Profile [Standard]

この項目は「**CPU Q-Fan Control**」機能を有効にすると表示されます。CPUファンの最適な パフォーマンスレベルを設定できます。

[Standard] 温度により自動調整します。

[Silent] 常時低速回転で動作します。

[Turbo] 常時最高速回転で動作します。

[Manual] 温度とデューティサイクルを手動で設定します。

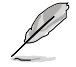

次の4つの項目は「**CPU Fan Profile**」を [**Manual**] にすると表示されます。

#### **CPU Upper Temperature [70]**

CPU温度の上限値を設定します。CPUの温度がこの上限値に達すると、CPUファンは デューティーサイクルの最大値で動作します。 設定範囲は20℃~75℃です。

#### **CPU Fan Max. Duty Cycle(%) [100]**

CPUファンのデューティーサイクルの最大値を設定します。設定値はCPU Fan Min. Duty Cycle以上、または同じである必要があります。 設定範囲は 20%〜100%です。

#### **CPU Lower Temperature [20]**

CPU温度の下限値を設定します。CPUの温度がこの下限値を下回ると、CPUファンはデュ ーティーサイクルの最小値で動作します。設定値はCPU Upper Temperature以下、また は同じである必要があります。 設定範囲は 20℃~75℃です。

#### **CPU Fan Min. Duty Cycle(%) [20]**

CPUファンのデューティーサイクルの最小値を設定します。設定値はCPU Fan Max. Duty Cycle以下、または同じである必要があります。 設定範囲は 20% 〜100%です。

#### **Chassis Q-Fan Control [Enabled]**

[Disabled] この機能を無効にします。

[Enabled] ケースファンのQ-Fanコントロール機能を有効にします。

#### **Chassis Fan Speed Low Limit [600 RPM]**

この項目は「**Chassis Q-Fan Control**」を有効にすると表示されます。ケースファンの最低回転数を 設定します。ケースファンの回転数がこの値を下回ると警告が発せられます。 設定オプション:[Ignore] [200 RPM] [300 RPM] [400 RPM] [500 RPM] [600 RPM]

#### Chassis Fan Profile [Standard]

この項目は「**Chassis Q-Fan Control**」機能を有効にすると表示されます。ケースファンの最 適なパフォーマンスレベルを設定できます。

[Standard] 温度により自動調整します。

[Silent] 常時低速回転で動作します。

- [Turbo] 常時最高速回転で動作します。
- [Manual] 温度とデューティサイクルを手動で設定します。

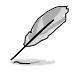

次の4つの項目は「**Chassis Fan Profile**」を [**Manual**] にすると表示されます。

#### **Chassis Upper Temperature [70]**

ケース内温度の上限値を設定します。ケース内温度がこの上限値に達すると、ケースファン はデューティーサイクルの最大値で動作します。 設定範囲は40℃~75℃です。

#### **Chassis Fan Max. Duty Cycle(%) [100]**

ケースファンのデューティーサイクルの最大値を設定します。設定値はChasis Fan Min. Duty Cycle以上、または同じである必要があります。 設定範囲は60%〜100%です。

#### **Chassis Lower Temperature [40]**

ケース内温度の下限値です。 ケース内温度がこの下限値を下回ると、ケースファンはデューティーサイクルの最小値 で動作します。

#### **CPU Fan Min. Duty Cycle(%) [60]**

ケースファンのデューティーサイクルの最小値を設定します。設定値はChassis Fan Max. Duty Cycle以下、または同じである必要があります。 設定範囲は 60% 〜100%です。

#### **CPU Voltage, 3.3V Voltage, 5V Voltage, 12V Voltage**

オンボードハードウェアモニターは電圧レギュレータを通して電圧出力を自動検出しその値を表 示します。なお、 [**Ignore**] にすると、表示されなくなります。

#### **Anti Surge Support [Enabled]**

アンチサージ機能の有効/無効を設定します。 設定オプション:[Disabled] [Enabled]

# **3.7 ブートメニュー**

システムをブートする際のオプションを変更します。

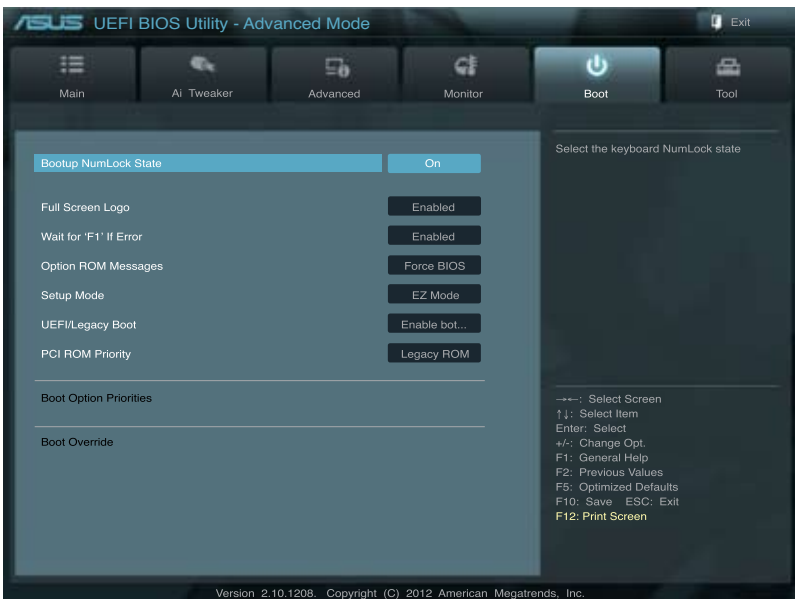

### **Bootup NumLock State [On]**

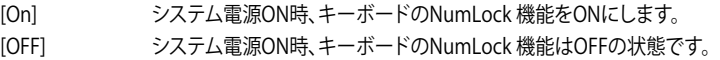

#### **Full Screen Logo [Enabled]**

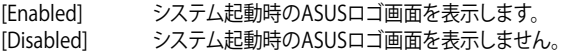

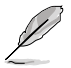

ASUS MyLogo™ 機能をご利用になる場合は「**Full Screen Logo**」の項目を [**Enabled**] に設定し てください。

### **Post Report [5 sec]**

この項目は、「**Full Screen Logo**」を[**Disabled**]にすると表示されます。POSTレポートの待機時間 を1-10秒で選択することができます。 設定オプション:[1 sec] [2 sec] [3 sec] [4 sec] [5 sec] [6 sec] [7 sec] [8 sec] [9 sec] [10 sec]

[Until Press ESC]

### **Wait For 'F1' If Error [Enabled]**

[Disabled] この機能を無効にします。 [Enabled] POSTエラー発生時に<F1> を押すまでシステムを待機させます。

### **Option ROM Messages [Force BIOS]**

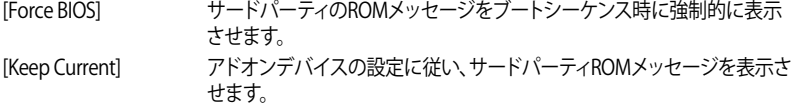

#### **Setup Mode [EZ Mode]**

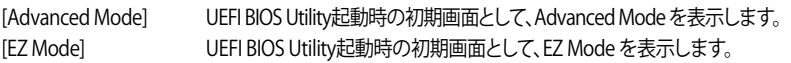

#### **UEFI/Legacy Boot [Enable both UEFI and Legacy]**

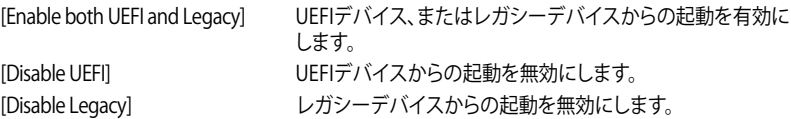

### **PCI ROM Priority [Legacy ROM]**

複数のPCIデバイスにオプションROM(レガシーとEFIに互換性のあるROM)が搭載されている場 合、ROMの優先順位を設定します。 設定オプション: [Legacy ROM] [EFI Compatible ROM]

#### **Boot Option Priorities**

使用可能なデバイスから、ブートデバイスの起動優先順位を指定します。画面に表示される デバイスの数は、ブート可能なデバイスの数に依存します。

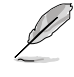

• システム起動中にブートデバイスを選択するには、POST時に<F8> キーを押します。 • セーフモードでWindows ® OSを起動するには、POSTの後に<F8> キーを押します。ブート

デバイスの選択画面が表示されてしまう場合は、ブートデバイスの選択画面で<ESC>キ ーを押した後にすばや<F8>キーを押すことで詳細ブート オプションを起動することが可能 です。

### **Boot Override**

ブートデバイスを選択し起動します。画面に表示されるデバイスの項目の数は、システムに接続さ れたデバイスの数により異なります。項目(デバイス)を選択すると、選択したデバイスから システムを起動します。

# **3.8 ツールメニュー**

ASUS独自機能の設定をします。マウスで項目を選択するか、キーボードのカーソルキーで項目を 選択し、<Enter>キーを押してサブメニューを表示させることができます。

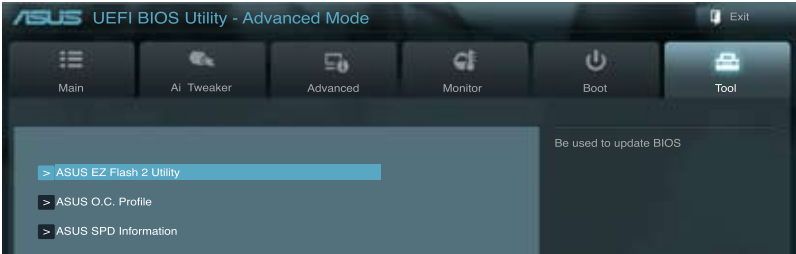

# **3.8.1 ASUS EZ Flash 2 Utility**

ASUS EZ Flash 2 Utility を起動します。<Enter>を押すと、確認メッセージが表示されます。 カーソルキーを使って [**Yes**] または [**No**] を選択し <Enter> を押して選択を決定します。

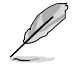

詳細はセクション「**3.10.2 ASUS EZ Flash 2」**をご参照ください。

# **3.8.2 ASUS O.C. Profile**

複数のBIOS設定を保存して簡単に呼び出すことができます。

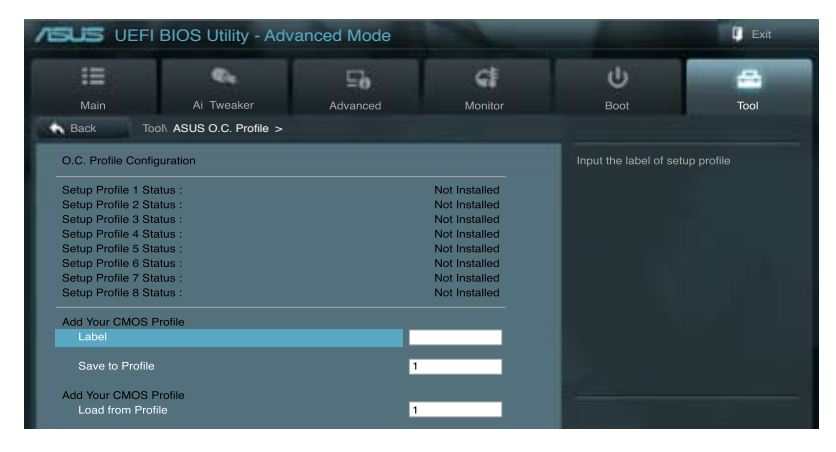

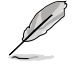

プロファイルが作成されていない場合、「**Setup Profile Status**」には「**Not Installed**」と表示さ れます。

### **Label**

保存するプロファイルのタイトルを入力します。

#### **Save to Profile**

現在の設定をプロファイルとして保存します。キーボードで1から8の数字を入力しプロファイル番 号を割り当て、<Enter>を押し「**Yes**」を選択します。

#### **Load from Profile**

保存したプロファイルから設定を読み込みます。プロファイルの番号をキーボードで入力し、 <**Enter**>を押し「**Yes**」を選択します。

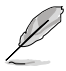

- 設定をロード中はシステムのシャットダウンやリセットを行わないでください。システム 起動エラーの原因となります。
- 設定をロードする場合は、保存された設定の構成時と同一のハードウェア(CPU、メモリー など)とBIOSバージョンでのご使用をお勧めします。異なったハードウェアやBIOSバージョン 。こと、<br>設定をロードすると、システム起動エラーやハードウェアが故障する可能性がございます。

# **3.8.3 ASUS SPD Information**

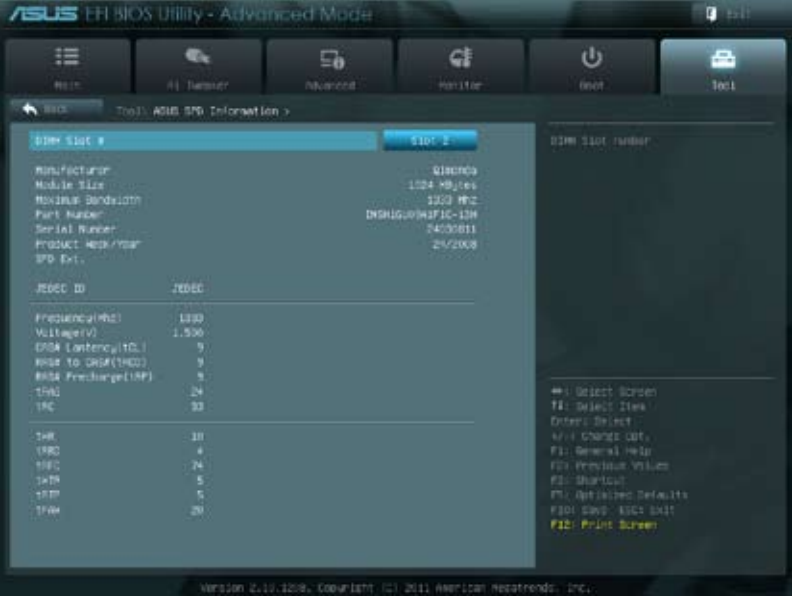

# **DIMM Slot # [DIMM\_A2]**

取り付けられたメモリーモジュールのSerial Presence Detect (SPD)情報を表示します。 設定オプション:[DIMM\_A1] [DIMM\_A2] [DIMM\_B1] [DIMM\_B2]

# **3.9 終了メニュー**

設定の保存や取り消しのほか、デフォルト設定の読み込みを行います。終了メニューから **EZ Mode** を起動することができます。

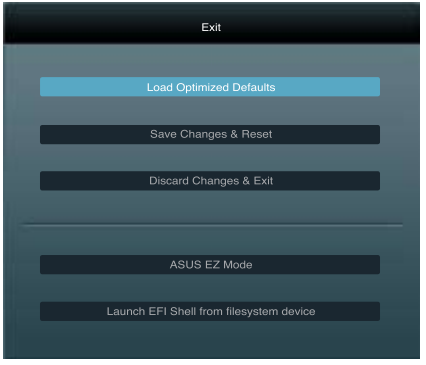

#### **Load Optimized Defaults**

それぞれの値に、デフォルト設定値をロードします。このオプションを選択するか、 <F5> を押すと 確認画面が表示されます。「**YES**」を選択してデフォルト設定値をロードします。

#### **Save Changes & Reset**

設定が終了したら、「**Exit**」メニュ−からこのオプションを選択し、設定をCMOS RAM に保存して 終了します。このオプションを選択するか、<**F10**>を押すと確認画面が表示されます。「**YES**」を 選択して設定変更を保存し、UEFI BIOS Utilityを閉じます。

### **Discard Changes & Exit**

UEFI BIOS Utility で行った設定を破棄し、セットアップを終了する場合にこの項目を選択します。 このオプションを選択するか<ESC>を押すと確認画面が表示されます。「**YES**」を選択して、設定変更 を保存せずに、UEFI BIOS Utilityを閉じます。

#### **ASUS EZ Mode**

EZ Mode を起動します。

#### **Launch UEFI Shell from filesystem device**

USBストレージデバイスから、EFI Shell アプリケーション(Shellx64.efi)を起動します。

# **3.10 UEFI BIOS更新**

ASUSオフィシャルサイトでは、最新のUEFI BIOSバージョンを公開しております。UEFI BIOSを更新 することで、システムの安定性や互換性、パフォーマンスが上がる場合があります。ただし、UEFI BIOS 更新にはリスクが伴います。現在のバージョンで問題がない場合は、**UEFI BIOS更新を行わ ないでください。**不適切な更新は、システム起動エラーの原因となります。更新は必要な場合のみ 行い、更新の際は次の手順に従い慎重に行ってください。

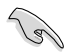

本製品用の最新バージョンのBIOSファイルは、ASUSオフィシャルサイトからダウンロード可能で す。(http://www.asus.co.jp)

次の各ユーティリティで本製品のUEFI BIOSの更新と管理が可能です。

- 1. **ASUS Update:**Windows® 環境でUEFI BIOS更新を行います。
- 2. **ASUS EZ Flash 2:**USBフラッシュメモリーを使用してUEFI BIOS更新を行います。
- 3. **ASUS CrashFree BIOS 3:**BIOSファイルが破損した場合、サポートDVDまたはUSBフラッシュ メモリーを使用して、BIOSファイルの復旧を行います。
- 4. **ASUS BIOS Updater:**DOS環境でサポートDVDまたはUSBフラッシュメモリーを使用して UEFI BIOSの更新とバックアップを行います。

各ユーティリティの詳細については、本項以降の説明をご参照ください。

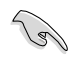

UEFI BIOS を復旧できるように、オリジナルのマザーボードBIOSファイルをUSBフラッシュメ モリーにコピーしてください。UEFI BIOSのバックアップにはASUS Update またはASUS BIOS Updater をご使用ください。

# **3.10.1 ASUS Update**

ASUS Update は、Windows" 環境でマザーボードのUEFI BIOSを管理、保存、更新するユーティリティ です。以下の機能を実行することができます。

- インターネットから直接UEFI BIOSを更新する
- インターネットから最新のBIOSファイルをダウンロードする
- BIOSファイルからUEFI BIOSを更新する
- IJFFI BIOSのバージョン情報を表示する

このユーティリティはマザーボードに付属しているサポートDVDからインストールします。

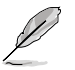

ASUS Update でインターネットを使用した機能を使用するためには、インターネット接続が 必要です。

#### **ASUS Updateを起動する**

サポートDVDからAI Suite II をインストールし、AI Suite II メインメニューバーの「**Update**」→ 「**ASUS Update**」の順にクリックします。

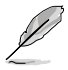

このユーティリティを使用してUEFIBIOSを更新する場合は、すべての Windows゜ アプリケーションを 終了してください。

### **インターネットを通してUEFI BIOSを更新する**

#### 手順

1. AI Suite II の「**更新**」から「**ASUS Update**」 を起動します。BIOS更新方法から「**BIOSを インターネットから更新**」を選択し「**進む**」 をクリックします。

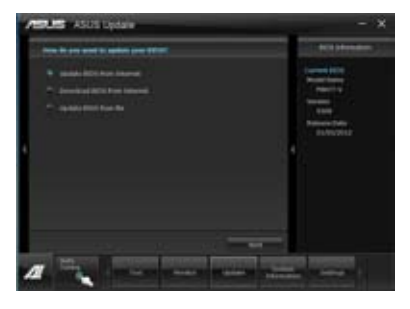

2. BIOSファイルをダウンロードするサーバー を選択し「**進む**」をクリックします。 UEFI BIOSのダウングレード機能を有効に する場合は、チェックボックスにチェックを 入れてください。

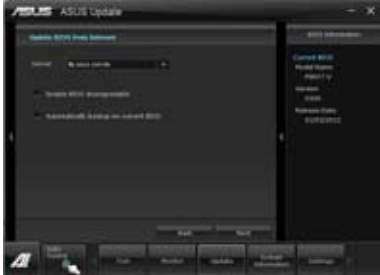

3. ダウンロードしたいバージョンを選択し、 「**進む**」をクリックします。

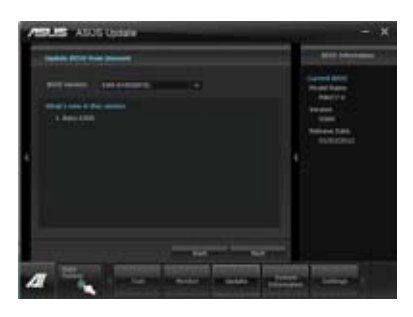

- 4. ブートロゴを変更することができます。 ブートロゴはPOSTで表示されるイメージで す。ブートロゴを変更する場合は、 「**Yes**」を変更しない場合は 「**No**」を選択し次に進みます。
- 5. 画面の指示に従って、更新プロセスを 完了します。

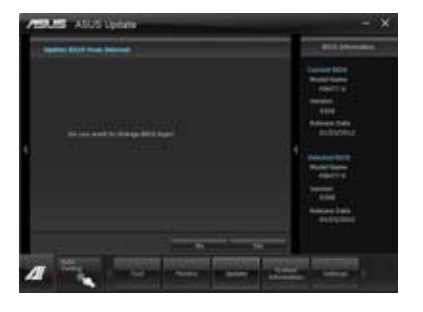

#### **BIOSファイルからUEFI BIOSを更新する**

手順

1. AI Suite II の「**更新**」から「**ASUS Update**」 を起動します。BIOS更新方法から「**ファイル からBIOSを更新**」を選択し「進む」をクリッ クします。

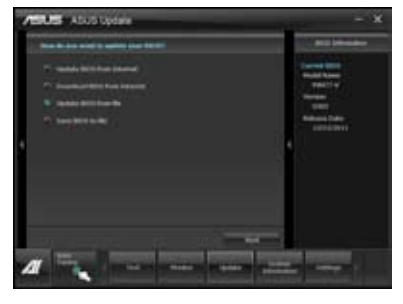

2. 「**参照**」をクリックするか、または自動的 に表示されるウインドウからアップデート に使用するBIOSファイルを選択して 「**開く**」をクリックし、次に「**進む**」をクリ ックします。

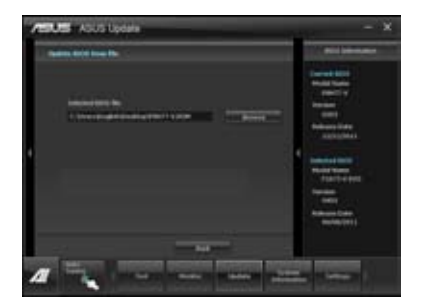

- 3. システム起動時のASUSロゴ画面を変更し たい場合は「**はい**」を、変更せずにBIOSを 更新する場合は「**いいえ**」をクリックします。
- 4. 画面の指示に従って、更新プロセスを 完了します。

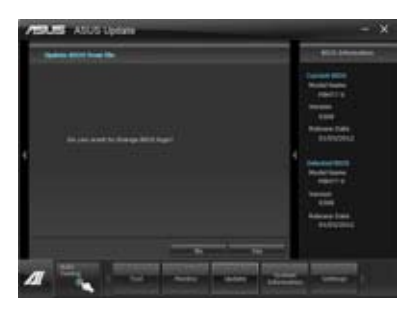

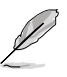

- 本マニュアルで使用されているイラストや画面は実際とは異なる場合があります。
- ソフトウェアの詳細はサポートDVD、または各種ソフトウェアに収録されているマニュアル をご参照ください。ソフトウェアマニュアルはASUSオフィシャルサイトでも公開しておりま す。(http://www.asus.co.jp)

### **3.10.2 ASUS EZ Flash 2**

ASUS EZ Flash 2 は起動フロッピーディスクまたはOSベースのユーティリティを起動することなく UEFI BIOSを短時間で更新することができます。

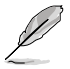

このユーティリティをご利用になる前に、最新のUEFI BIOSをASUSのサイトからダウンロード してください。(http://www.asus.co.jp)

ASUS EZ Flash 2を使用してUEFI BIOSを更新する手順

- 1. 最新のBIOSファイルを保存したUSBフラッシュメモリーをシステムにセットします。
- 2. UEFI BIOS UtilityのAdvanced Mode を起動し、**Tool** メニューの「**ASUS EZ Flash Utility**」を 選択します。

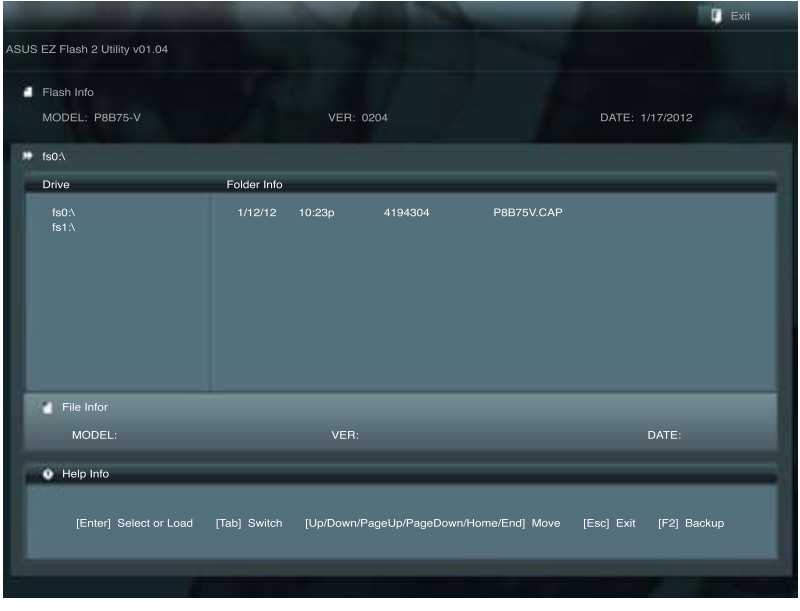

- 3. <Tab> を使って**Drive Info** フィールドに切り替えます。
- 4. マウス、またはカーソルキーで最新のBIOSファイルを保存したUSBフラッシュメモリーを 選択し<Enter>を押します。
- 5. <Tab> を押し**Folder Info** フィールドに切り替えます。
- 6. マウス、またはカーソルキーでBIOSファイルを選択し、<Enter>を押してUEFI BIOSの更新 を実行します。更新作業が完了したら、システムを再起動します。

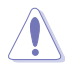

- FAT32/16 ファイルシステムをもつ、シングルパーティションのUSBフラッシュメモリーのみ サポートします。
- UEFI BIOS更新中にシステムのシャットダウンやリセットを行わないでください。 UEFI BIOSが破損、損傷しシステムを起動することができなくなるおそれがありま す。UEFI BIOSアップデートに伴う不具合、動作不良、破損等に関しましては保証の 対象外となります。

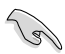

UEFI BIOS更新後はシステムの互換性/安定性の観点から、必ずUEFI BIOSのデフォルト設定を ロードしてください。ロードの際は、終了メニューの「**Load Optimized Defaults**」を選択します。 詳細は本マニュアル「**3.9 終了メニュー**」をご参照ください。

# **3.10.3 ASUS CrashFree BIOS 3**

ASUS CrashFree BIOS 3 はUEFI BIOSの自動復旧ツールで、更新時に障害を起こした場合や破損 したBIOSファイルを復旧します。破損したBIOSファイルはサポートDVD、またはBIOSファイルを保 存したUSBフラッシュメモリーを使用して、BIOSファイルの復旧をすることができます。

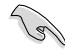

- 本ユーティリティを使用する前にフラッシュメモリー内のBIOSファイルの名前を 「**P8B75V.CAP**」に変更してください。
- サポートDVDに収録のBIOSファイルは最新のものではない場合もあります。最新バー ジョンのBIOSファイルは弊社のサイトで公開しております。USBフラッシュメモリー にダウンロードしてご使用ください。(http://www.asus.co.jp)

# **UEFI BIOSを復旧する**

手順

- 1. システムの電源をONにします。
- 2. BIOSファイルを保存したUSBフラッシュメモリー/サポートDVDをシステムにセットします。
- 3. BIOSファイルを保存したUSBフラッシュメモリー/サポートDVDの検出が始まります。検出 されると、BIOSファイルを読み込み、ASUS EZ Flash 2 が自動的に起動します。
- 4. UEFI BIOS Utility でデフォルト設定をロードするように指示が表示されます。システムの 互換性/安定性の観点から、UEFI BIOSのデフォルト設定をロードすることをお勧めします。

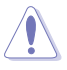

UEFI BIOS更新中にシステムのシャットダウンやリセットを行わないでください。 UEFI BIOSが破損、損傷しシステムを起動することができなくなるおそれがあります。 UEFI BIOSアップデートに伴う不具合、動作不良、破損等に関しましては保証の対象外と なります。

### **3.10.4 ASUS BIOS Updater**

ASUS BIOS Updater は、DOS環境でUEFI BIOSファイルを更新するツールです。また、使用中の BIOSファイルのコピーも可能ですので、BIOS更新中にBIOSが作動しなくなったときやBIOSファイル が破損したときのためにBIOSファイルのバックアップをすることが可能です。

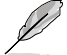

本マニュアルで使用されているイラストや画面は実際とは異なる場合があります。

### **更新の前に**

- 1. サポートDVDとFAT32/16 ファイルシステムをもつ、シングルパーティションのUSBフラッシュ メモリーを手元に準備します。
- 2. 最新のBIOSファイルとBIOS Updater をASUSオフィシャルサイトからダウンロードし、USBフラッ シュメモリーに保存します。(http://www.asus.co.jp)

Part of

• DOS環境ではNTFSはサポートしません。BIOSファイルとBIOS Updater を NTFSフォーマット の記憶装置またはUSBフラッシュメモリーに保存しないでください。

- BIOSファイルのサイズはフロッピーディスクの上限である1.44MB を超えるため、フロッピ ーディスクに保存することはできません。
- 3. コンピューターをOFFにし、全てのSATA記憶装置を取り外します。(推奨)

#### **DOS環境でシステムを起動する**

- 1. 最新のBIOSファイルとBIOS Updater を保存したUSBフラッシュメモリーをUSBポートに 接続します。
- 2. コンピューターを起動します。POST中に <F8> を押します。続いてBoot Device Select Menu が表示されたらサポートDVDを光学ドライブに挿入し、カーソルキーで光学ドライ ブを選択し<Enter>を押します。

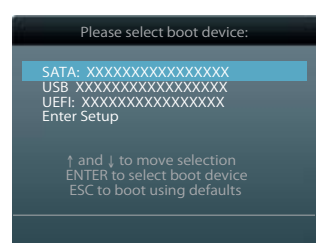

- 3. **Make Disk** メニューが表示されたら、項目の番号を押し「**FreeDOS command prompt**」の 項目を選択します。
- 4. FreeDOSプロンプトで「**d:**」と入力し、<Enter> を押してドライブをDrive C(光学ドライブ) からDrive D(USBフラッシュメモリー)に切り替えます。SATA記憶装置を接続している場合 ドライブパスは異なります。

**Welcome to FreeDOS (http://www.freedos.org)! C:\>d: D:\>**

# **BIOSファイルを更新する**

手順

1. FreeDOSプロンプトで、「**bupdater /pc /g**」と入力し、<Enter>を押します。

**D:\>bupdater /pc /g**

2. 次のようなBIOS Updater 画面が表示されます。

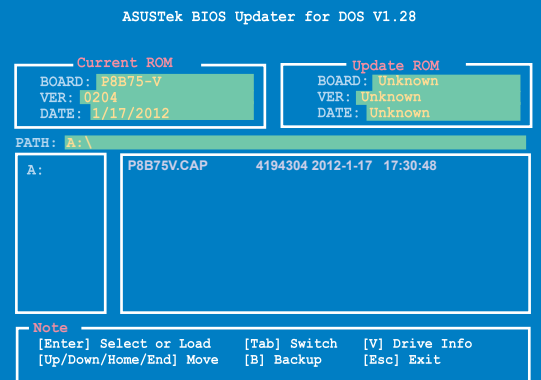

3. <Tab>でフィールドを切り替え、BIOSファイルの保存されたUSBフラッシュメモリードライ ブを選択し<Enter>を押します。次に、カーソルキーで更新に使用するBIOSファイルを選択 して<Enter>を押します。BIOS Updater は選択したBIOSファイルをチェックし、次のような 確認画面が表示されます。

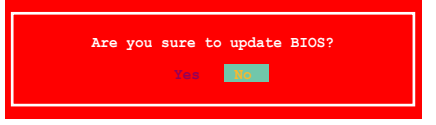

4. 更新を実行するには「**Yes**」を選択し<Enter>を押します。UEFI BIOSの更新が完了したら <ESC>を押してBIOS Updater を閉じます。続いてコンピューターを再起動します。

BIOS更新中にシステムのシャットダウンやリセットを行わないでください。BIOSが破損、損 傷しシステムを起動することができなくなるおそれがあります。BIOSアップデートに伴う不具 合、動作不良、破損等に関しましては保証の対象外となります。

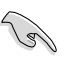

- BIOS Updater バージョン1.30 以降では、更新が終了すると自動的にDOSプロンプトに戻りま す。
- システムの互換性/安定性の観点から、更新後は必ずデフォルト設定をロードしてください。デ フォルト設定のロードは「**Exit**」の「**Load Optimized Defaults**」の項目で実行します。詳細はセク ション「**3.9 終了メニュー**」をご参照ください。
- SATA記憶装置を取り外した場合は、BIOSファイル更新後に全てのSATA記憶装置を接続してく ださい。
- ・ サポートDVDからの起動時、画面に「**Press Enter to boot from the DVD/CD**」と表示される場合 は、5秒以内に<Enter>を押してください。5秒を経過するとシステムは通常の起動デバイスか らロードを開始します。
- ・ コマンドはBIOS Updater のバージョンにより異なる場合があります。詳細はASUSオフィシャル サイトからダウンロードしたBIOS Updater ファイル内のテキストファイルをご確認ください。

**Chapter 3**

**Chapter 3** 

# **Chapter 4**

# **4.1 OSをインストールする**

ハードウェアの機能を最大限に活用するために、OSは定期的にアップデートしてください。

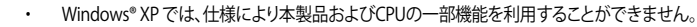

・ 本製品の機能を最大限ご利用いただくために、ASUSTeK Computer Inc.はWindows® 7以 降のOSをご利用いただくことを推奨します。

# **4.2 サポートDVD情報**

マザーボードに付属のサポートDVDには、マザーボードを利用するために必要なドライバー、 アプリケーション、ユーティリティが収録されています。

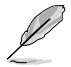

サポートDVDの内容は、予告なしに変更する場合があります。最新のものは、ASUSオフィシャル イトをご参照ください。(http://www.asus.co.jp)

### **4.2.1 サポートDVDを実行する**

サポートDVDを光学ドライブに挿入します。OSの Autorun 機能が有効になっていれば、メニュー ウィンドウが自動的に表示されます。メニュータブを選択し、インストールする項目を選択してくだ さい。

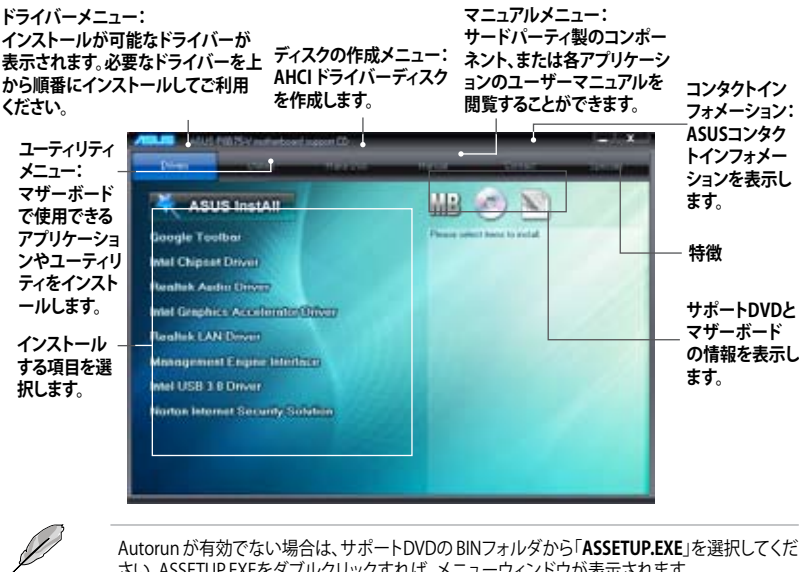

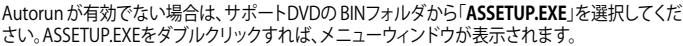

#### **4.2.2 ソフトウェアのユーザーマニュアルを閲覧する**

各ソフトウェアのユーザーマニュアルはサポートDVDに収録されています。次の手順に従って、 各マニュアルをご参照ください。

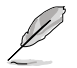

ユーザーマニュアルはPDFファイルで収録されています。PDFファイルを開くには、Adobe® Readerをインストールしてください。

1. 「**マニュアル**」タブをクリックし、左 のリストから「**ASUSマザーボードユ ーティリティガイド**」をクリックしま す。

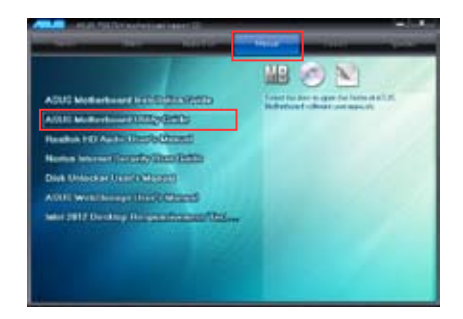

2. サポートDVDのユーティリティ用 マニュアルフォルダーが表示され ます。マニュアルを確認したいソフ トウェアのフォルダをダブルクリッ クします。

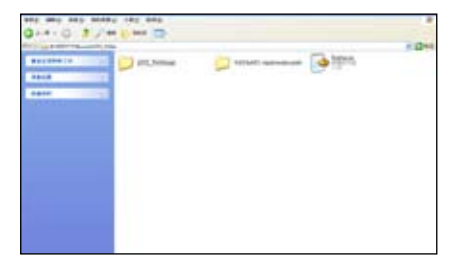

3. ソフトウェアマニュアルによって は、複数の言語のマニュアルが用 意されています。

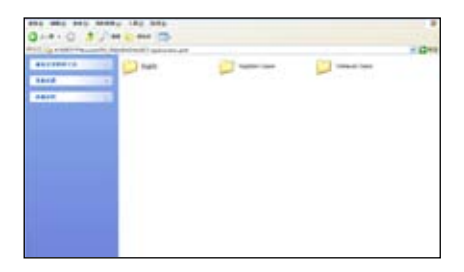

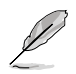

本マニュアルで使用されているイラストや画面は実際とは異なる場合があります。 予めご了承ください。

### **4.2.3 Intel® SBA サポート**

Intel® Small Business Advantage(Intel® SBA)は、スモールビジネス用に設計された独自のセキュ リティで高い生産性を実現する、ハードウェアとソフトウェア・テクノロジーを組み合わせた新しい ソリューションです。

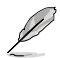

Intel® SBAを使用するには、Intel® Management Engine Interface(Intel® AMT ホスト・ソフトウ ェア・キット)をインストールする必要があります。

### **システム要件:**

- Windows® 7 オペレーティングシステム (32bit/64bit)
- 5MB vPro ME 8.0 ファームウェアの読込み対応した 3rd/2nd Generation Intel® Core™ Processor Familyと Intel® 7 Series チップセット

#### **CPU と チップセット条件:**

- \* Intel® Core™ i3 : Intel® B75 Express チップセット
- \* Intel® Core™ i5 : Intel® B75 Express チップセット
- \* Intel® Core™ i7 : Intel® B75 Express チップセット
- \* Intel® Core™ i5 vPro™: Intel® Q/7/B75 Express チッフセット
- \* Intel® Core™ i7 vPro™ :Intel® Q77/B75 Express チップセット
- Intel® Management Engine ソフトウェアキットのインストール
	- Local Manageability Service(LMS)とIntel® Management Engine Interfaceをインス トールし実行する必要があります。

• 該当システムの管理者権限

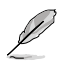

- Intel® SBAは800 x 600以下の解像度をサポートしていません。
- 最新のCPUサポートリストはASUSオフィシャルサイトをご覧ください。 (http://www.asus.co.jp)

# **4.3 ソフトウェア情報**

サポートDVDのほとんどのアプリケーションはウィザードを使って簡単にインストールすることが できます。詳細はオンラインヘルプまたはアプリケーションのReadmeファイルをご参照ください。

#### **4.3.1 AI Suite II**

ASUS AI Suite では各種ASUSユーティリティ を簡単に起動することができます。

#### **AI Suite II をインストールする**

手順

- 1. サポートDVDを光学ドライブに入れます。OSの自動再生機能(Autorun)が有効になってい れば、ドライバーメニューが表示されます。
- 2. 「**ユーティリティ**」タブ→「**ASUS AI Suite II**」の順にクリックします。
- 3. 画面の指示に従ってインストールを完了させます。

#### **AI Suite IIを使う**

AI Suite II はWindows OSを起動すると目動的に起動し、AI Suite II アイコンかWindows゙のタス クトレイに表示されます。このアイコンをクリックすると、AI Suite II メインメニューバーが表示さ れます。

各種ツールやシステムのモニタリング、マザーボード BIOS の更新、システム情報の表示、AI Suite IIのカスタマイズ設定等がご利用いただけます。

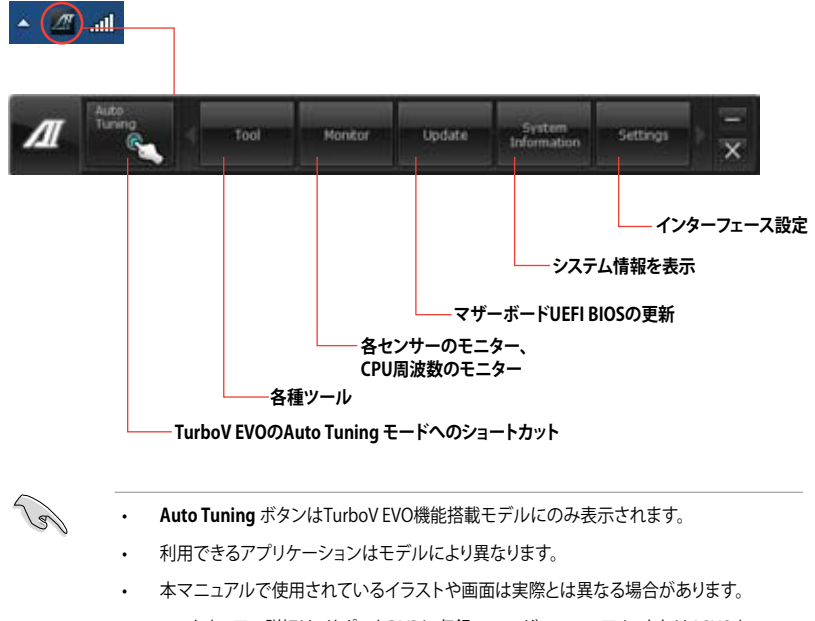

• ソフトウェアの詳細は、サポートDVDに収録のユーザーマニュアル、またはASUSオフィ シャルサイトをご参照ください。(http://www.asus.co.jp)

**Chapter 4**

**Chapter 4** 

### **4.3.2 DIGI+ VRM**

ASUS DIGI+ VRMは、VRM電圧とCPUの周波数を調節し、安定性を強化します。また、非常に優れ た電力効率を実現し発生する熱を最小限に抑えますので、コンポーネントの 電力消費を抑え、寿 命を延ばします。

サポートDVDからAI Suite II をインストールし、AI Suite IIメインメニューバーから 「**ツール**」→ 「**DIGI+ VRM**」の順にクリックします。

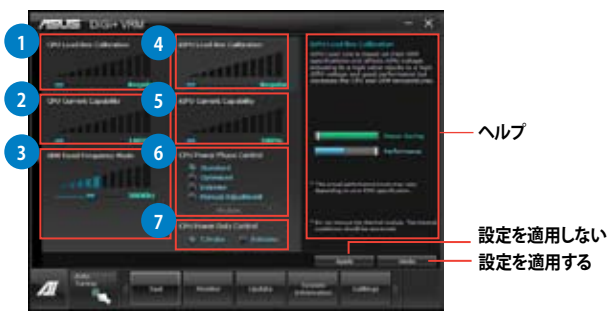

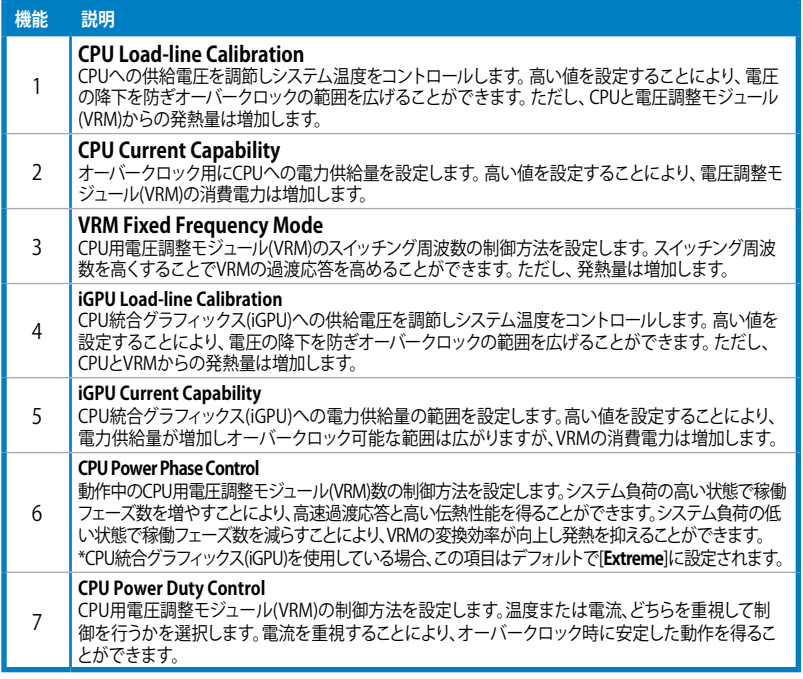

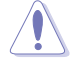

- 実際のパフォーマンスは取り付けられたCPUによって異なります。
- 本機能を正確に使用するために、CPUクーラーやケースファンなどのサーマルモジュール を必ず取り付けてください。

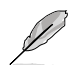

ソフトウェアの詳細は、サポートDVDに収録のユーザーマニュアル、またはASUSオフィシャルサ イトをご参照ください。(http://www.asus.co.jp)

# **4.3.3 TurboV EVO**

ASUS TurboV EVOには、CPU周波数と関連する電圧値を調節できる**TurboV**機能、オーバー クロックとシステムのレベルアップが自動的にできる**Auto Tuning** 機能が搭載されています。 AI Suite II をサポートDVDからインストールした後、 AI Suite II メインメニューバーから 「**ツール**」→「**TurboV EVO**」の順にクリックし、 TurboV EVOを起動します。

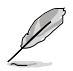

ソフトウェアの詳細は、サポートDVDに収録のユーザーマニュアル、またはASUSオフィシャル ・・・・・ ニ, ・・・・・・。。。<br>サイトをご参照ください。(http://www.asus.co.jp)

#### **TurboV**

ASUS TurboVは、ベースクロック周波数、CPU電圧、DRAMバス電圧をWindows® 環境で調整する ことができるツールです。設定変更はすぐに適用されます。

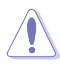

CPU電圧の調節を行う前にCPUに付属の説明書や仕様書等を必ずご確認ください。設定値が 高すぎるとCPUの損傷、低すぎるとシステム不安定の原因となることがあります。

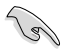

システム安定のため、ASUS TurboVで行った設定変更はBIOSには保存されず、次回起動する際 にも適用されません。設定変更後のオーバークロック設定を保存するには、「**プロファイルを保 存**」機能で設定をプロファイルとして保存し、Windows® の起動後にそのプロファイルを手動で ロードしてください。

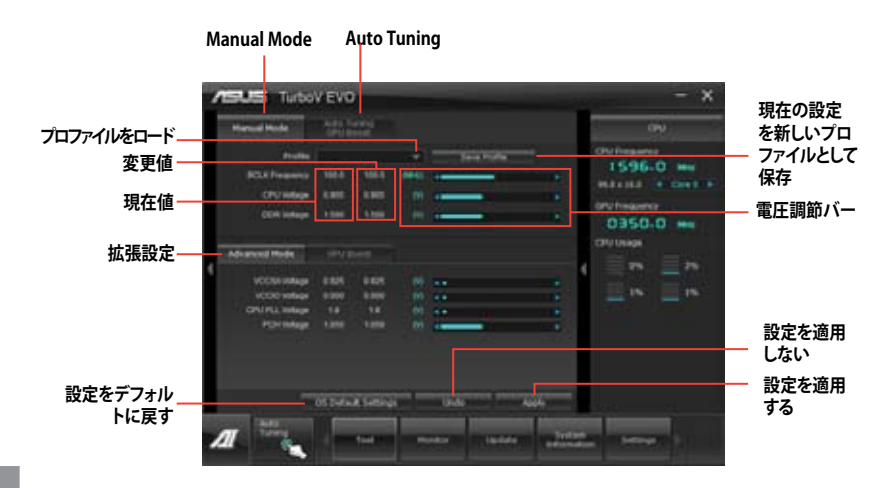

#### **Advanced モードを使用する**

「**拡張モード**」タブをクリックし、電圧の詳細設定を行います。

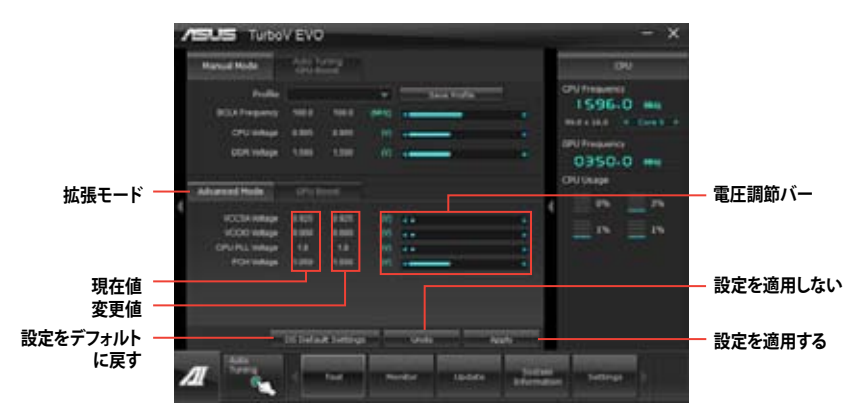

#### **GPU Boost**

GPU Boost はCPU統合型グラフィックスをオーバークロックし、最高のグラフィックスパフォーマン スを実現します。

$$
\text{Re}\left(\frac{1}{\sqrt{2}}\right)
$$

• ASUS GPU Boost を使用するにはサポートDVDに収録のグラフィックスドライバーをイン ストールする必要があります。

• システム安定のため、GPU Boostで行った設定変更はBIOSには保存されず、次回起動する 際にも適用されません。設定変更後のオーバークロック設定を保存するには、「**プロファイ ルを保存**」機能で設定をプロファイルとして保存し、Windows® の起動後にそのプロファイ ルを手動でロードしてください。

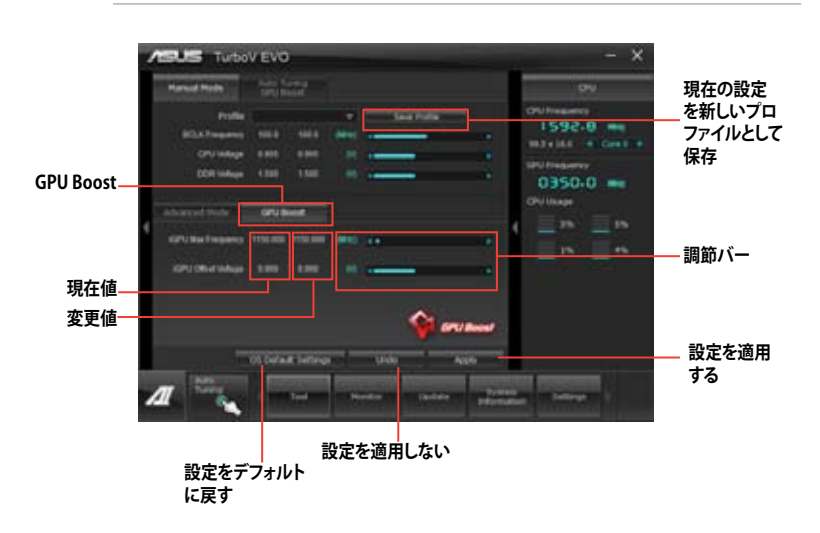

#### **4.3.4 EPU**

EPU は電力管理をアシストするツールで、システムの多様な電力要求に応えます。このユーティ リティには複数のモードがあり、システムの消費電力を抑えることができます。「**自動**」を選択する とシステムの状態に応じてモードを自動的に選択します。また、各モードは詳細設定も可能で、 CPU周波数やGPU周波数、vCore 電圧、ファンコントロール等の設定が可能です。

#### **EPUを起動する**

サポートDVDからAI Suite II をインストールし、AI Suite II メインメニューバーから「**ツール**」→ 「**EPU**」の順にクリックします。

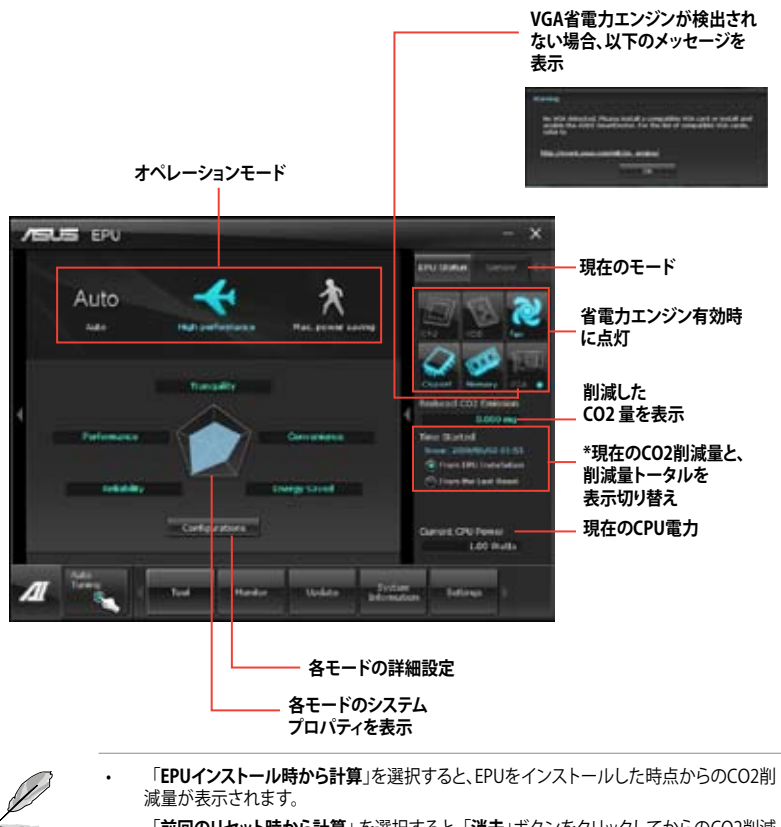

- 「**前回のリセット時から計算**」 を選択すると、「**消去**」ボタンをクリックしてからのCO2削減 量が表示されます。
- ソフトウェアの詳細は、サポートDVDに収録のユーザーマニュアル、またはASUSオフィ シャルサイトをご参照ください。(http://www.asus.co.jp)

### **4.3.5 FAN Xpert**

ASUS FAN Xpert は、システムの負荷と環境温度に応じて、効果的にCPUファンとケースファン の速度を調節することができます。予め設定されたオプションから設定を選択することにより、 ファン速度を臨機応変にコントロールすることができます。

#### **FAN Xpertを起動する**

サポートDVDからAI Suite II をインストールし、AI Suite II メインメニューバーから「**ツール**」→ 「**FAN Xpert**」の順にクリックします。

#### **FAN Xpertを使用する**

「**Fan Name**」の項目でファンを選択し、「**Setting**」の項目で予め設定されたモードを選択します。

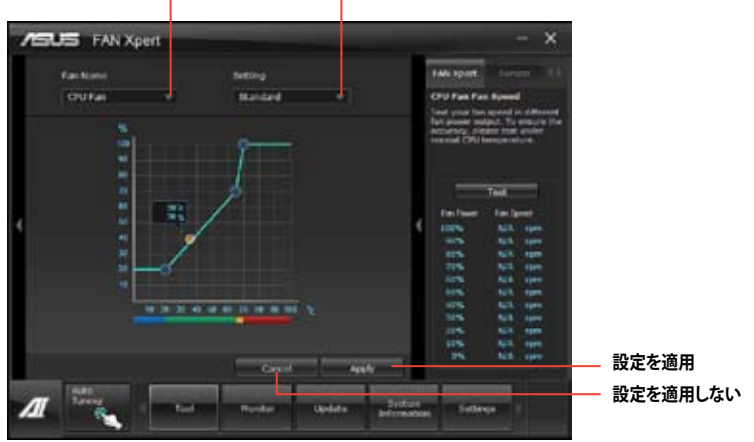

**ファンのタイプを選択 プロファイルの選択**

#### **ファンの設定**

- **Disable:** FAN Xpert機能を無効にします。
- **Standard:** 適度にファン速度を自動調節します。
- **Silent:** ファンの設定(プロファイル)を最低限に抑え、ノイズの低減を優先させます。
- **Turbo:**ファン速度を最大にし、冷却性能を優先させます。
- **User:**ユーザープロファイルを定義します。

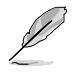

ソフトウェアの詳細は、サポートDVDに収録のユーザーマニュアル、またはASUSオフィシャルサ イトをご参照ください。(http://www.asus.co.jp)

**Chapter 4 Chapter 4**

#### **4.3.6 Probe II**

PC Probe II は、重要なコンピューターのコンポーネントを監視し、問題が検出されると警告する ユーティリティです。ファン回転数、CPU温度、システム電圧を中心に監視します。このユーティリテ ィで、コンピューターをいつでも正常に動作させることができます。

#### **Probe IIを起動する**

サポートDVDからAI Suite II をインストールし、AI Suite II メインメニューバーの「**ツール**」→ 「**Probe II**」の順にクリックします。

#### **Probe IIを設定する**

**電圧/温度/ファンスピード**タブのいずれかをクリックし、センサーを有効にしてセンサーのしきい 値を設定します。**お好み設定**タブでは警告センサーの検出間隔と温度単位の変更が可能です。

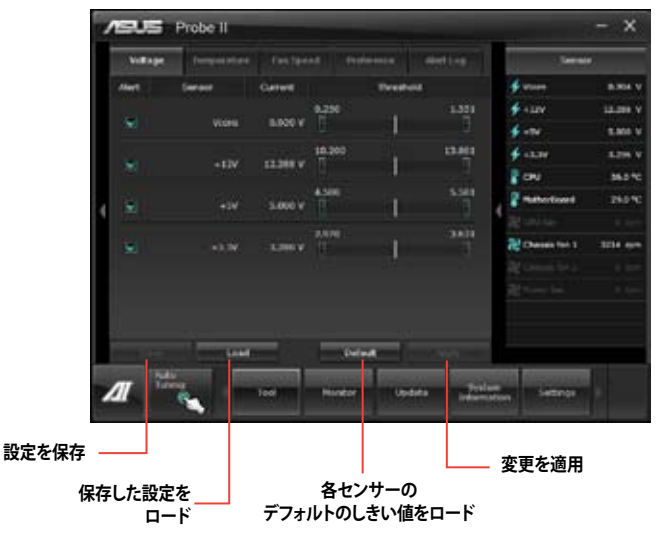

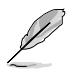

ソフトウェアの詳細は、サポートDVDに収録のユーザーマニュアル、またはASUSオフィシャル サイトをご参照ください。(http://www.asus.co.jp)

### **4.3.7 Sensor Recorder**

Sensor Recorder は、システムの電圧、温度、ファン回転速度を時系列グラフで表示します。履歴 機能は、システムの電圧、温度、ファン回転速度を指定された時間、一定間隔で記録をすることが できます。

#### **Sensor Recorderを起動する**

サポートDVDからAI Suite II をインストールし、AI Suite II メインメニューバーから「**ツール**」→ 「**Sensor Recorder**」の順にクリックします。

#### **Sensor Recorderを使用する**

電圧/温度/ファンスピードのタブでモニタリングしたい項目をクリックします。グラフは一定間隔 で更新されます。また、グラフの表示・非表示をチェックボックスで選択することが可能です。

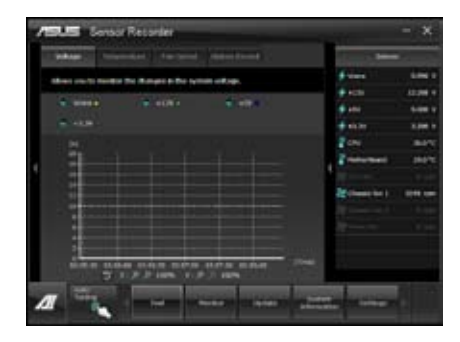

#### **履歴機能を使用する**

- 1. 「**履歴**」タブをクリックします。必要に応じ「**記録間隔**」や「**記録時間**」を設定します。
- 2. 「**記録**を開始」をクリックし、各センサーの測定と記録を開始します。<br>3. 記録を中断する場合は、「**記録中**」をクリックします。
- 3. 記録を中断する場合は、「**記録中**」をクリックします。<br>4. 記録した履歴を表示するには、タイプ/日付/各セン<sup>+</sup>
- 記録した履歴を表示するには、タイプ/日付/各センサーを選択します。

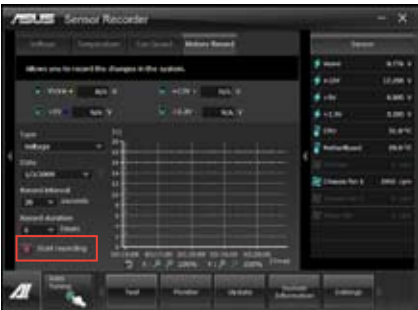

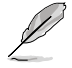

AI Suite II メインメニューバーから「**モニター**」→「**Sensor**」の順にクリックすると、現在のシステム 状態が画面右側に表示されます。

#### **4.3.8 USB 3.0 Boost**

ASUS USB 3.0 Boost は、オンボードのUSB 3.0ポートに接続されたUSB ストレージデバイスの高速 なデータ転送を実現します。USB 3.0 Boots によって、簡単にUSB ストレージデバイスの転送速度 を向上させることができます。

#### **USB 3.0 Boots を起動する**

サポートDVDからAI Suite II をインストールし、AI Suite II メインメニューバーから「**ツール**」→ 「**USB 3.0 Boost**」の順にクリックします。

#### **USB 3.0 Boost を設定する**

- 1. USB ストレージデバイスをUSB 3.0 ポートに接続します。
- 2. USB 3.0 Boost は自動的に接続されたデバイスのプロパティを検出し、Turboモードに切り 替えます。
- 3. 動作モードは手動でNormalモードに切り替えることが可能です。

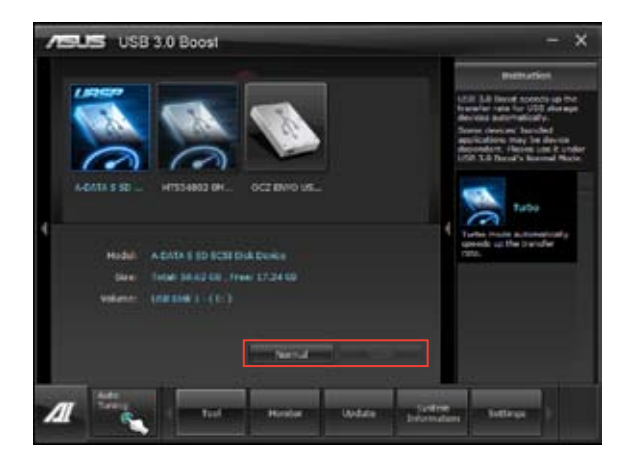

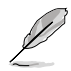

- ソフトウェアの詳細は、サポートDVDに収録のユーザーマニュアル、またはASUSオフィシ ャルサイトをご参照ください(http://www.asus.co.jp)。
- Intel® チップセットのUSB 3.0ポートは、Windows® 7でドライバーをインストールした場合 にのみUSB 3.0として動作します。
- USB 3.0 Boostで向上するパフォーマンスは、取り付けられたUSB ストレージデバイスに よって異なります。
#### **4.3.9 ASUS Update**

ASUS Update はWindows® OS上でシステムのBIOSアップデートを簡単に行うことができる ユーティリティです。また、インターネット接続によって最新のBIOSバージョンを直接ダウンロード したり、現在のシステムBIOSをファイルとして保存することも可能です。

#### **ASUS Update を起動する**

サポートDVDからAI Suite II をインストールし、AI Suite II メインメニューバーから「**更新**」→ 「**ASUS Update**」の順にクリックします。

#### **ASUS Update を使用する**

実行する動作選択して「**進む**」をクリックし、表示される指示に従いBIOSの操作を実行します。

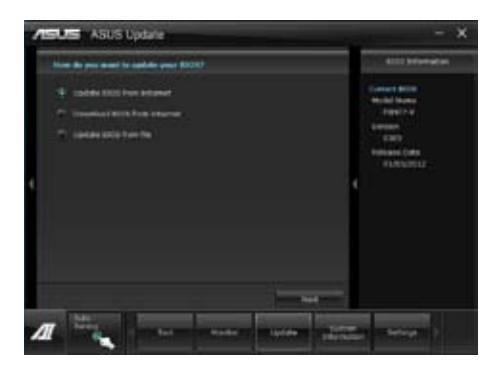

- **BIOSをインターネットから更新** ASUS専用サーバーからBIOSファイルをダウンロードし、システムのBIOSアップデートを 実行します。
- **BIOSをインターネットからダウンロード** ASUS専用サーバーからBIOSファイルをダウンロードし、BIOSファイルをコンピューターに 保存します。システムのBIOSのアップデートは行われません。
- **ファイルからBIOSを更新** 指定されたBIOSファイルを使用して、BIOSのアップデートを実行します。

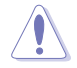

BIOS更新中にシステムのシャットダウンやリセットを行わないでください。BIOSが破損、損傷しシ ステムを起動することができなくなるおそれがあります。BIOSのアップデートを行う前に、念のた め現在のシステムBIOSのバックアップを実施することを推奨いたします。BIOSアップデートに伴う 不具合、動作不良、破損等に関しましては保証の対象外となります。予めご了承ください。

### **4.3.10 MyLogo2**

MyLogo はBIOSの起動画面(ブートロゴ)を変更することのできるユーティリティです。POST (Power-On-Self-Test)時に表示される画面をカスタマイズし、お気に入りの画像に変更すること が可能です。

#### **MyLogoを起動する**

AI Suite II をサポートDVDからインストールした後、AI Suite II メインメニューバーから 「**更新**」→ 「**MyLogo**」の順にクリックします。

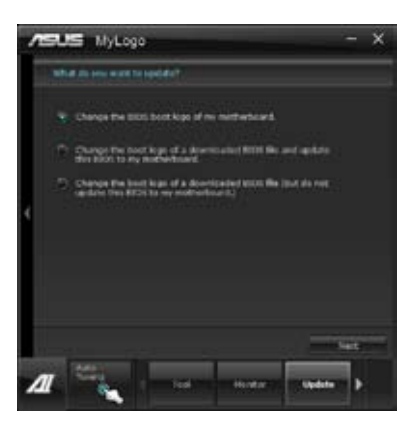

#### **MyLogoを使用する**

ブートロゴの変更方法を選択し、「**次へ**」をクリックします。

#### **ディスクに保存されたBIOSファイルのブートロゴを変更**

1. BIOSファイルの「**参照**」をクリックし、ご使用のマザーボード用のBIOSファイルを選択します。

2. 画像ファイルの「**参照**」をクリックし、使用する画像ファイルを選択して「**次へ**」をクリックします。

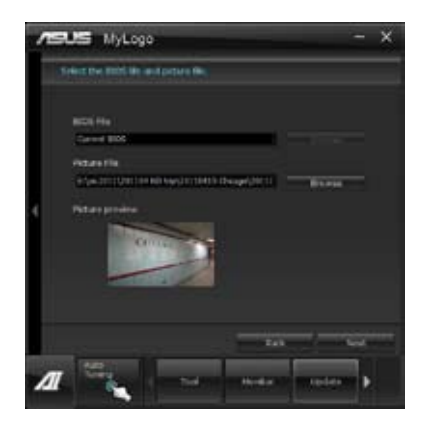

- 3. 「**自動調整**」をクリックし画像を自動調整するか、調整バーをスライドさせて解像度を調節 します。
- 4. 「**起動ロゴのプレビュー**」をクリックすると、ブートロゴのプレビューを表示する事ができま す。プレビュー画面に問題がなければ「**次へ**」をクリックします。
- 5. 「**更新**」をクリックすると、BIOSのブートロゴの更新が開始されます。
- 6. 更新完了後「**はい**」をクリックしシステムを再起動します。システム再起動時に起動ロゴが正 常に変更されていることを確認します。

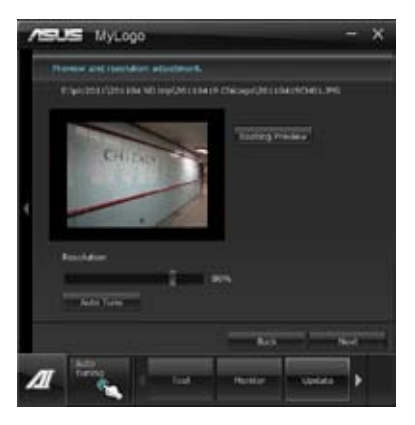

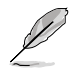

フルスクリーンロゴの表示はBIOS設定に準じます。

#### **4.3.11 オーディオ構成**

本製品はRealtek® オーディオコーデックの8チャンネルオーディオをサポートしており、またソフ トウェアにより、ジャック検出機能、S/PDIF 出力サポート、割り込み機能に対応しています。このコ ーデックはRealtek® 開発の UAJ® (Universal Audio Jack) テクノロジーを採用しており、全てのポ ートでこのテクノロジーをサポートしていますので、ケーブル接続エラーが起こらず、プラグアンド プレイ対応で接続が短時間で簡単に行えます。

インストールウィザードに従って、サポートDVDからRealtek® Audio Driver をインストールしてくだ さい。

Realtek®オーディオソフトをインストールするとタスクトレイに Realtek® HD Audio Deck アイコンが表示されます。アイコンをダブ ルクリックすると、Realtek® HD Audio Deck が起動します。

4 2 1 2 1 4:17 AM

**Realtek HD Audio Manager**

## **A. Realtek HD Audio Deck:Windows® 7**

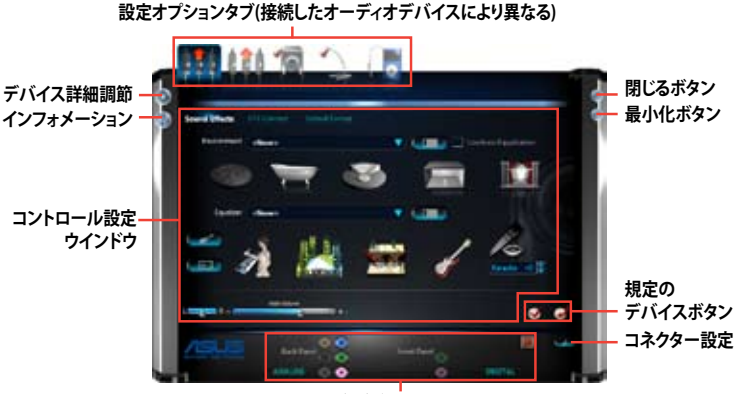

**アナログ/デジタルコネクターの状態**

## **B. Realtek HD Audio Deck:Windows® XP**

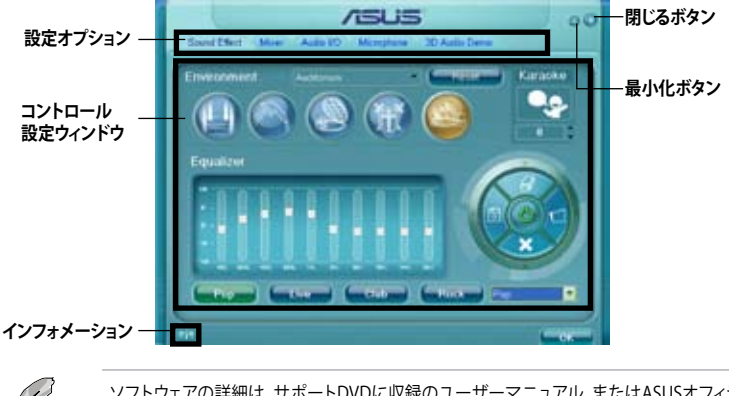

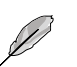

ソフトウェアの詳細は、サポートDVDに収録のユーザーマニュアル、またはASUSオフィシャルサ イトをご参照ください。(http://www.asus.co.jp)

## **4.4 Intel® 2012 Desktop Responsiveness Technology**

本製品に搭載されているIntel® B75 Express チップセットはIntel® 2012 Desktop Responsiveness Technologyの2つの機能をサポートしています。

- Intel® Rapid Start Technology •
- Intel® Smart Connect Technology •

#### **4.4.1 システム要件**

これらの機能を使用するには、以下の要件を満たす必要があります。

- 1. CPU: 3rd/2nd Generation Intel® Core™ Processor Family
- 2. OS: Windows® 7 オペレーティングシステム
- 3. SSD: Intel® Rapid Start Technology用として、最低1台のSSD(キャッシュドライブに使用)
- 4. HDD: システムドライブ用に、最低1台のHDD(ハードディスクドライブ)
- 5. DRAM: 8GB以下のシステムメモリー

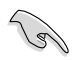

- メモリーの割り当てに関する制限により、32bit Windows® OSでは4GB以上のシステムメ モリーを取り付けても、OSが実際に利用可能な物理メモリーは4GB未満となります。
- これらの機能はIntel® B75 Express チップセットのSATAポートでのみサポートします。
- Intel® Rapid Start Technologyの性能は、取り付けられたSSDよって異なります。

#### **4.4.2 Intel® Rapid Start Technology**

Intel® Rapid Start Technologyは、SSDを利用することで、休止状態からのシステムの起動を高速 化し時間の節約と省電力性能の向上を実現します。

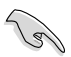

- この機能を使用するには、システムドライブの他に1台以上のSSDを取り付ける必要があり ます。
- ・ Intel® Rapid Start Technologyを設定する前に、UEFI BIOS Utilityを起動し、「**Advanced Mode**」→ 「**Advance**」→「**PCH Configuration**」→「**Intel(R) Rapid Start Technology**」→「**Intel(R) Rapid Start Technology**」を[**Enabled**]に設定する必要があります。

#### **パーティションの作成**

SSDを既にお使いの場合は、パーティションの作成を実行する前にデータのバックアップ を行ってください。

- 1. スタートメニューで「**コンピューター**」を右クリックし、「**管理**」をクリックしてコンピュータ ーの管理画面を開きます。コ ンピューターの管理画面で 「**記憶域**」→「**ディスクの管**
- 2. Intel® Rapid Start Technologyのキャッシュ用 パーティションを作成する ディスク(**SSD**)を選択します。

**理**」の順に開きます。

3. ディスクにボリュームが存在 する場合は、ボリュームの拡 張/縮小でパーティションのサ イズを変更します。

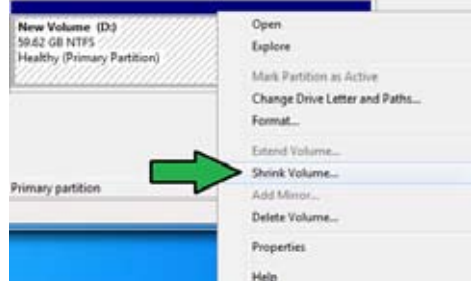

4. SSDの初期化/フォーマットが行われていない場合: a. パーティションを作成したいディスク上で右クリックし、「**ディスクの初期化**」を選択します。 b. 未割り当てのボリュームを右ク **Constant** リックし、「新しいシンプルボリュ Unknown 60.00 CB ーム」を作成します。**May belgiational** Unallocated

5. 未割り当ての領域がシステム メモリーと同じ値になるよう調 整します。(1GB = 1024MB)

> システムメモリーサイズ(実装 メモリ)は、スタートから「**コンピ ューター**」を右クリックし「**プロ パティ**」を選択することで表示 することができます。

- 6. スタートから「**すべてのプログラ ム**」→「**アクセサリ**」の順にクリック し、「**コマンドプロンプト**」を起動し ます。
- 7. コマンドプロンプト上で「**diskpart」** と入力し<Enter>を押します。
- 8. diskpartプロンプト上で「**list disk」** と入力し<Enter>を押します。Intel® Rapid Start Technologyが設定され ているSSDのディスク番号を確認し

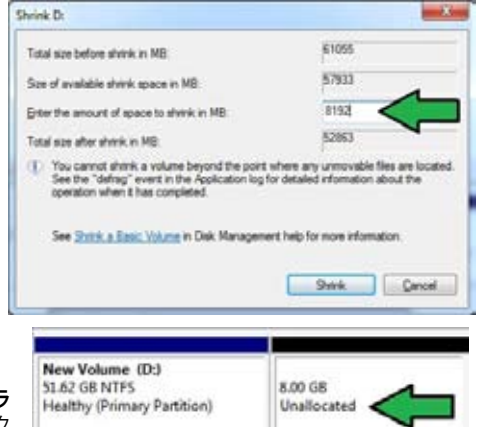

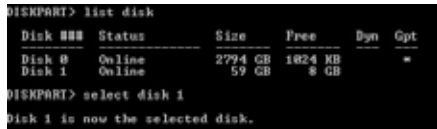

ます。「**select disk X**」 (X = ディスク番号)と入力し<Enter>を押します。

- 
- 「**X**」値には、Intel® Rapid Start Technologyキャッシュ用パーティションを設定するディスクの 番号を入力します。
- ディスクのサイズはコンピューターの管理画面でご確認ください。
- 9. 「**create partition primary」**と 入力し<Enter>を押します。これ により、Intel® Rapid Start Technology用にパーティ ションが確保されます。
- 10. 次に、「**detail disk**」と入力 し<Enter>を押します。現在 のディスク状態が表示され ます。システムメモリーサイ ズと同じ容量のボリューム の番号を確認します。

DISKPART> create partition primary WiskPart succeeded in creating the specified partition DISKPART> tall disk

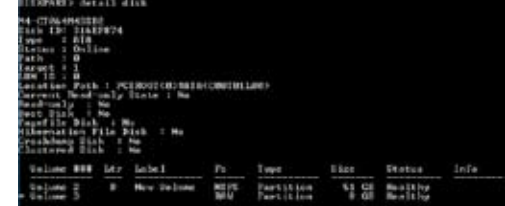

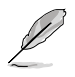

- コマンドは必ず「半角英数字のみ」で入力してください。
- コマンドはスペース(空白)を含むすべての英数字を入力してください。
- 括弧「」を入力する必要はありません。
- DISKPART> select volume 3
- 11. 「**Select volume X**」 (X = ボリューム番号)と入力 し<Enter>を押します。

Volume 3 is the selected volume. DISKPART>

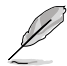

「**X**」値には、Intel® Rapid Start Technologyキャッシュ用パーティションを設定するボリューム の番号を入力します。

12a. パーティション形式がMBRの場合

「**set id=84**」と入力し<Enter>を押しキャッシュ用パーティションを作成します。ディスク の管理画面で、Intel® Rapid Start Technology用パーティションは「休止パーティション」 として表示されます。

- 12b. パーティション形式がGPTの場合 「**set id=D3BFE2DE-3DAF-11DF-BA40-E3A556D89593**」と入力し<Enter>を押し キャッシュ用パーティションを作成します。ディスクの管理画面で、Intel® Rapid Start Technology用パーティションは「プライマリ パーティション」として表示されます。ドライブ 文字は割り当てられません。
- \* コマンドはハイフン"-"を含むすべての英数字を入力してください。

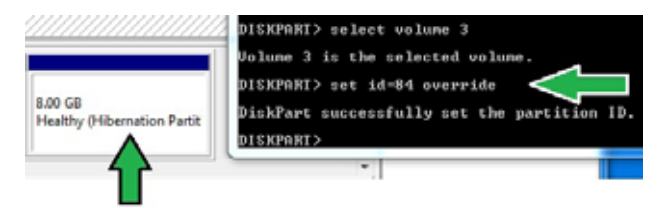

13. Intel® Rapid Start Technology用パーティションが正しく作成されていることを確認し、シス テムを再起動します。システムの再起動後、サポートDVDのユーティリティからIntel® Rapid Start Technologyソフトウェアをインストールしてください。

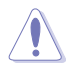

Intel® Rapid Start Technology用パーティションはシステムを再起動しないと有効になりませ ん。システムを再起動せずにソフトウェアのインストールや設定を行うと誤作動や故障の原因 となります。

## **OS環境でのIntel® Rapid Start Technologyの有効/無効の設定**

パーティション作成後、サポートDVDのユーティリティから「**Intel® Rapid Start Technology**」をイン ストールします。パーティションが正常に作成されていない場合や、UEFI BIOSの設定が正しくない 場合は、Intel® Rapid Start Technologyはインストールすることができません。

1. タスクトレイのアイコンをダブルクリックするか、または 右クリックし「**設定**」を選択します。

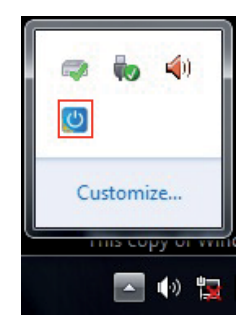

**オン/オフの設定**

2. 有効にする場合は、ステータス「Intel® Rapid Start Technology」の「**オン**」をチェックし「**保 存**」をクリックします。無効にする場合は「**オフ**」をチェックし「**保存**」をクリックします。

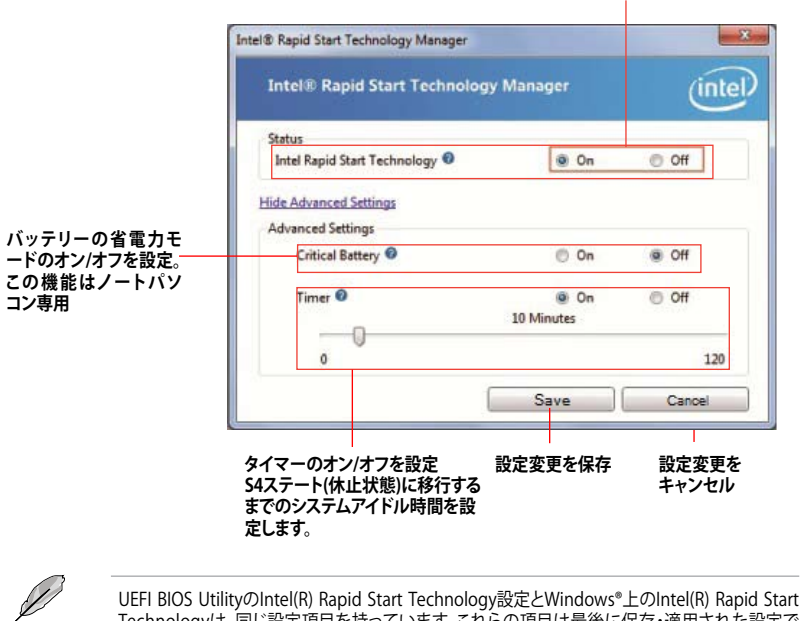

Technologyは、同じ設定項目を持っています。これらの項目は最後に保存・適用された設定で のみシステムは動作します。

**Chapter 4 Chapter 4**

#### **パーティションの削除**

システムからIntel® Rapid Start Technologyを削除し、 Intel Rapid® Start Technologyのインスト ール用に作成したパーティションを復旧します。

- 1. Intel® Rapid Start Technologyをオフにし、スタートから「**すべてのプログラム**」→ 「アクセサリ」の順にクリックし、「コマンドプロンプト」を起動します。
- 2. コマンドプロンプト上で 「**diskpart**」と入力し<Enter>を 押します。
- 3. diskpartプロンプト上で 「**list disk」**と入力し<Enter>を押 します。

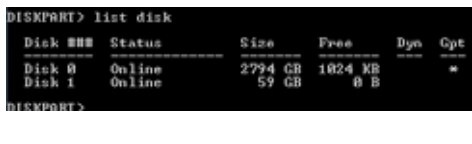

Disk 1 is now the selected disk.

DISKPART> select disk 1

4. Intel® Rapid Start Technologyが設 定されているSSDのディスク番号を

確認します。「**select disk X**」(X = ディスク番号)を入力し<Enter>を押します。

DISKPART>

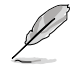

「**X**」値には、Intel® Rapid Start Technologyキャッシュ用パーティションが設定されているディ スクの番号を入力します。

5. 「**list partition」**と入力し <Enter>を押します。Typeが OEMと表示されているパーティシ ョンの番号を確認します。 **Select partition X**  $|(X = \ell)^2 - \overline{\tau}|$ ィション番号)と入力し<Enter>を 押します。

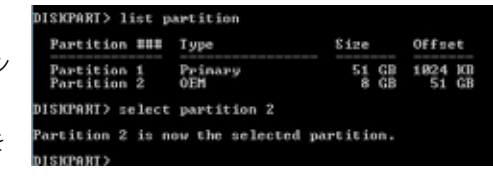

「**X**」値には、Intel® Rapid Start Technologyキャッシュ用パーティションが設定されている ディスクの番号を入力します。

6. 「**delete partition override**」と入力し<Enter>を押します。これにより、Intel® Rapid Start Technologyによって確保されていたパーティションが削除されました。削除されたパーテ ィションの部分は未割り当て状態となります。

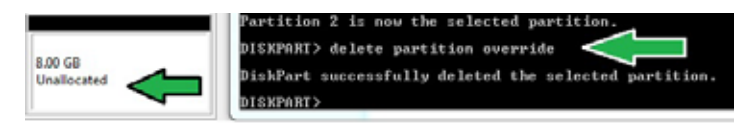

- 7. デスクトップから「**スタート**」→「**コンピューター**」を右クリックし、「**管理**」をクリックします。
- 8. 「**コンピューターの管理**」画面で「**ディスクの管 理**」から、未割り当て状態のディスクでボリュー ムの拡張や新しいシンプルボリュームを追加 することができます。

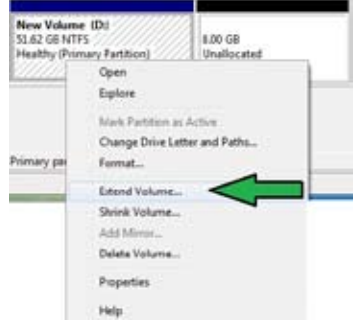

9. それぞれの作業はウィザードに従って簡 単に設定することができます。

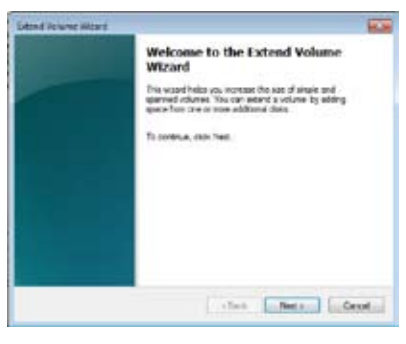

- 10. 作業が完了したら、システムを再起動 します。
- 11. システム再起動後、コントロールパネル から、プログラムのアンインストールを 起動してIntel® Rapid Start Technologyを アンインストールします。

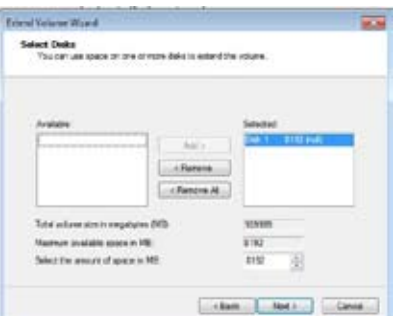

#### **4.4.3 Intel® Smart Connect Technology**

Intel® Smart Connect Technologyで、システムがスリープ状態のときでも、電子メール、お気に入 りのアプリケーション、ソーシャル・ネットワークが継続的かつ自動的に更新されます。

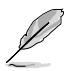

- Intel® Smart Connect Technology はWindows® Live Mail、Microsoft Outlook®、 seesmicをサポートしています。
	- ・ Intel® Smart Connect Technologyを設定する前に、UEFI BIOS Utilityを起動し、 「**Advanced Mode**」→「**Advance**」→「**PCH Configuration**」→「**Intel® Smart Connect Technology**」→「**Intel® Smart Connect Technology**」を[Enabled]に設定する必要があ ります。

## **Intel® Smart Connect Technologyをインストールする**

- 1. サポートDVD を光学ドライブにセットします。OSの Autorun 機能が有効になっていれば、 ドライバーメニューが自動的に表示されます。
- 2. 「**ユーティリティ**」をクリックし、「**Intel® Smart Connect Technology**」をクリックします。
- 3. 「**次へ**」をクリックし設定ウィザードを開始します。
- 4. 「**使用許諾契約書に同意します**」をチェ ックし、「**次へ**」をクリックします。
- 5. 機能をインストールする方法を選択し 「**次へ**」をクリックします。
- 6. 「**インストール**」をクリックし、Intel® Smart Connect Technology ソフト ウェアのインストールを開始します。
- 7. インストールが完了したら、セットアッ プウィザードを終了するために「**完了**」 をクリックします。その後システムの再 起動が促されますので「**はい**」をクリッ クしてシステムを再起動します。

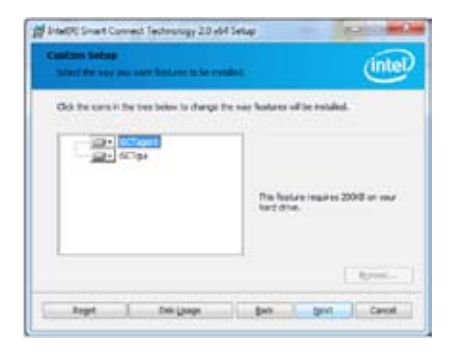

## **Intel® Smart Connect Technologyを使用する**

- システムをスリープ状態に移行する前に、アプリケーションやソーシャルネットワーク プログラムを起動しログインした状態を維持してください。
- Intel® Smart Connect Technologyを有効にする場合は、インターネットに接続されている ことをご確認ください。
- 1. スタートメニューから「**すべてのプラグラム**」→「**Intel**」→「**Intel® Smart Connect Technology**」の順にクリックします。
- 2. 「**基本設定**」タブで「**更新を有効にする**」をクリックすることで、「**詳細設定**」タブで拡張節電の 設定をすることができます。

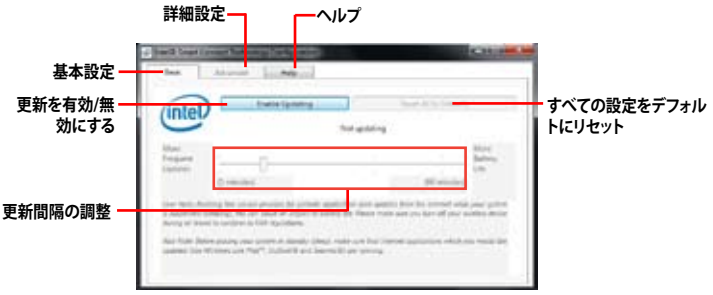

 $($ intel

à.

- 3. 更新機能を無効にするには、 「**基本設定**」タブの「**更新を無効に する**」をクリックします。設定をデフ ォルトに戻すには、「**基本設定**」タブ の「**すべてをデフォルトにリセット**」を クリックします。
- 4. 「**詳細設定**」タブで、更新頻度を 減らし消費電力をより節約する 期間を設定します。

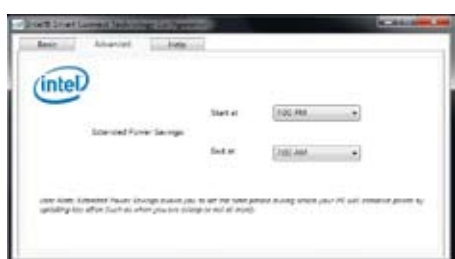

in a

5. 「**ヘルプ**」タブでは、Intel® Smart Connect Technologyソフトウェアの バージョン情報と、トピック(ヘルプ情 報)を確認することができます。

## **5.1 AMD CrossFireX™ テクノロジー**

本製品はAMD CrossFireX™ テクノロジーをサポートしており、マルチGPUビデオカードを取り付 けることができます。

#### **5.1.1 システム要件**

- CrossFireX™ テクノロジーをデュアルモードで使用する場合は、AMD CrossFireX対応カー ド2枚、またはCrossFireX対応デュアルGPUビデオカード1枚
- ビデオカードドライバーがAMD CrossFireXテクノロジーをサポートしていること。最新のド ライバーはAMDオフィシャルサイト(http://www.amd.com)でダウンロード可能。
- 最低電源条件を満たす電源装置

B

• 熱管理の観点から、ケースファンの追加をお勧めします。

• サポートするビデオカードの詳細は、AMD のウェブサイトでご確認ください。

#### **5.1.2 始める前に**

AMD CrossFireX を動作させるには、AMD CrossFireXビデオカードを取り付ける前に、システムに インストールされているビデオカードドライバーを削除する必要があります。

手順

- 1. 全てのアプリケーションを閉じます。
- 2. Windows® XPをご使用の場合は、「**コントロールパネル**」→「**プログラムの追加と削除**」の順 に開きます。 Windows® 7をご使用の場合は、「**コントロールパネル**」→「**プログラムのアン インストール**」の順に開きます。
- 3. システムにインストールされているビデオカード ドライバーを選択します。
- 4. Windows® XPをご使用の場合は、「**変更と削除**」を選択します。 Windows® 7をご使用の場合は、「**アンインストール**」を選択します。
- 5. コンピューターをOFFにします。

### **5.1.3 CrossFireX™ 対応ビデオカードを取り付ける**

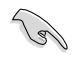

本マニュアルで使用されているイラストや画面は実際とは異なる場合があります。ビデオカード とマザーボードのレイアウトはモデルにより異なりますが、セットアップ手順は同じです。

- 1. CrossFireX対応ビデオカード2枚を手元に準 備します。
- 2. 両方のビデオカードをPCIEX16スロットに取 り付けます。マザーボードにPCIEX16 スロットが2基以上ある場合は、Chapter 2 で ビデオカードを2枚以上取り付ける際に推奨 するPCIEX16スロットをご確認ください。
- 3. 各カードをしっかり取り付けます。

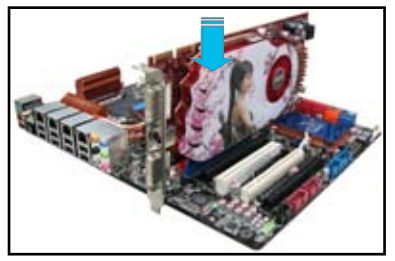

4. CrossFireXブリッジケーブルを各ビデオ カードのゴールドフィンガーに挿入します。 コネクターはしっかり取り付けます。

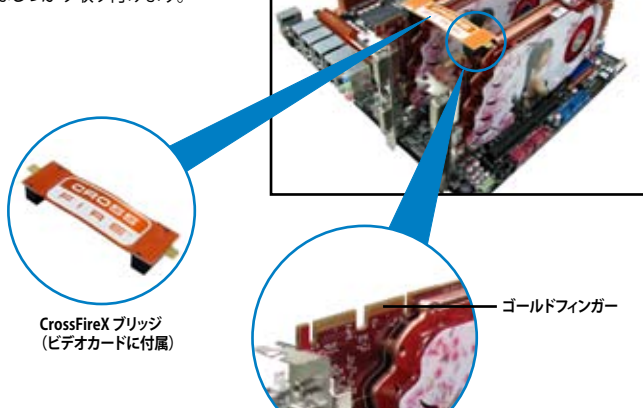

- 5. 各ビデオカードに補助電源装置を接続し ます。
- 6. VGAケーブルまたはDVIケーブルを ビデオカードに接続します。

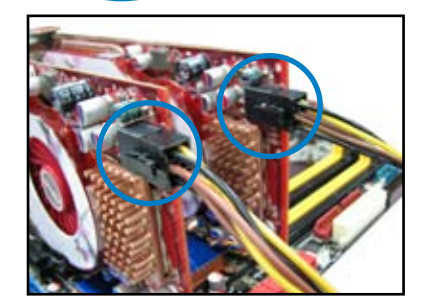

## **5.1.4 デバイスドライバーをインストールする**

デバイスドライバーのインストールの詳細は、ビデオカードに付属のマニュアルをご参照 ください。

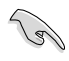

PCI Express ビデオカードドライバーがAMD® CrossFireX™ テクノロジーをサポートしているこ とをご確認ください。最新のドライバーはAMDオフィシャルサイト(http://www.amd.com)で ダウンロード可能です。

#### **5.1.5 AMD® CrossFireX™ テクノロジーを有効にする**

ビデオカードとデバイスドライバーをセットアップしたら、Windows® OSを起動し、Catalyst™ Control Center で CrossFireX™ 機能を有効にします。

CATALYST Control Centerを起動する 手順

1. デスクトップ上で右クリックし、コンテキストメニュ ーから「Catalyst Control Center」を選択します。ま たは、タスクトレイのCatalyst Control Centerアイコ ンを右クリックし「Catalyst Control Center ...」を 選択します。

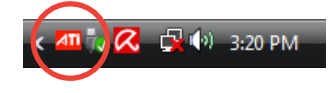

- 2. 正しく取り付けられた複数のビデオカー ドが検出されると、自動的に「**Catalyst Control Center セットアップ アシスタン ト**」が表示されます。続いて「**移動する**」を クリックしてCatalyst Control Centerの 「**AMD CrossFireX™**」画面を表示させます。
- 3. 「**AMD CrossFireX を有効にする**」に チェックがついていればCrossFireX™機能 は有効な状態です。

#### **CrossFireX 設定を有効にする**

- 1. Catalyst Control Centerの画面で 「**ゲーム**」→「**ゲームパフォーマンス**」→ 「**AMD CrossFireX™**」の順にクリックします。
- 2. 「**AMD CrossFireX を有効にする**」に チェックを し、「**適用**」をクリックして Catalyst Control Centerを閉じます。

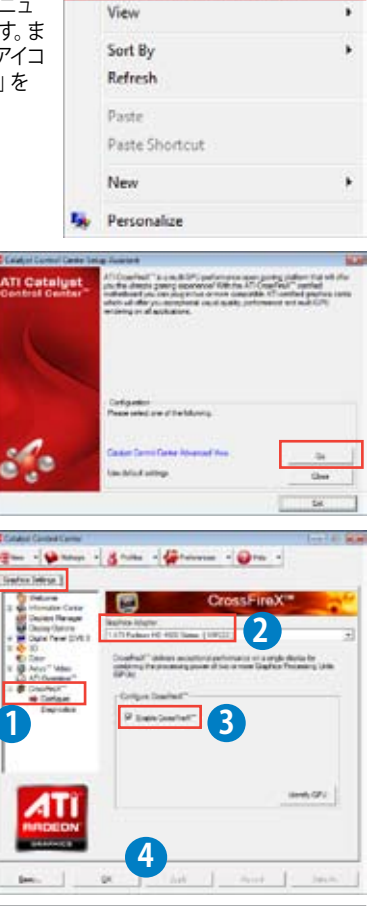

Catalyst(TM) Control Center

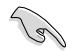

AMD CrossFireX™の設定手順やCatalyst Control Centerの設定項目は、バージョンによって 異なる場合があります。

## **5.2 LucidLogix® Virtu MVPTM**

LucidLogix® Virtu MVPTM は統合型グラフィックスとビデオカード(ディスクリート・グラフィックス ・カード)を組み合わせ、素晴らしいパフォーマンスを発揮させる次世代GPU仮想化ソフトウェア です。対応CPUと組み合わせ負荷状況に応じてグラフィックスを切り替えることにより、電力消費 を効率的に抑えながら統合型グラフィックスとビデオカードの性能を最大限に発揮させることが できます。

- LucidLogix® Virtu MVPTM はWindows® 7 をサポートしています。 •
- CPU統合型グラフィックス機能の有無はCPUにより異なります。 •
	- LucidLogix® Virtu MVP™ ソフトウェアをインストールする前に、UEFI BIOS Utilityで 「**Advanced Mode**」→「**Advanced**」→「**System Agent Configuration**」→ 「**Graphics Configuration**」→「**iGPU Multi-Monitor**」の項目を[**Enabled**]に設定 してください。 •
- LucidLogix® Virtu MVPTM は統合型グラフィックスのみで設定することができませ ん。対応ビデオカードの追加が必要となります。 •
- LucidLogix® Virtu MVP™はPCI Express x16\_1スロットに取り付けられた1枚のシン グルGPUビデオカードのみをサポートします。 •
- ビデオカードは以下の型番以降のビデオカードのみをサポートします。 - NVIDIA GF 4xx/5xx series •
	- AMD HD5xxx/HD6xxx series

## **5.2.1 LucidLogix® Virtu MVPTMをインストールする**

手順:

- 1. サポートDVD を光学ドライブにセットします。OSの Autorun 機能が有効になっていれば、 ドライバーメニューが自動的に表示されます。
- 2. 「**ユーティリティ**」タブをクリックし、「**LucidLogix® Virtu MVPTMソフトウェア**」をクリックします。
- 3. 画面の指示に従いインストールを完了します。

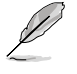

LucidLogix® Virtu MVPTMをインストールした後、再起動後タスクトレイにLucidLogix® Virtu MVPTMのアイコンが表示されます。

#### **5.2.2 ディスプレイの設定**

ディスプレイを接続する映像出力インターフェースに応じて、i-Modeとd-Modeのいずれかを選 択します。

#### **i-Mode**

主に消費電力の低い3rd/2nd Generation Intel® Core™ Processor Family 統合型グラフィックス を使用し、高負荷時には自動でビデオカード(ディスクリート・グラフィックス・カード)への切替を 行います。

マザーボードに映像出力インターフェースが存在しない場合、このi-Modeは利用することができ ません。

プライマリとしてi-Modeを使用する場合はUEFI BIOS Utilityで「**Advanced Mode**」→ 「**Advanced**」→「**System Agent Congifuration**」→「**Graphics Configuration**」→「**Primary Display**」の項目を[iGPU]に設定し、映像出力ケーブルをオンボードグラフィックス(CPU統合型 グラフィックス)に接続します。

#### **d-Mode**

主として高性能なビデオカード(ディスクリート・グラフィックス・カード)を使用し、ビデオカードの 機能を最大限に発揮させることができます。高いグラフィックパフォーマンスを要求される3Dゲー ムなどの用途に最適な設定です。CPU統合型グラフィックスの持つ機能を使用するプログラムで はIntel® Quick Sync Videoなどの統合型グラフィックス機能も使用することができます。

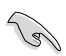

プライマリとしてd-Modeを使用する場合はUEFI BIOS Utilityで「**Advanced Mode**」→ 「**Advanced**」→「**System Agent Congifuration**」→「**Graphics Configuration**」→「**Primary Display**」の項目を**[PCIE**]に設定し、映像出力ケーブルをビデオカードに接続します。

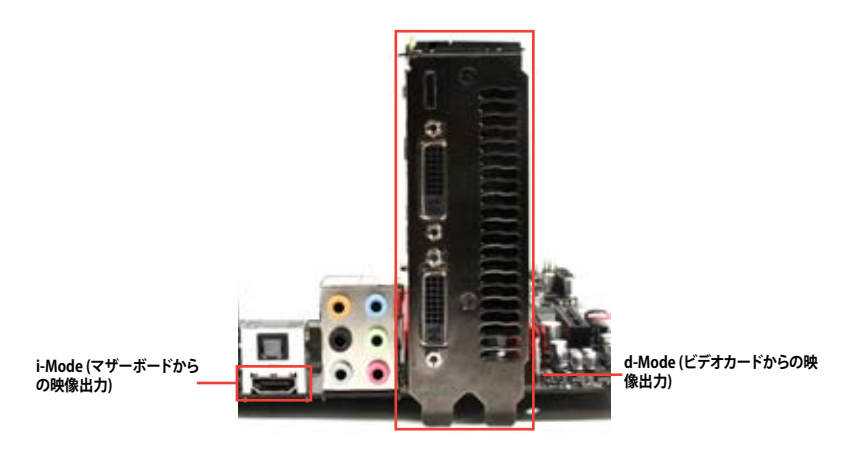

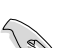

本マニュアルで使用されているイラストや画面は実際とは異なる場合があります。

#### **5.2.3 LucidLogix® Virtu MVPTMの設定**

Virtu MVP Control Panel によってLucidLogix® Virtu MVP™ のパフォーマンスや各機能を設定する ことができます。

Virtu MVP Control Panel を開くには、タスクトレイのアイコンをダブルクリックするか、右クリックし 「**Open Virtu MVP Control Panel**」を選択します。

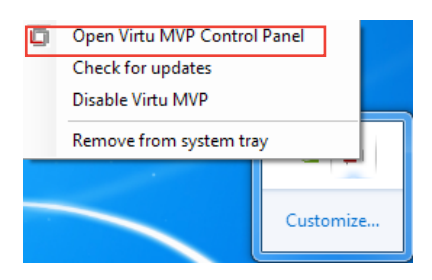

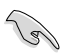

システムの電源をONにすると、LucidLogix® Virtu MVPTMは自動的に有効になります。 タスクトレイからLucidLogix® Virtu MVPTM を削除したい場合は、「**Remove from system tray**」 をクリックしてください。

#### **Main**

GPU仮想化のON/OFFを設定することができます。また、タスクトレイ表示やゲームやベンチマー ク中に表示するVirtuアイコンの表示方法と位置を設定することもできます。

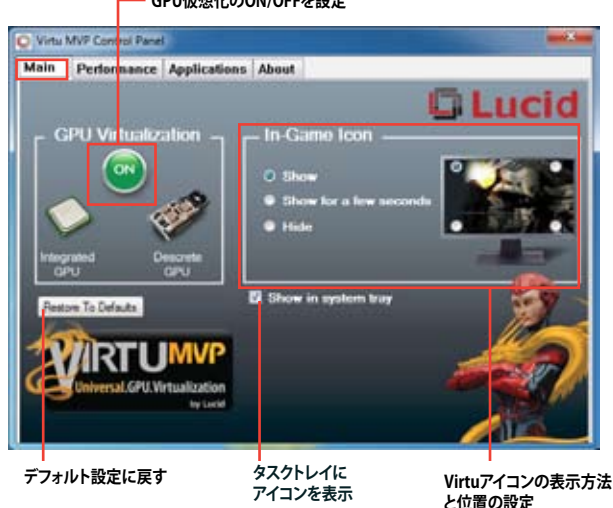

#### **GPU仮想化のON/OFFを設定**

#### **Performance**

HyperFormance™ TechnologyとVirtual Vsync™ TechnologiesのON/OFFを設定することができ ます。

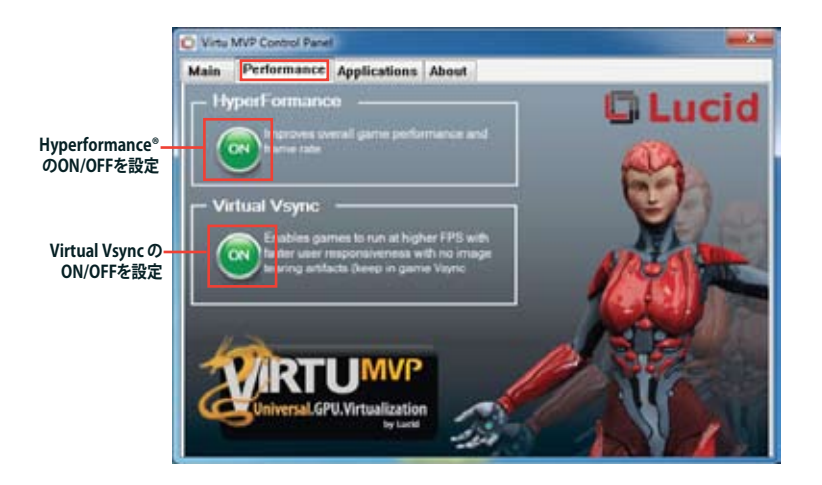

#### **Applications**

プログラムごとにLucidlogix Virtu MVP の各機能を有効/無効を設定することができます。また、 プログラムを個別に追加/削除することも可能です。

> **Lucidlogix Virtu MVP が実行されるプログラム の一覧と対応モード** *<u>Situ MVP Control Panel</u>* Moin Performance Applications About M.

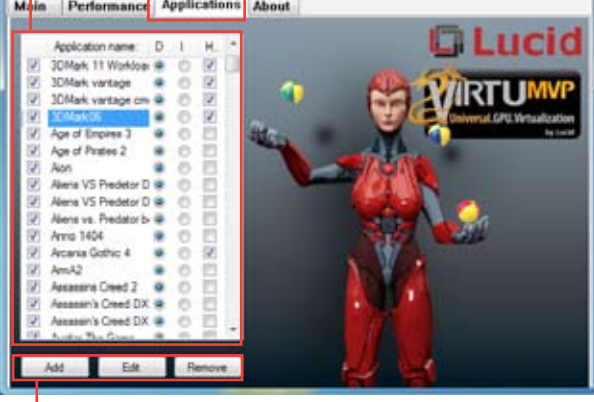

 **プログラムの追加、編集、削除**

コラムの説明は以下をご参照ください。

- D: プログラムをd-Modeで実行します。高い3Dグラフィックパフォーマンスが要求される場合 に選択します。
- I: プログラムをi-Modeで実行します。Intel® Quick Sync VideoなどのIntel® Media SDK 2.0を 使用した動画のデコード/エンコードやCPU統合型グラフィックスの持つ機能を使用する場 合に選択します。
- H: プログラムでのHyperFormance™ Technology の有効/無効を設定します。

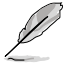

実際の性能は、システム構成 やプログラムによって異なります。

## **ASUSコンタクトインフォメーション**

# **ASUSTeK COMPUTER INC.**

住所: 15 Li-Te Road, Beitou, Taipei, Taiwan 11259<br>電話(代表): 1886-2-2894-3447 +886-2-2894-3447<br>+886-2-2890-7798 ファックス (代表): +886-2-2890-7798<br>雷子メール (代表): info@asus.com.tw 電子メール(代表):<br>Webサイト: www.asus.com.tw

#### **テクニカルサポート**

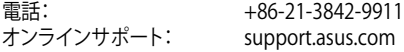

# **ASUS COMPUTER INTERNATIONAL (アメリカ)**<br>住所: 800 Corporate Way, Fremont, CA 9

住所: 800 Corporate Way, Fremont, CA 94539, USA 電話: +1-510-739-3777<br>ファックス: +1-510-608-4555 ファックス: +1-510-608-4555<br>Webサイト: http://usa.asus.co http://usa.asus.com

#### **テクニカルサポート**

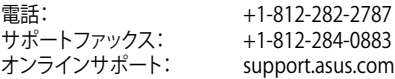

# **ASUS COMPUTER GmbH (ドイツ・オーストリア)**<br>
Harkort Str. 21-23. D-40880 Ratings

住所: Harkort Str. 21-23, D-40880 Ratingen, Germany 電話: +49-2102-95990 ファックス: +49-2102-959911<br>Webサイト: www.asus.de www.asus.de<br>www.asus.de/sales オンラインコンタクト:

# **テクニカルサポート**

電話: +49-1805-010923\* サポートファックス: +49-2102-9599-11\* オンラインサポート: support.asus.com

\* ドイツ国内の固定電話からは0.14ユーロ/分、携帯電話からは 0.42ユーロ/分の通話料がかか ります。

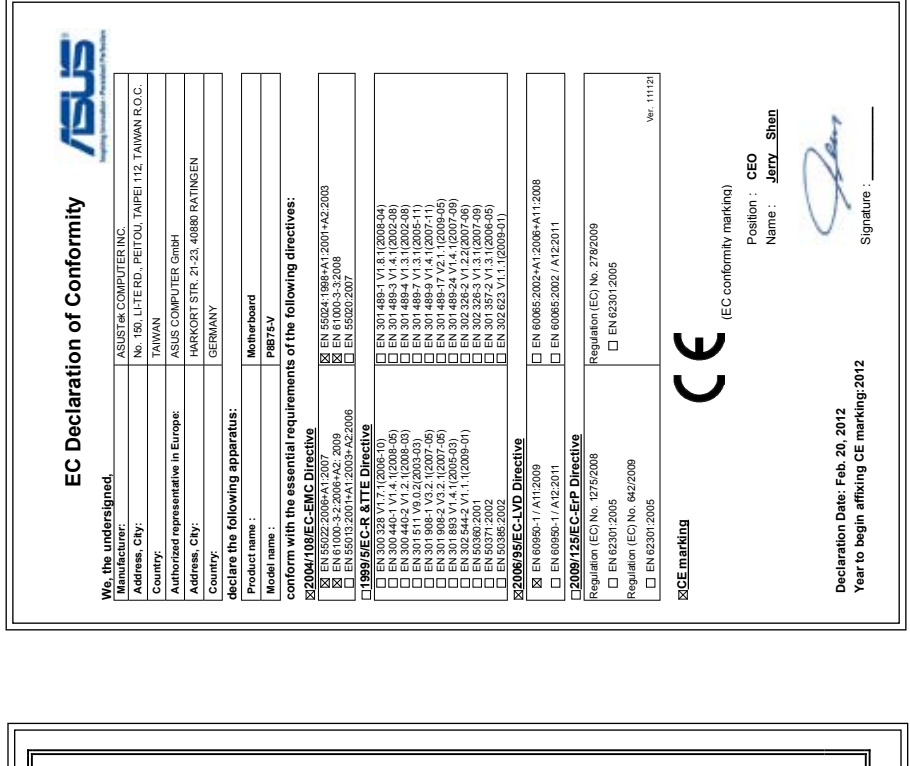

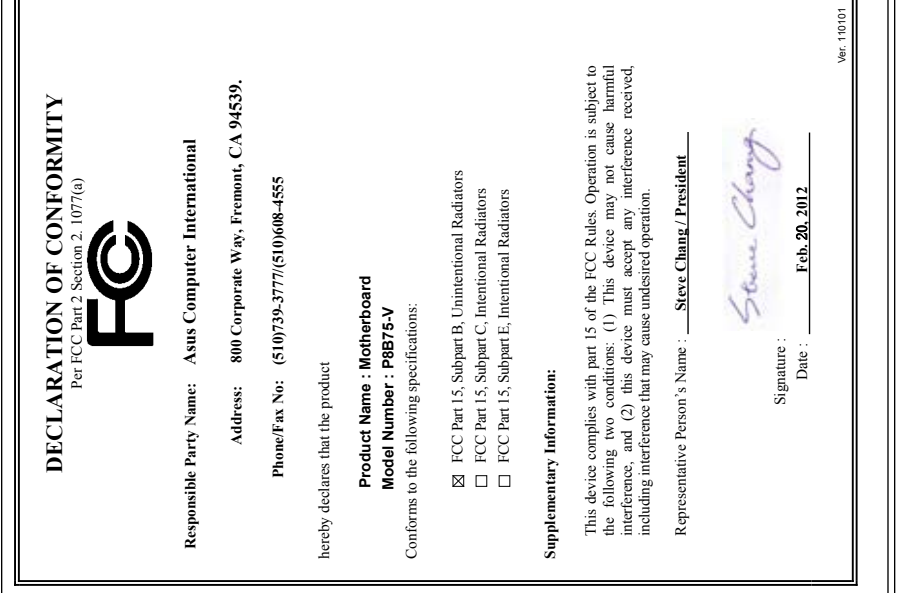